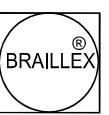

# **BRAILLEX TRIO**

# **Benutzerhandbuch**

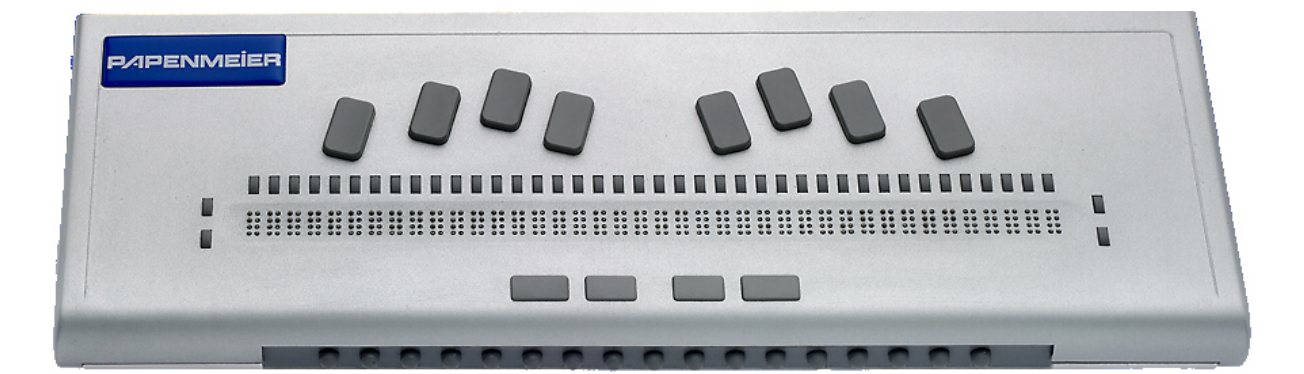

FHP-Nr.: 0090.418.00 Ver. 1.8 / 09.08  $\begin{tabular}{c} \top \end{tabular}$ 

# **Inhalt**

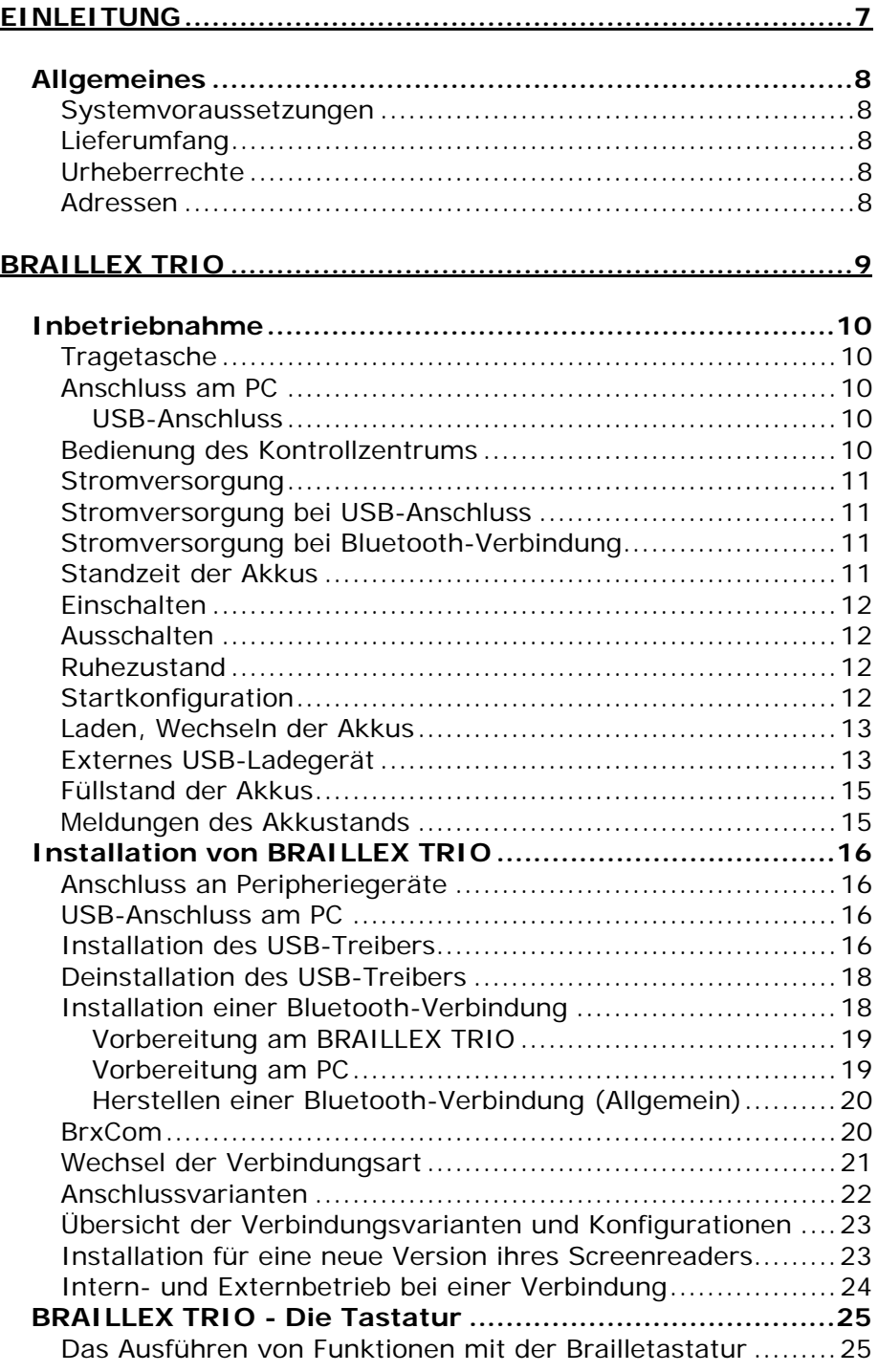

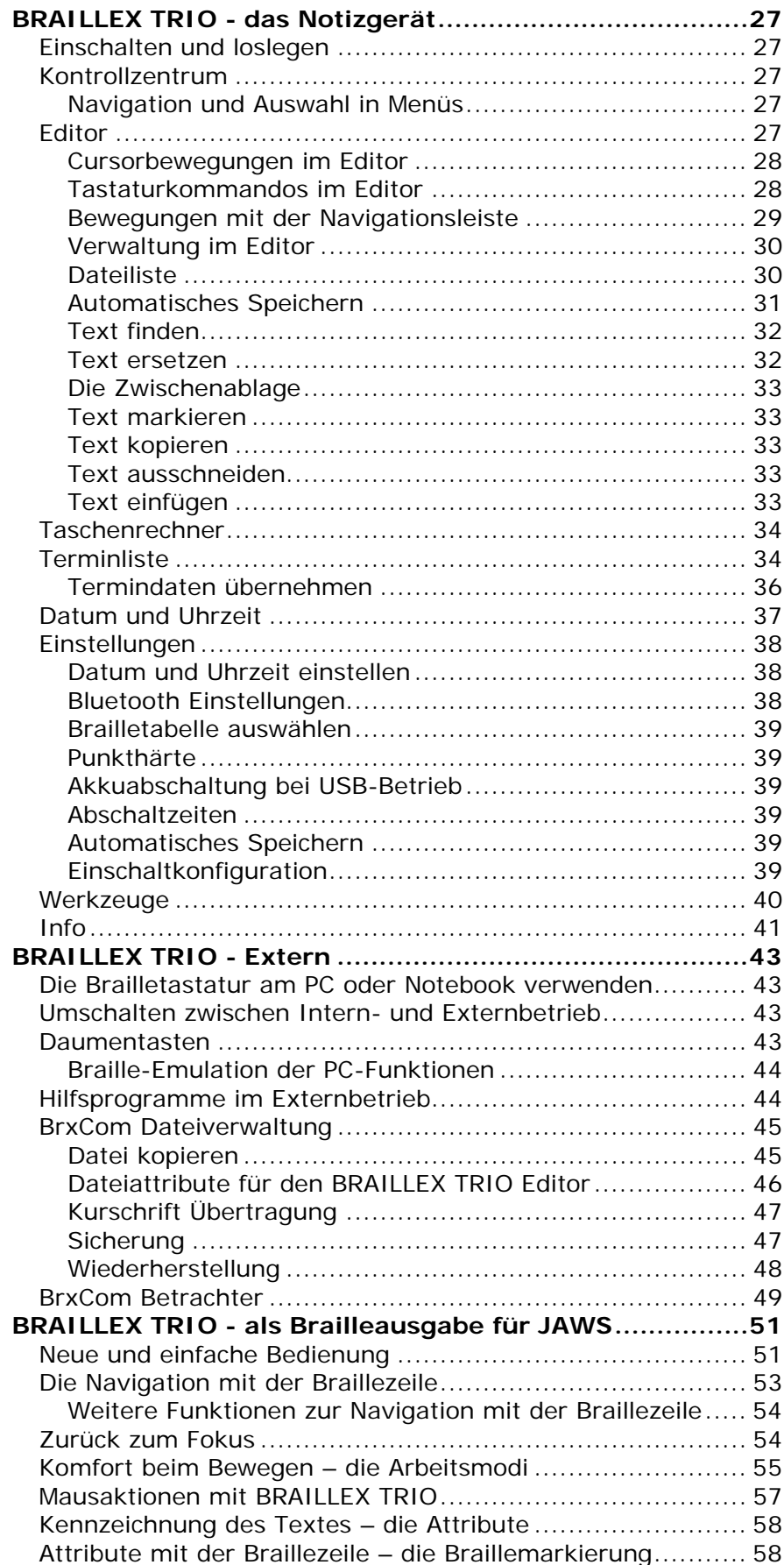

**3** 

Ļ.

 $\rightarrow$ 

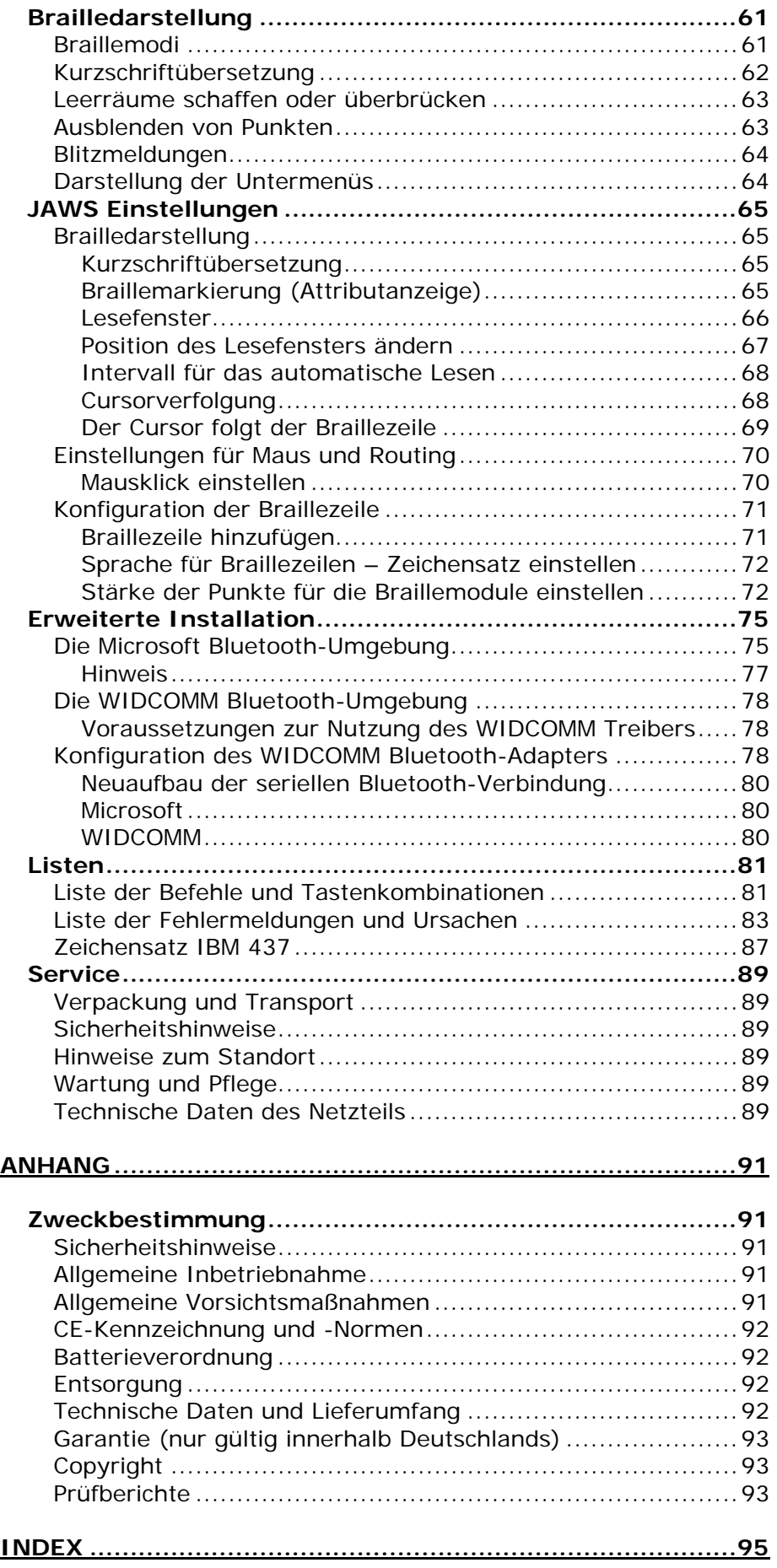

© Copyright F. H. Papenmeier GmbH & Co. KG Alle Rechte vorbehalten

# **Benutzerhandbuch BRAILLEX TRIO**

Stand: 03.2008

Vervielfältigung und Weitergabe von Informationen aus diesem urheberrechtlich geschützten Werk in irgendeiner Form oder auf irgendeine Weise, grafisch, elektronisch oder mechanisch, durch Fotokopieren, Aufzeichnen auf Platte oder Band oder Speichern in einem Datenabfragesystem - auch auszugsweise - bedürfen der vorherigen schriftlichen Genehmigung der Firma F. H. Papenmeier GmbH & Co. KG.

Alle technischen Daten, Informationen sowie Eigenschaften des in diesem Werk beschriebenen Produktes wurden nach bestem Wissen zusammengestellt und entsprechen dem Stand bei Veröffentlichung.

Änderungen und Verbesserungen des Produktes aufgrund technischer Neuentwicklung sind möglich.

# <span id="page-6-0"></span>**Einleitung**

BRAILLEX TRIO vereint modernste Kommunikationstechnik mit höchster Ergonomie und Funktionalität für Ihre Anforderungen in einem leichten, tragbaren Braille Notizgerät.

BRAILLEX TRIO steht für drei Highlights:

- 40-stellige Braillezeile mit bewährter Navigationsleiste
- Notizgerät, Terminplaner, Uhr und Taschenrechner komplett mit Braille Eingabetastatur bedienbar
- Kommunikation und Datenaustausch mit USB oder Bluetooth
- # zur kompletten Bedieung des PC

Über die ergonomisch aufgebaute Brailletastatur bedienen Sie nicht nur das BRAILLEX TRIO, sie dient ebenfalls als Eingabetastatur für Ihren angeschlossenen PC.

Mit BRAILLEX TRIO finden Sie überall Anschluss:

Mit der USB-Variante verbinden Sie Ihr BRAILLEX TRIO mit einem PC oder Notebook. Mit Bluetooth® stehen Ihnen ohne Verbindungsleitungen zusätzlich PDA oder Handy als Kommunikationsgeräte zur Verfügung.

Die Abschnitte in diesem Handbuch beschreiben den Aufbau von BRAILLEX TRIO und die Anschlussmöglichkeiten an verschiedene Peripherie.

# <span id="page-7-0"></span>**Allgemeines**

# **Systemvoraussetzungen**

Für den alleinigen Betrieb von BRAILLEX TRIO benötigen Sie lediglich einen Satz aufgeladener Akkus (4 AA-Akkuzellen), um das BRAILLEX TRIO mit Strom zu versorgen.

Für den Betrieb von BRAILLEX TRIO an einem PC oder Notebook benötigen Sie zusätzlich folgende Komponenten:

- USB-Anschluss am PC oder Notebook
- Windows Betriebssystem, Windows 2000, Windows XP oder Windows Vista
- JAWS ab Version 6 mit passendem Treiber (wird mitgeliefert) oder alternativer Screenreader
- Bluetooth Adapter (optional, für eine Bluetooth-Verbindung)

# **Lieferumfang**

- BRAILLEX TRIO wird mit folgenden Komponenten geliefert:
- # Tragetasche
- externes USB-Ladegerät
- 4 AA NiMH Akkus, 2000 mAh
- **E** USB-Leitung lang, USB-Leitung kurz
- # Software (Treiber) auf CD
- **Handbuch in Schwarzschrift und Braille**

# **Urheberrechte**

BRAILLEX® ist eingetragenes Warenzeichen der Firma F. H. Papenmeier GmbH & Co. KG.

Die Bezeichnung Bluetooth® und andere Bluetooth Marken sind Eigentum der Bluetooth SIG, Inc.

#### **Adressen**

**F. H. Papenmeier** GmbH & Co. KG Talweg 2 58239 Schwerte Internet: [http://www.papenmeier.de/reha](http://www.papenmeier.de/)

# <span id="page-8-0"></span>**BRAILLEX TRIO**

BRAILLEX TRIO verfügt über 40 konkave Braillemodule (1). Oberhalb jedes Moduls ist eine Routingtaste eingelassen. Links und rechts neben der Braillezeile finden Sie je zwei Taster, übereinander angeordnet. Sie haben die Form und Größe einer Routingtaste. Der Taster links oben wird als Taster1 (2), links unten als Taster 2 (3) bezeichnet. Der Taster rechts oben hat die Bezeichnung Taster 3 (4), der Taster rechts unten heißt Taster 4 (5).

Oberhalb der Braillezeile befindet sich die Brailletastatur (5). Sie besteht aus acht Tasten. Die Leertasten (6) befinden sich unterhalb der Braillezeile. In der korrekten Handhaltung ruhen die Daumen automatisch über der linken bzw. rechten Leertaste. Von den vier nebeneinander angeordneten Tasten sind dies die beiden inneren. Zusätzlich sind jeweils außen zwei Sondertasten (Daumentasten) angebracht, die durch einfache Daumenbewegung bedient werden können (7 + 8).

In der Front des BRAILLEX TRIO finden Sie die Navigationsleiste (9). Mit einer einfachen Daumenbewegung kann mit der Navigationsleiste der gewünschte Befehl für das Brailledisplay ausgeführt werden.

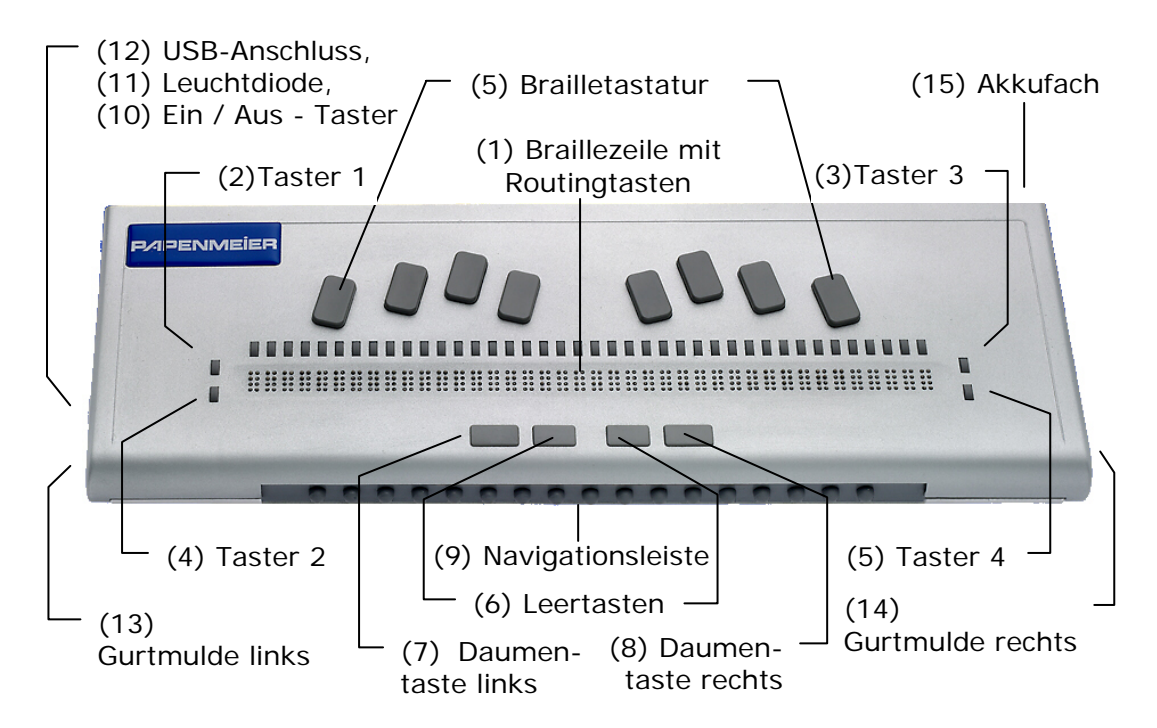

Der einzige Anschluss (USB) des Geräts befindet sich an der linken Seite des BRAILLEX TRIO. Die Gurtmulden sind Bauart bedingt, haben jedoch keine Funktion.

Auf der linken Seite finden Sie von vorn nach hinten: Gurtmulde links (13) Taster zum Ein- und Ausschalten des Geräts (10) Leuchtdiode (11) USB-Anschluss (12)

An der Rückseite, hinten rechts, ist das Akkufach (15) erreichbar.

# <span id="page-9-0"></span>**Inbetriebnahme**

Laut Verordnung für Medizinprodukte darf das Gerät nur von eingewiesenen Personen in Betrieb genommen werden. Der Nachweis der Einweisung ist vom Betreiber zu führen. Das Gerät darf nur in Betrieb genommen werden, wenn keine Schäden am Gerät oder den Zuleitungen erkennbar sind und keine Funktionsstörungen zu erwarten sind (siehe [Sicherheitshinweise](#page-88-1) ab [Seite 89\)](#page-88-1).

#### **Tragetasche**

BRAILLEX TRIO sollte in der mitgelieferten Tragetasche transportiert werden. BRAILLEX TRIO kann zum Arbeiten in der Tasche verbleiben, da der USB-Anschluss und der Ein-/Aus-Taster von außen erreichbar sind. Die mit dem Klettverschluss versehene Lasche wird zum Arbeiten einfach nach hinten aufgeklappt. Stellen Sie sicher, dass die beiden kurzen Laschen, links und rechts immer fest auf den Druckknöpfen aufsitzen.

#### **Anschluss am PC**

Der Anschluss am PC erfolgt über den USB-Port oder mit Bluetooth.

#### **USB-Anschluss**

Der USB-Anschluss kann unter Windows 2000, Windows XP oder Windows Vista genutzt werden. Stecken Sie das flache Ende in einen freien USB-Port am PC. Den quadratischen Stecker stecken Sie in den Anschluss an der linken Seite des BRAILLEX TRIO.

#### **Bedienung des Kontrollzentrums**

Hier lernen Sie die allgemeine Bedienung des Kontrollzentrums von BRAILLEX TRIO kennen, damit Sie die folgenden Abschnitte an Ihrem Gerät nachvollziehen können.

#### So bedienen Sie das Kontrollzentrum des BRAILLEX TRIO

- Das Kontrollzentrum kann in jeder Situation mit der Kombination aus (Leer + Punkte 1 2 3 4 5 6) aktiviert werden.
- Das Kontrollzentrum ist ein Auswahlmenü, mit Untermenüeinträgen.
- Die Auswahl im Menü nehmen Sie wahlweise mit der Navigationsleiste oder den Cursorsteuertasten vor. Bewegen Sie die Navigationsleiste dazu einen Schritt nach links oder oben, bzw. rechts oder unten. Die Taster 1 und 3 können ebenfalls zum Bewegen des Cursors aufwärts, die Taster 2 und 4 zum Bewegen des Cursors abwärts genutzt werden. Nach dem letzten Eintrag (Info) springen Sie zum Anfang des Menüs (Editor) zurück. Wenn Sie die Navigationsleiste in die zweite Stufe nach links bewegen, wird der erste Menüeintrag (Editor) angezeigt, mit der Navigationsleiste in der zweiten Stufe nach rechts gelangen Sie zum letzten Menüeintrag (Info).
- Zum Aktivieren eines Menüeintrags drücken Sie die Navigationsleiste in die zweite Stufe nach unten [2U] oder drücken eine Routingtaste über dem ausgewählten Menüeintrag. Natürlich können Sie auch (Enter), (Punkt 8) drücken.
- Im Kontrollzentrum können Sie auch die Kennbuchstaben verwenden, um den gewünschten Menüeintrag direkt zu aktivieren, vergl. [Seite 27,](#page-26-1) Kontrollzentrum.
- <span id="page-10-0"></span>Abfragen in einer Auswahl mit den Antwortmöglichkeiten "JA" und "NEIN" (J/N) können durch Drücken der Routingtasten über dem "J" und über dem "N" bestätigt werden. Die ehemals vorhandene Funktion "jede andere Taste bricht die Aktion ab" wurde entfernt. BRAILLEX TRIO reagiert darüber hinaus nur noch auf Eingabe eines "J" oder "N" über die Brailletastatur.
- Zum Verlassen eines Untermenüs oder einer Auswahl, z. B. "Einstellungen", drücken Sie (Esc, Leer + Punkt 7) oder bewegen die Navigationsleiste zwei Schritte nach oben.

#### **Stromversorgung**

Ohne USB-Anschluss kann BRAILLEX TRIO nur mittels Akkus mit Strom versorgt werden. Zum Betrieb sind vier Mignon-Zellen (AA) erforderlich. Wir empfehlen NiMH Akkumulatoren mit 2000 mAh, z.B. Sanyo Eneloop. Vier NiMH Akkus sind im Lieferumfang enthalten. Die Akkus können im BRAILLEX TRIO mit dem USB-Ladegerät geladen werden. Für das Aufladen der Akkus außerhalb des BRAILLEX TRIO können Sie ein handelsübliches Akkuladegerät verwenden. Dies ist nicht im Lieferumfang enthalten.

Wenn Sie das USB-Ladegerät am BRAILLEX TRIO anschließen, wird nach ca. 3 Sekunden automatisch der Menüeintrag "Akkuladung" angezeigt.

#### **Stromversorgung bei USB-Anschluss**

BRAILLEX TRIO wird automatisch die Stromversorgung des USB-Anschlusses verwenden, wenn dieser genügend Strom liefert. Andernfalls werden zusätzlich die Akkus belastet. Die Zuschaltung der Akkus bei USB-Betrieb ist in den Einstellungen konfigurierbar und im Standard abgeschaltet. Die Akkus werden im USB-Betrieb am PC nicht geladen.

#### **Stromversorgung bei Bluetooth-Verbindung**

Die Stromversorgung von BRAILLEX TRIO bei einer Bluetooth-Verbindung ist über die Akkus oder mit dem USB-Ladegerät möglich. Eine Bluetooth-Verbindung ist nur möglich, wenn keine USB-Verbindung besteht.

#### <span id="page-10-1"></span>**Standzeit der Akkus**

Mit frisch aufgeladenen, vollen Akkus (2000 mAh) erreicht BRAILLEX TRIO ca. 15 Stunden Betriebsdauer. Bitte entnehmen Sie die Akkus, wenn Sie BRAILLEX TRIO längere Zeit nicht verwenden. Die Dateien im BRAILLEX TRIO bleiben in jedem Fall erhalten.

**Hinweis**: Bei tiefentladenen Akkus kann BRAILLEX TRIO die Akkus nicht mehr aufladen. In diesem Fall benötigen Sie ein externes Akkuladegerät, um die Akkus wieder aufzuladen. Wenn BRAILLEX TRIO die Akkus nicht laden kann, wird dies mit einer Meldung angezeigt. Prüfen Sie das Laden der Akkus in der Anzeige "Info", "Energie". Eine Liste aller Meldungen zum Akkuladestand finden Sie ab [Seite 83.](#page-82-1)

#### <span id="page-11-0"></span>**Einschalten**

BRAILLEX TRIO wird mit dem Ein-/Aus Taster, vorn an der linken Seite eingeschaltet. BRAILLEX TRIO merkt sich beim Abschalten den aktuellen Modus (z. B. Extern Betrieb). Dieser wird, soweit möglich, beim Einschalten wieder aktiviert. Die Start Konfiguration von BRAILLEX TRIO kann in den Einstellungen Ihren Wünschen angepasst werden.

#### **Ausschalten**

BRAILLEX TRIO wird abgeschaltet, wenn Sie den Ein-/Aus Taster länger als eine Sekunde lang drücken. Halten Sie den Taster weiter gedrückt, wird nach kurzer Zeit die Meldung "trio wird abgeschaltet" angezeigt und das Gerät schaltet ab. Lassen Sie den Taster nach der Meldung los, wird der Abschaltvorgang abgebrochen. Zwei kurze Töne sind zu hören, wenn BRAILLEX TRIO abgeschaltet hat. Die Meldung "aus" bleibt noch für kurze Zeit im Brailledisplay stehen.

#### **Ruhezustand**

Im Betrieb wird der Ruhezustand für die Braillezeile nach fünf Minuten aktiviert, wenn keine Taste betätigt wird oder keine Änderung der Anzeige erfolgt. Dies gilt sowohl für den Intern- als auch für den Externbetrieb. Bis zum Erreichen der zweiten Stufe des Ruhezustandes, der endgültigen Abschaltung nach 10 Minuten, kann die Braillezeile durch die Betätigung irgendeiner Taste wieder aktiviert werden. Dabei wird automatisch der Ladezustand der Akkus angezeigt. Drücken Sie eine Taste oder warten Sie 10 Sekunden, um zu der vorherigen Anzeige zurückzuwechseln. Erfolgt keine Reaktivierung, schaltet sich das Gerät selbstständig ab. Dies wird auch akustisch durch zwei Töne signalisiert. Zum Reaktivieren von BRAILLEX TRIO drücken Sie einfach den Ein-/Aus Taster. Die Abschaltzeiten können über das Kontrollzentrum verändert werden (siehe [Seite 38\)](#page-37-1).

#### **Startkonfiguration**

So ändern Sie die Startkonfiguration im BRAILLEX TRIO

- Aktivieren Sie den Internbetrieb (Leer+ Punkte 7 8).
- Wechseln Sie zum Kontrollzentrum (Leer + Punkte 1 2 3 4 5 6).
- Wählen Sie im Kontrollzentrum des BRAILLEX TRIO den Eintrag "Einstellungen". Drücken Sie dann die Navigationsleiste in die zweite Stufe nach unten ([2U]) oder geben Sie (Enter) mit der Kombination (Leer + Punkt 8) ein. Sie können auch eine der Routingtasten betätigen.
- Wählen Sie den Eintrag "trio startmodus".
- Mit der Navigationsleiste haben Sie folgende Auswahlmöglichkeiten: "trio start intern:"
	- BRAILLEX TRIO startet bei jedem Start im internen Modus.
	- "trio start extern:"
		- BRAILLEX TRIO startet bei jedem Start im externen Modus (PC-Betrieb).
	- "trio intern/extern durch USB:"
	- Wenn eine USB Verbindung besteht, startet das Gerät im externen Modus, sonst im internen Modus.
- Im Standard ist als Startmodus "trio start intern" eingestellt.

#### <span id="page-12-0"></span>**Laden, Wechseln der Akkus**

Die Akkus können auf einfache Art und Weise getauscht werden.

#### So wechseln Sie die Akkus im BRAILLEX TRIO

- In Arbeitsposition, (hinten rechts) finden Sie das Akkufach von BRAILLEX TRIO. Es ist am oberen Rand mit einem deutlich fühlbaren Punkt markiert.
- Der Deckel des Akkufachs hat eine fühlbare, geriffelte Oberfläche.
- Zum Öffnen des Akkufachs ziehen Sie den Deckel an der fühlbaren Oberfläche nach unten weg. Der Deckel ist komplett abnehmbar.
- Jeweils zwei Akkus liegen hintereinander im Akkufach. Der fühlbare Punkt, oberhalb des Akkufachs gibt die Richtung (Polung) der Akkus an. Der Pluspol eines Akkus ist ebenfalls eine deutlich fühlbare Erhebung, während der Minuspol flach ist. Unterhalb des Punktes werden die zwei Akkus so eingelegt, dass der Pluspol aus dem Gerät herauszeigt, also vorne

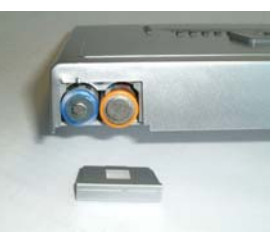

fühlbar ist. In Arbeitsposition ist dies die rechte Seite. Schieben Sie zwei Batterien oder Akkus hintereinander mit gleicher Richtung ein.

- Der in Arbeitsposition links liegende Schacht wird ebenfalls mit zwei Akkus bestückt, allerdings liegen diese beiden gedreht im Gerät. Der Pluspol zeigt also in das Gerät hinein, der flache Minuspol ist außen fühlbar. Legen Sie zwei Akkus hintereinander mit gleicher Richtung in den Schacht ein.
- Achten Sie immer auf die korrekte Polung der Akkus.
- Schieben Sie die Akkus nie falsch in den Schacht ein!
- Der Akkufachdeckel kann jetzt von unten auf das Akkufach aufgesetzt werden, wobei nach oben ein Stück Platz bleiben muss.
- Zum Einschieben des Deckels heben Sie BRAILLEX TRIO ein wenig an. Beim Auflegen des Deckels zeigt das kurze Winkelstück nach unten. Schieben Sie den Deckel nun nach oben, wobei Sie leichten Druck auf den Deckel ausüben, damit er nach oben in die Verankerung geschoben werden kann.

#### **Externes USB-Ladegerät**

Mit dem externen USB-Ladegerät laden Sie Ihre Akkus wieder auf. Sie können während des Ladevorgangs auch mit BRAILLEX TRIO arbeiten: Im Internbetrieb ohne Einschränkungen, im Externbetrieb nur über Bluetooth, da die USB-Schnittstelle vom Ladegerät belegt ist. Sie sollten bei der Arbeit in jedem Fall Akkus im Gerät behalten, da es beim Entfernen des Netzteils ohne Akkus zu Datenverlust kommen kann.

Das Ladegerät ist ein Tischgerät mit externem Stromanschluss. Das Netzteil ist mit dem Schriftzug "TRIO" in Braille beschriftet. Der Stromanschluss erfolgt über eine Kaltgeräteleitung, die in das Netzteil eingesteckt wird. Die feste Leitung am Netzteil besitzt am Ende einen Standard USB-Geräteanschluss, der in den USB-Anschluss am BRAILLEX TRIO eingesteckt wird.

Beachten Sie bitte, dass das Laden der Akkus im Menü "Einstellungen" bei jedem Einstecken des Ladegeräts explizit aktiviert werden muss. Die Aktivierung ist erforderlich, um die Ladung von Batterien (keine Akkus) zu verhindern.

#### So aktivieren Sie das Laden der Akkus

- Aktivieren Sie den Internbetrieb (Leer+ Punkte 7 8).
- Wechseln Sie zum Kontrollzentrum (Leer + Punkte 1 2 3 4 5 6).
- Wählen Sie im Kontrollzentrum des BRAILLEX TRIO den Eintrag "Werkzeuge". Drücken Sie dazu die Navigationsleiste in die zweite Stufe nach unten ([2U]) oder geben Sie (Enter) mit der Kombination (Leer + Punkt 8) ein. Sie können auch eine der Routingtasten betätigen.
- Wählen Sie nun den Eintrag "Akkuladung" und bestätigen diesen.
- Alternativ dazu verbinden Sie zuvor das USB-Ladegerät mit dem BRAILLEX TRIO. Dabei wird automatisch in den Menüeintrag "Akkuladung" gewechselt. Der automatische Wechsel arbeitet auch im Externbetrieb.
- Wählen Sie "Akkuladung ein" mit der Navigationsleiste links oder rechts und bestätigen Sie mit (Enter, Punkt 8) oder bewegen Sie die Navigationsleiste in die zweite Stufe nach unten ([2U]). Ist kein Ladegerät angeschlossen oder liegt ein anderes Akku-Lade-Problem vor, werden drei kurze Signaltöne ausgegeben, gefolgt von einer Fehlermeldung, z. B. "USB-Verbindung aktiv". Drücken Sie (Esc, Leer + Punkt 7), um die Meldung zu schließen. Prüfen Sie in diesem Fall die Meldungen im Menü "Info", "Energie".
- Den aktuellen Status der Akkuladung können Sie im Menü "Info" unter "Energie" auslesen. Hier erscheint während des Ladevorgangs die Meldung "Akkus werden geladen". Nach vollendeter Ladung wird hier die Meldung "Akkus aufgeladen" angezeigt.
- Eine Liste aller Meldungen zum Akkuladezustand erhalten Sie ab [Seite](#page-82-1) [83.](#page-82-1)

Das mitgelieferte USB-Ladegerät wird am USB-Anschluss angesteckt. Wir empfehlen die Verwendung von NIMH Akkumulatoren. Die Ladezeit ist von den verwendeten Akkus abhängig und beträgt in der Regel acht Stunden. Neue Akkus sollten vor dem ersten Betrieb aufgeladen werden. Beachten Sie die Hinweise zu tiefentladenen Akkus auf [Seite 11.](#page-10-1)

# <span id="page-14-0"></span>**Füllstand der Akkus**

Den Füllstand der Akkus können Sie im Brailledisplay anzeigen lassen:

- So lesen Sie den Füllstand der Akkus aus
- Wählen Sie im Kontrollzentrum des BRAILLEX TRIO den Eintrag "Info".
- Im folgenden Menü wählen Sie den Eintrag "Energie".
- Die Braillezeile zeigt den Füllstand der Akkus mit einer Meldung an, z. B.: "bat: 100 %".
- Neben dem Füllstand, dargestellt in 10%-Schritten, wird in der Meldung auch die Belegung der USB-Anschluss angezeigt, sodass folgenden Meldungen angezeigt werden können:
	- bei Akkubetrieb "bat: 100 % kein ladegerät angeschlossen"
	- bei PC-Betrieb "bat: 100 % usb verbindung aktiv"
	- mit Ladegerät- "bat: 100 % ladegerät angeschlossen"

# **Meldungen des Akkustands**

Bei schwachem Akku wird eine Meldung ausgegeben, die auf den Zustand hinweist, z. B. "Akku unter 10 %". Wenn Sie die Meldung bestätigen, gelangen Sie zu der vorherigen Anwendung zurück.

Wenn die Akkus leer sind, wird eine Meldung ausgegeben, die auf den Zustand hinweist: "Akku leer, Gerät wird abgeschaltet". Dies wird auch akustisch signalisiert. Nach kurzer Zeit schaltet sich BRAILLEX TRIO automatisch aus. Eine geöffnete Datei im Editor wird zuvor jedoch gespeichert und geschlossen.

Beachten Sie die Hinweise zu tiefentladenen Akkus auf [Seite 11.](#page-10-1)

# <span id="page-15-0"></span>**Installation von BRAILLEX TRIO**

#### **Anschluss an Peripheriegeräte**

BRAILLEX TRIO kann mit einer USB-Verbindung oder einer Bluetooth-Verbindung mit anderen Geräten kommunizieren. USB oder Bluetooth stellen dabei lediglich die Verbindung her. Am PC übernimmt die Komponente "BrxCom" die notwendige Steuerung der Kommunikation zum BRAILLEX TRIO. Die Einrichtung des BRAILLEX TRIO für den Externbetrieb zerfällt also in zwei Teile: Das Herstellen der Verbindung untereinander mittels USB oder Bluetooth und die Kommunikation mittels BrxCom. In den folgenden Abschnitten wird die Installation der Verbindungen USB und Bluetooth beschrieben. Anschließend lernen Sie den Kommunikationsmanager BrxCom kennen.

#### **USB-Anschluss am PC**

Die USB-Installation von BRAILLEX TRIO am PC oder Notebook erfolgt mit dem Assistenten des Betriebssystems z. B. Microsoft Windows XP. Für die vollständige Installation sind zwei Komponenten erforderlich: Der USB-Treiber für das Betriebssystem und ein Treiber für den Screenreader, z. B. JAWS. Beide Teile sind auf der Treiber CD enthalten, die Sie von Ihrem Händler erhalten.

Für JAWS und Supernova ist das vollständige Treiberpaket auf der aktuellen JAWS CD (ab JAWS 7) von Papenmeier enthalten. Für ältere Versionen von JAWS und Supernova muss der Treiber von der Treiber CD separat installiert werden. Der Treiber steht außerdem auf unserer Webseite unter

<http://www.papenmeier.de/service/reha/service/drivers/index.htm> zum Download zur Verfügung.

#### **Installation des USB-Treibers**

Schließen Sie BRAILLEX TRIO am USB-Port des Rechners an. Dies kann natürlich auch bei laufendem System erfolgen. Zur Installation des USB-Treibers sind allerdings Administratorrechte erforderlich. Außerdem muss der Zugriff auf das CD-ROM Laufwerk möglich sein. Sie müssen den Betriebsmodus (Intern, Extern) von BRAILLEX TRIO nicht ändern.

Im Lieferumfang ist eine Treiber CD zum BRAILLEX TRIO enthalten. Legen Sie diese bitte in das CD-ROM Laufwerk ein.

Das Betriebssystem gibt bekannt, dass eine neue Hardware mit dem Namen "BRAILLEX II USB Device" g Dialogfeld aufgefordert, die Quelle für den passenden Treiber anzugeben. Im Standard durchsucht Windows die Wechseldatenträger CD und Diskette selbstständig nach dem passenden Treiber, sodass Sie das Dialogfeld mit (Enter) bestätigen können.

Windows durchsucht nun die angegebenen Quellen nach dem passenden Treiber. Während der Installation wird ein Dialogfeld erscheinen, in dem der fehlende Windows Kompatibilitätstest bestätigt werden muss. Diese Meldung kann ignoriert werden. Bestätigen Sie die Schaltfläche "Installation fortsetzen" mit (Alt)  $+$  (F).

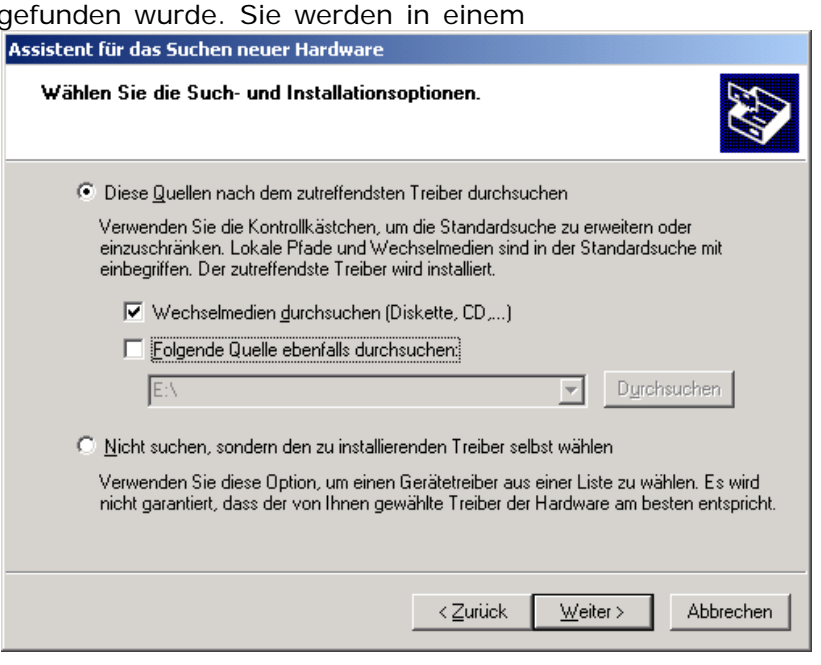

Nach der Installation erscheint ein weiteres Dialogfeld, das über die Fertigstellung informiert. Das Dialogfeld muss mit der Schaltfläche "Fertigstellen" abgeschlossen werden. Drücken Sie (Enter).

Die USB-Treiberinstallation ist nun abgeschlossen.

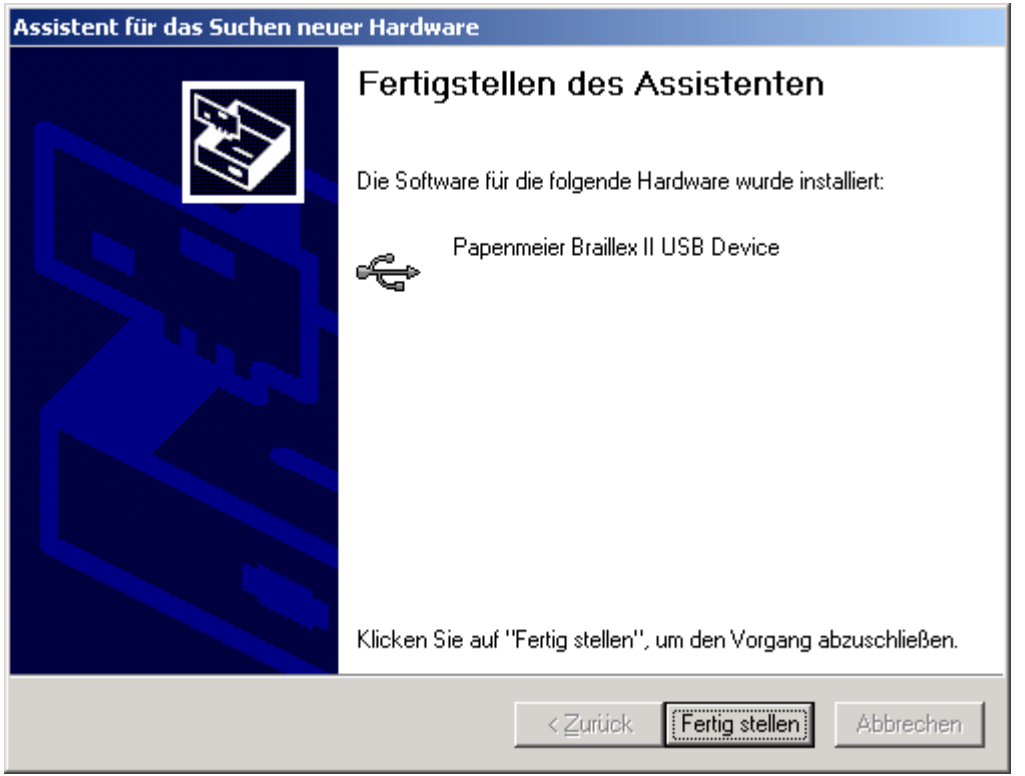

#### <span id="page-17-0"></span>**Hinweis:**

Nach erfolgreicher Installation erscheint das neue Gerät im Abschnitt "USB-Controller" des Gerätemanagers. Der Gerätemanager ist Bestandteil der Computerverwaltung unter Windows 2000, Windows XP und Windows Vista. Sie finden ihn in den Eigenschaften des Arbeitsplatzes im Register "Hardware". Der Eintrag lautet "Papenmeier Braillex II USB Device".

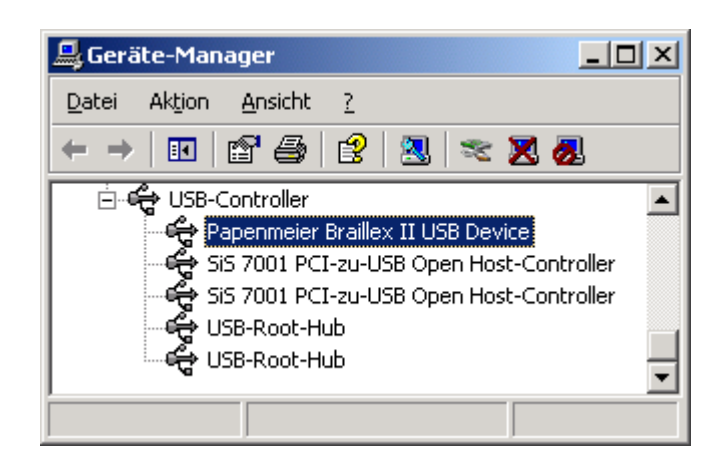

#### **Deinstallation des USB-Treibers**

Die Software für den USB-Treiber des BRAILLEX TRIO lässt sich bequem über die Deinstallationsroutine des Betriebssystems Windows vornehmen. Sie finden einen Eintrag "Papenmeier BRAILLEX II USB Device" in der Liste installierter Software aus der Systemsteuerung.

#### **Installation einer Bluetooth-Verbindung**

BRAILLEX TRIO verhält sich wie jedes andere Bluetooth-Gerät auch. Es wird vom Bluetooth-Adapter am PC bei der Suche automatisch erkannt. Die Einrichtung des BRAILLEX TRIO am PC erfolgt über eine serielle Bluetooth-Verbindung, bei der ein serieller Anschluss (COM) genutzt wird. Nach erfolgreicher Verbindung über Bluetooth muss die Komponente BrxCom in jedem Fall neu konfiguriert werden, damit die serielle Schnittstelle, z. B. COM 40 korrekt eingetragen werden kann. Dazu wird die Installation von BrxCom erneut oder zum ersten Mal ausgeführt.

#### <span id="page-18-0"></span>**Vorbereitung am BRAILLEX TRIO**

Im Standard ist die Bluetooth Aktivität am BRAILLEX TRIO abgeschaltet. Wenn eine Bluetooth-Verbindung genutzt werden soll, muss Bluetooth am BRAILLEX TRIO aktiviert werden. Die Konfiguration erfolgt über das Kontrollzentrum (Leer + Punkte 1 2 3 4 5 6).

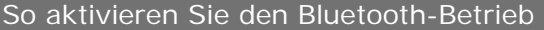

- Wählen Sie im Kontrollzentrum des BRAILLEX TRIO den Eintrag "Einstellungen".
- Im folgenden Menü aktivieren Sie den Eintrag "Bluetooth Einstellungen".
- Wählen Sie den ersten Eintrag "Bluetooth-Betrieb" und drücken Sie (Enter).
- Hier schalten Sie den Bluetooth-Betrieb an (Bluetooth aktiv) oder ab (Bluetooth aus). Die Auswahl erfolgt mit der Navigationsleiste rechts oder links. Der Stern vor dem Eintrag gibt den aktuellen Status an. Bestätigen Sie mit (Enter, Punkt 8) oder bewegen Sie die Navigationsleiste in die zweite Stufe nach unten ([2U]).
- Verlassen Sie die Einstellung mit (Esc, Leer + Punkt 7).

Für die Sicherheit der Bluetooth-Verbindung hat jedes Bluetooth-Gerät einen Pin, der mit der Eingabe des Pins am PC übereinstimmen muss, um eine Verbindung herzustellen.

#### So kontrollieren Sie den Bluetooth Pin des BRAILLEX TRIO

- Wählen Sie im Kontrollzentrum des BRAILLEX TRIO den Eintrag "Einstellungen".
- Im folgenden Menü wählen Sie den Eintrag "Bluetooth".
- Wählen Sie den Eintrag "Bluetooth Pin".
- Hier ist der Bluetooth Pin, auch Hauptschlüssel genannt, abgelegt. Im Standard ist dies die Ziffernfolge "0000". Geben Sie eine Folge aus ein bis sechzehn Ziffern ein und bestätigen Sie die neue Pin. Merken Sie sich die Pin. Sie wird für die Einrichtung der Bluetooth-Verbindung am PC benötigt.

Das Bluetooth-Gerät kann am PC mit einem Namen identifiziert werden. Der Name ist änderbar.

So legen Sie einen individuellen Bluetooth Namen für BRAILLEX TRIO fest

- Wählen Sie im Kontrollzentrum des BRAILLEX TRIO den Eintrag "Einstellungen".
- Im folgenden Menü wählen Sie den Eintrag "Bluetooth".
- Wählen Sie den Eintrag "Bluetooth Name".
- Hier ist der Bluetooth Name ihres TRIO abgespeichert. Im Lieferzustand ist dies "braillex trio", gefolgt von der Seriennummer ihres Gerätes. Die Bezeichnung "braillex trio" ist fest abgespeichert und kann nicht gelöscht werden. Die nachfolgende Seriennummer kann durch einen frei wählbaren Eintrag von maximal 14 Zeichen ersetzt werden.

#### **Vorbereitung am PC**

Die Bluetooth Hardware am PC oder Notebook muss aktiv sein. Bluetooth sollte so eingestellt werden, dass neue Geräte erkannt werden können. Die Konfiguration des Bluetooth-Adapters ist vom Hersteller abhängig. Aus diesem Grund kann die Beschreibung der Einrichtung am PC hier nur im Allgemeinen erfolgen. Im Anhang finden Sie die detaillierte Beschreibung für die Einrichtung einer Bluetooth-Verbindung für den Microsoft<sup>®</sup> Bluetooth-Treiber und für einen WIDCOMM© Treiber.

#### <span id="page-19-0"></span>**Herstellen einer Bluetooth-Verbindung (Allgemein)**

Der Bluetooth-Adapter Ihres PC oder Notebook bietet die Kommunikation über eine so genannte paarweise Verbindung an. Zum BRAILLEX TRIO wird dazu eine serielle Bluetooth-Verbindung aufgebaut. Die Einrichtung von BRAILLEX TRIO erfolgt über den Suchassistenten der Bluetooth-Software. Sie müssen über Administratorrechte verfügen, um die Einrichtung vornehmen zu können.

- $\ddot{\ddot{\cdot}}$ Trennen Sie eine eventuelle USB-Verbindung zwischen BRAILLEX TRIO und PC.
- Schalten Sie BRAILLEX TRIO ein.  $\ddot{\mathbf{r}}$
- Stellen Sie BRAILLEX TRIO in der Nähe Ihres PC oder Notebook auf (max. Entfernung 10m).
- Aktivieren Sie die Umgebungssuche des Bluetooth-Adapters.
- Wählen Sie das gefundene Gerät mit dem Namen "BRAILLEX TRIO" aus.
- Beim Initialisieren der paarweisen Verbindung geben Sie die Pin des BRAILLEX TRIO als Hauptschlüssel an.
- Die serielle Verbindung wird erstellt und bekommt je eine Schnittstelle für eingehende und ausgehende Verbindung zugewiesen. Merken Sie sich die Schnittstelle für ausgehende Verbindungen, z. B. "Com5". Die Angabe wird bei der Installation des BrxCom abgefragt.
- Starten Sie, falls erforderlich, die serielle Verbindung zum BRAILLEX TRIO im Bluetooth Manager des PCs.
- Starten Sie die Installation der Komponente BrxCom.

#### **BrxCom**

Nach der Installation des USB-Treibers oder der Bluetooth-Verbindung muss BrxCom auf dem Rechner installiert werden. Diese Komponente stellt den Schnittstellenmanager zwischen PC und BRAILLEX TRIO dar. Die Installation erfordert Administratorrechte. Falls die Installation nicht automatisch startet, öffnen Sie bitte die Datei "BRX\_SETUP\_TRIO\_DEU.EXE" von der CD. Der für JAWS oder Dolphin erforderliche Braillezeilentreiber wird ebenfalls installiert. Installieren Sie den Screenreader JAWS oder Supernova, bevor Sie BRAILLEX TRIO installieren. Schalten Sie BRAILLEX TRIO ein, bevor Sie die Installation starten.

Beachten Sie, dass BrxCom jedes Mal neu konfiguriert werden muss, wenn sich die Verbindung zum PC ändern sollte, z. B. bei einer neuen Bluetooth-Verbindung. Dies geschieht mit der BrxCom Konfiguration aus der Gruppe "Braillex" des Startmenüs.

Nach dem Start der Installationsroutine und der Bestätigung des Lizenzvertrages werden Sie nach dem Zielordner für die Installation gefragt. In der Schnittstellenauswahl legen Sie fest, wie BRAILLEX TRIO an Ihrem PC arbeiten soll. Diese Einstellung kann später auch geändert werden. Zur Auswahl stehen "USB" oder "Bluetooth". Wählen Sie eine Variante.

#### Hinweis:

<span id="page-19-1"></span>Für die Auswahl "Bluetooth" muss zuvor eine serielle Verbindung mit dem Bluetooth-Gerät des PC hergestellt worden sein. Die Installationsroutine wird im nächsten Dialog die Nummer der Schnittstelle abfragen. Geben Sie nur die Nummer ein, z. B. "40", die bei der Bluetooth-Verbindungsherstellung genannt wurde (vergl. [oben\)](#page-19-1).

<span id="page-20-0"></span>Für die Auswahl "USB" als Schnittstelle werden keine weiteren Angaben abgefragt.

Im nächsten Dialog bestimmen Sie, ob der Tastaturtreiber für BRAILLEX TRIO installiert werden soll. Mit dem Tastaturtreiber können Sie das BRAILLEX TRIO als Braille Eingabetastatur für den angeschlossenen PC verwenden. Deaktivieren Sie das Kontrollfeld, wenn der Treiber nicht installiert werden soll.

Wenn der Tastaturtreiber ausgewählt wurde, werden Sie gebeten ein Gebietsschema für die Brailleeingabe zu wählen. Es kann nur jeweils eine Auswahl getroffen werden. Die Auswahl des Gebietsschemas ist für das Tastaturlayout erforderlich.

Der nächste Dialog erscheint nur, wenn auf Ihrem PC mindestens eine JAWS Version installiert ist. In der Meldung werden Sie gefragt, ob BrxCom für JAWS installiert werden soll. Wählen Sie "Ja", wenn Sie BRAILLEX TRIO als Braillezeile mit JAWS verwenden wollen. Wählen Sie "Nein", wenn BRAILLEX TRIO als Braille Eingabetastatur oder zum Datentransfer am PC angeschlossen wird.

Falls mehrere Versionen von JAWS installiert sind, erhalten Sie Im nächsten Bildschirm eine Liste der verfügbaren, kompatiblen JAWS Versionen auf ihrem Rechner. Bewegen Sie sich in der Liste und aktivieren Sie die gewünschten JAWS Programmversionen für die BrxCom installiert werden soll mit der Leertaste. Eine Mehrfachauswahl ist möglich.

Falls der Dolphin Screenreader auf Ihrem Rechner installiert ist, wählen Sie bitte im nächsten Dialogfeld mit "ja" oder "nein" aus, ob der Treiber für Dolphin installiert werden soll. Wählen Sie "Ja", wenn Sie BRAILLEX TRIO als Braillezeile mit Dolphin verwenden wollen. Wählen Sie "Nein", wenn BRAILLEX TRIO als Braille Eingabetastatur oder zum Datentransfer am PC angeschlossen wird.

In der Zusammenfassung der gewählten Komponenten können Sie die Installation noch einmal prüfen.

Während des Kopiervorgangs wird der Tastaturtreiber installiert. Die Installation des Treibers erfordert die Bestätigung des "Windows Logo Tests". Bestätigen Sie die Meldung mit der Schaltfläche "Installation fortsetzen".

Wenn Sie den Tastaturtreiber installiert haben, werden Sie zum Abschluss der Installation gebeten, den PC neu zu starten.

#### **Wechsel der Verbindungsart**

Wenn Sie BRAILLEX TRIO am selben PC über USB und Bluetooth verbinden, müssen Sie bei jedem Wechsel der Verbindungsart die BrxCom Konfiguration starten und die jeweils relevante Schnittstelle auswählen. Die BrxCom Konfiguration finden Sie im Startmenü unter "Programme", "Braillex". Das Programm führt Sie, wie bei der Installation durch die Konfiguration, indem Schnittstelle und Tastaturtreiber auswählt und anschließend eingerichtet werden.

Bei USB–Betrieb wird die Bluetooth-Schnittstelle automatisch deaktiviert. Während einer USB-Verbindung kann also keine Bluetooth-Verbindung aufgebaut werden. Ebenso werden während einer USB-Verbindung die Akkus nicht geladen.

#### <span id="page-21-0"></span>**Anschlussvarianten**

Hier finden Sie drei Beispiele für die Anschlusskonfiguration des BRAILLEX TRIO am PC.

#### **1. Beispiel:**

Sie möchten BRAILLEX TRIO lediglich als Braillezeile unter JAWS verwenden. Die Tastatur des BRAILLEX TRIO wird nicht am PC verwendet. Der Datentransfer zwischen BRAILLEX TRIO und PC wird nicht genutzt. **Konfiguration:** 

- $\ddot{H}$ Schließen Sie BRAILLEX TRIO mit der USB-Leitung an Ihrem PC an.
- Der USB-Treiber für BRAILLEX EL Geräte muss installiert sein.
- Wählen Sie unter JAWS die Braillezeile "BRAILLEX EL" und als Schnittstelle "USB".
- BrxCom muss hierbei nicht installiert sein, wenn die Tastatur und der Dateitransfer nicht genutzt werden.
- Eine Bluetooth Verbindung ist in dieser Konfiguration nicht möglich.

#### **2. Beispiel:**

Sie möchten BRAILLEX TRIO als einzige Braillezeile mit allen Funktionen an Ihrem PC oder Notebook verwenden.

#### **Konfiguration:**

- Schließen Sie BRAILLEX TRIO mit der USB-Leitung am PC oder Notebook an. Alternativ stellen Sie eine kabellose Bluetooth-Verbindung her.
- Installieren Sie den BRAILLEX EL USB-Treiber.
- Installieren Sie BrxCom. Wählen Sie die gewünschte Verbindungsart (USB oder Bluetooth).
- Aktivieren Sie die Tastaturnutzung und wählen Sie bei der Nutzung von BrxCom für JAWS die Auswahl "Ja".
- JAWS wird nun mit der Braillezeile "BRAILLEX EL" und der Schnittstelle BrxCom arbeiten.
- Die Tastatur, der Dateitransfer und die Braillezeile unter JAWS sind einsatzbereit.
- Führen Sie die BrxCom Konfiguration erneut aus, wenn Sie die Verbindungsart zwischen USB und Bluetooth wechseln möchten.

#### **3. Beispiel:**

Sie haben einen PC mit einer Braillezeile vom Typ BRAILLEX EL. Sie möchten BRAILLEX TRIO als Braille Eingabetastatur verwenden und Daten zwischen BRAILLEX TRIO und dem PC austauschen. Als Braillezeile für den Screenreader (JAWS oder Dolphin) soll BRAILLEX TRIO nicht eingesetzt werden.

#### **Konfiguration:**

- Eine gleichzeitige Verbindung von zwei USB-Geräten am selben Treiber ist nicht möglich. Verbinden Sie BRAILLEX TRIO daher über Bluetooth mit dem PC oder Notebook. Alternativ können Sie die BRAILLEX EL Braillezeile unter JAWS auch seriell anschließen und BRAILLEX TRIO somit über USB mit dem PC verbinden.
- Wenn Sie BRAILLEX TRIO über USB mit dem PC verbinden wollen oder keine Bluetooth Verbindung möglich ist, wechseln Sie die den Anschluss der bestehenden Braillezeile auf eine serielle Schnittstelle und aktivieren diese unter JAWS. Installieren Sie ggf. den USB-Treiber für die Braillezeile, falls dieser nicht verfügbar ist. Installieren Sie BrxCom und wählen die passende Verbindungsart für das BRAILLEX TRIO (USB oder Bluetooth). Installieren Sie den Tastaturtreiber. Wählen Sie bei der Abfrage zur Installation von BrxCom für JAWS oder Dolphin die Auswahl "Nein".

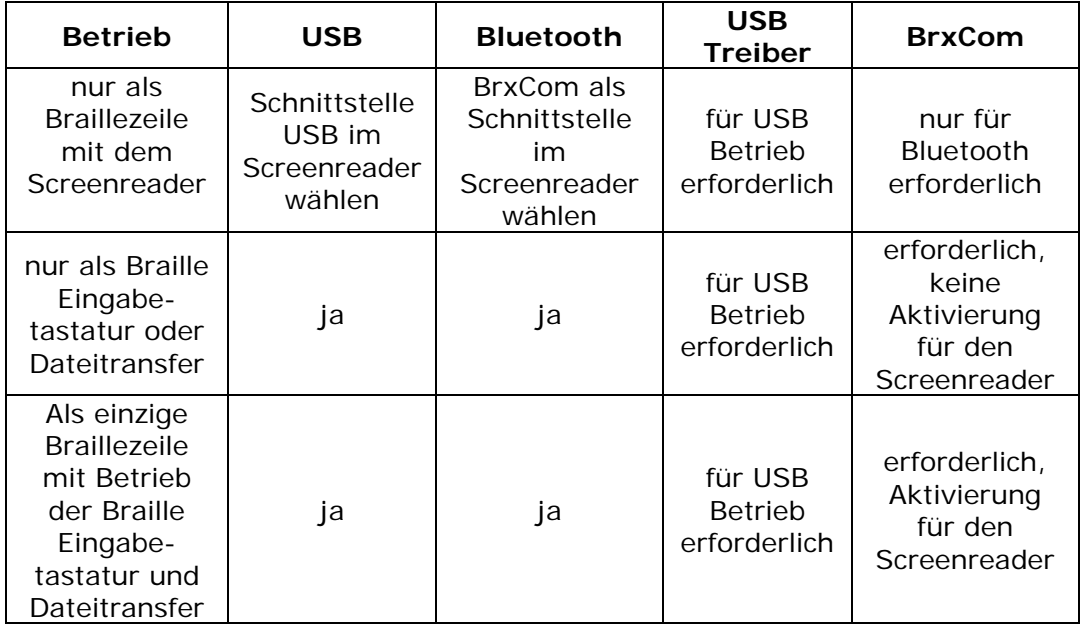

# <span id="page-22-0"></span>**Übersicht der Verbindungsvarianten und Konfigurationen**

#### **Installation für eine neue Version ihres Screenreaders**

Wenn Sie eine JAWS- oder Dolphin Installation nach der Installation von BRAILLEX TRIO vornehmen, wählen Sie in der Installation des Screenreaders die Braillezeile "BRAILLEX EL" aus. Nach der Installation müssen Sie die Installation von BrxCom nochmals ausführen, damit die neue JAWS Installation für BRAILLEX TRIO verfügbar wird.

Die im Screenreader eingetragene Schnittstelle heißt "BrxCom", also nicht "USB" oder "Com", da BrxCom die Steuerung der Verbindung zum BRAILLEX TRIO über USB oder Bluetooth übernimmt.

#### <span id="page-23-0"></span>**Intern- und Externbetrieb bei einer Verbindung**

Mit einer Verbindung zwischen BRAILLEX TRIO und PC können Sie:

- Daten zwischen BRAILLEX TRIO und PC austauschen.
- Die Tastatur des BRAILLEX TRIO als Eingabetastatur verwenden.
- Die Braillezeile mit Ihrem Screenreader verwenden.

Die Umschaltung zum Externbetrieb am BRAILLEX TRIO ist für

die Nutzung der Braille Eingabetastatur,

die Nutzung als Braillezeile mit Ihrem Screenreader erforderlich.

Schalten Sie BRAILLEX TRIO zwischen Intern- und Externbetrieb mit der Kombination aus (Leer +Punkte 7 8) um.

Für den Datenaustausch mit BRAILLEX TRIO ist die Umschaltung zum Externbetrieb nicht erforderlich. Jedoch müssen Sie in den Externbetrieb umschalten, wenn Sie die BrxCom Dateiverwaltung mit der Braillezeile von BRAILLEX TRIO nutzen wollen.

Wenn Sie den Screenreader starten, während der Internbetrieb aktiv ist, erhalten Sie zunächst keine Anzeige des PC auf der Braillezeile. Schalten Sie einfach in den Externbetrieb um. Sie können jederzeit zwischen Internund Externbetrieb umschalten.

Der BrxCom Betrachter arbeitet nur im Internbetrieb. Wenn Sie mit dem Screenreader des PC arbeiten und eine Visualisierung benötigen, nutzen Sie den Braillebetrachter des Screenreaders.

Wenn die Verbindung zwischen PC und BRAILLEX TRIO unterbrochen wird, wird die Braillezeile bei Nutzung des Screenreaders den letzten Inhalt anzeigen. Schalten Sie auf Internbetrieb um, oder stellen Sie die Verbindung wieder her. Sie müssen den Screenreader neu starten, nachdem die Verbindung wieder hergestellt wurde.

Bei Verwendung einer Bluetooth-Verbindung wird die Verbindung in der Regel automatisch wieder hergestellt, wenn das Bluetooth-Gerät des PC arbeitet und BRAILLEX TRIO erreichbar ist. Der zuvor gestartete Screenreader kann diese erneute Verbindung allerdings nicht mehr erkennen und muss daher neu gestartet werden. Die Tastatur des BRAILLEX TRIO ist jedoch automatisch wieder verfügbar.

Bei automatischem Start des Screenreaders unter Windows bei Verwendung einer Bluetooth-Verbindung kann der Screenreader die Braillezeile ebenfalls nicht erkennen, da die Bluetooth-Verbindung erst nach der Anmeldung am Betriebssystem gestartet wird. Starten Sie den Screenreader erneut. Die Braille Eingabetastatur des BRAILLEX TRIO ist aus dem gleichen Grund erst nutzbar, wenn Windows hochgefahren ist.

Wenn Sie BRAILLEX TRIO mit einer USB-Verbindung nutzen, tritt dieser Effekt nicht auf.

# <span id="page-24-0"></span>**BRAILLEX TRIO - Die Tastatur**

Die Brailletastatur des BRAILLEX TRIO wird zur internen und externen Steuerung verwendet. Neben den Standardzeichen können mit der Brailletastatur auch Sonderfunktionen ausgeführt werden. Die in diesem Abschnitt beschriebenen Tasten und Tastenkombinationen gelten sowohl für den Intern- als auch für den Externbetrieb. Beachten Sie, dass Tastenkombinationen nur dann ausgeführt werden, wenn die Tasten losgelassen werden. Beim Ausführen mehrerer Tastenkombinationen hintereinander müssen für jeden Tastendruck alle Tasten losgelassen werden.

#### **Das Ausführen von Funktionen mit der Brailletastatur**

Nachfolgend wird beschrieben, wie Sie einzelne Funktionen mit der Brailletastatur ausführen. Die Tabelle beinhaltet zunächst nur Tasten, die für den Internbetrieb des BRAILLEX TRIO genutzt werden.

Als Abkürzungen für die Tasten der Braille Eingabetastatur werden die folgenden Begriffe verwendet.

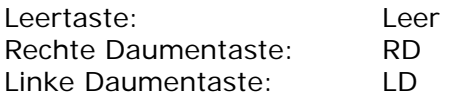

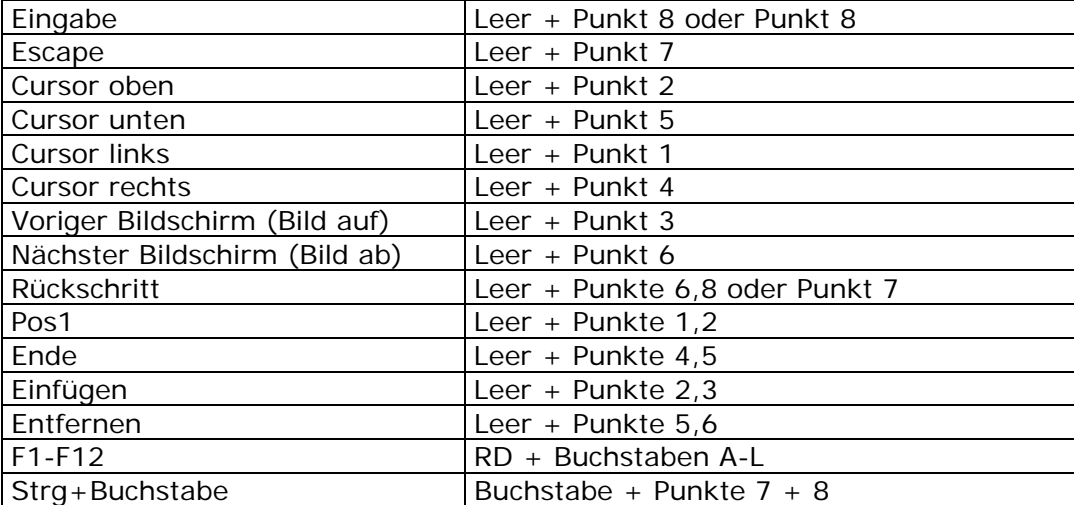

Weitere Tasten für die Braille Eingabetastatur lernen Sie im Kapitel "BRAILLEX TRIO Extern" ab [Seite 43](#page-42-1) kennen.

# <span id="page-26-0"></span>**BRAILLEX TRIO - das Notizgerät**

#### **Einschalten und loslegen**

Nach dem Einschalten wird das zuletzt genutzte Programm wieder aktiv. Das gilt auch für den externen Betrieb, zu erkennen an dem Wort "extern" auf der Braillezeile. Aus dem Extern Betrieb drücken Sie (Leer + Punkte 7 8), um zum Intern Betrieb zu wechseln.

#### <span id="page-26-1"></span>**Kontrollzentrum**

Die Anwendungen des BRAILLEX TRIO lassen sich über das Kontrollzentrum starten. Das Kontrollzentrum erreichen Sie (nur im Intern Betrieb) zu jeder Zeit mit der Tastenkombination aus (Leer) und den Punkten eins bis sechs.

Untereinander werden folgende Einträge angezeigt:

- Editor (t)
- **F** Taschenrechner (r)
- **#** Terminliste (I)
- Datum/Uhrzeit (u)
- **Einstellungen (e)**
- Werkzeuge (w)
- $\ddot{\mathbf{H}}$  Info (i)

# **Navigation und Auswahl in Menüs**

Die Auswahl im Menü nehmen Sie wahlweise mit der Navigationsleiste oder den Cursorsteuertasten vor. Die Taster 1 und 3 können ebenfalls zum Bewegen des Cursors aufwärts, die Taster 2 und 4 zum Bewegen des Cursors abwärts genutzt werden. Nach dem letzten Eintrag (Info) springen Sie zum Anfang des Menüs (Editor) zurück.

Zum Starten der ausgewählten Anwendung drücken Sie die Navigationsleiste in die zweite Stufe nach unten [2U] oder drücken eine Routingtaste über dem ausgewählten Menüeintrag. Natürlich können Sie auch (Enter) mit (Punkt 8) drücken. Im Kontrollzentrum können Sie die hier in Klammern angegebenen Buchstaben verwenden, um den gewünschten Menüeintrag sofort zu aktivieren.

Zum Verlassen eines Untermenüs oder einer Auswahl, z. B. "Einstellungen", drücken Sie (Esc), (Leer + Punkt 7) oder bewegen die Navigationsleiste zwei Schritte nach oben. Sie können aus jeder Position heraus das Kontrollzentrum mit (Leer + Punkte 1 2 3 4 5 6) aktivieren.

#### **Editor**

Im Editor machen Sie sich Notizen oder lesen Texte. Beim Starten des Editors wird der zuletzt bearbeitete Text wieder angezeigt.

Die eingegebenen Zeilen im Editor dürfen beliebig lang sein. Für einen Zeilenumbruch verwenden Sie die Taste (Enter), (Leer + Punkt 8) oder nur (Punkt 8). Das Ende der Datei wird durch das Zeichen "Tilde" (Punkte 2 3 4 6) gekennzeichnet.

Der Name der aktuellen Anwendung und Datei sowie die Größe der Datei erhalten Sie, wenn Sie (F1) eingeben. Auf der Brailletastatur drücken Sie dazu (RD) + (A). Mit jeder anderen Taste gelangen Sie zum Text zurück.

#### <span id="page-27-0"></span>**Cursorbewegungen im Editor**

Generell folgt die Braillezeile dem Cursor. Beim Bewegen mit der Navigationsleiste durch den Text bleibt der Cursor an seiner Position stehen.

Die Cursorbewegungen entsprechen denen anderer Textverarbeitungsprogramme:

- (Cursor links) bewegt den Cursor nach links (Leer + Punkt 1).
- $\ddot{H}$ (Cursor rechts) bewegt den Cursor nach rechts (Leer + Punkt 4).
- (Cursor auf) bewegt den Cursor eine Zeile auf (Leer + Punkt 2)  $\ddot{H}$
- (Cursor ab) bewegt den Cursor eine Zeile ab (Leer + Punkt 5).
- (Bild auf) bewegt den Cursor 25 Zeilen aufwärts (Leer + Punkt 3).
- (Bild ab) bewegt den Cursor 25 Zeilen abwärts (Leer + Punkt 6).  $\ddot{\ddot{\cdot}}$
- (POS1) bewegt den Cursor an den Zeilenanfang (Leer + Punkte 1 2).  $\ddot{\ddot{\cdot}}$
- (Ende) bewegt den Cursor an das Zeilenende (Leer + Punkte 4 5).  $\ddot{H}$
- (Strg+A) bewegt den Cursor an den Textanfang (Punkte 1 7 8).  $\ddot{x}$
- $\ddot{\bullet}$ (Strg+E) bewegt den Cursor an das Textende (Punkte 1 5 7 8).

Für die Eingabe von Tastenkombinationen mit (Strg) drücken Sie das gewünschte Zeichen mit den Punkten 7 + 8 zusammen.

Die Routingtasten bewegen den Cursor auf den Buchstaben, über dem die Routingtaste gedrückt wurde.

#### **Tastaturkommandos im Editor**

Sie können zwischen den beiden zuletzt geöffneten Dokumenten wechseln. Drücken Sie dazu (Alt) + (Tab), (RD + Punkte 3 7).

Nicht druckbare Zeichen im Editor können Sie mit (Strg) + (Y), (Punkte 1 3 4 5 6 7 8) ein- oder ausblenden.

# <span id="page-28-0"></span>**Bewegungen mit der Navigationsleiste**

Mit der Navigationsleiste können Sie den Text im Editor fortlaufend lesen, ohne den Cursor zu bewegen.

Die Tasten der Navigationsleiste werden hier als Abkürzungen angegeben. Beispiel:

[1L] steht für die Bewegung der Navigationsleiste in einem Schritt nach links, [2L] besagt, dass die Navigationsleiste in die zweite Stufe nach links bewegt wird. Die Buchstaben geben die Richtung an: [L] links, [O] oben, [R] rechts und [U] für unten.

Die Bewegungen mit der Navigationsleiste im Editor:

- [1L] bewegt das Braillefenster um 40 Zeichen nach links. Wird der Zeilenanfang erreicht, kann durch erneutes Drücken von [1L] an das Ende der vorherigen Zeilen gesprungen werden. Die Funktion kann ebenfalls mit Taster 1 oder Taster 2 ausgeführt werden.
- # [1R] bewegt das Braillefenster um 40 Zeichen nach rechts. Wird das Zeilenende erreicht, kann durch erneutes Drücken von [1R] zum nächsten Zeilenanfang gesprungen werden. Die Funktion kann ebenfalls mit Taster 3 oder Taster 4 ausgeführt werden.
- [1O] bewegt das Braillefenster eine Zeile aufwärts. Der Zeilenanfang wird linksbündig angezeigt.
- [1U] bewegt das Braillefenster eine Zeile abwärts. Der Zeilenanfang wird linksbündig angezeigt.
- # [2L] bewegt das Braillefenster an den aktuellen Zeilenanfang.
- # [2R] bewegt das Braillefenster an das aktuelle Zeilenende.
- # [2O] bewegt das Braillefenster 25 Zeilen nach oben.
- [2U] bewegt das Braillefenster 25 Zeilen nach unten.

# <span id="page-29-0"></span>**Verwaltung im Editor**

#### **Eine neue Datei anlegen**

So erstellen Sie eine neue Datei im Editor

- Drücken Sie auf der Brailletastatur die Tastenkombination (Strg) + (N). Dies ist die Kombination der Punkte (1 3 4 5 7 8).
- Da im Editor immer eine Datei geöffnet ist, erhalten Sie eine Meldung:  $\ddot{\ddot{\imath}}$ "akt. Datei schließen?".
- Geben Sie ein "J" (Punkte 2 4 5) ein, um die Datei zu schließen. Jede andere Taste bricht den Vorgang ab.
- Sie werden nun aufgefordert, einen Dateinamen anzugeben. Der Dateiname darf maximal bis zu 28 Zeichen lang sein.
- Bestätigen Sie mit (Enter) = (Punkt 8).

#### **Eine bestehende Datei öffnen**

So öffnen Sie eine Datei im Editor

- Drücken Sie auf der Brailletastatur die Tastenkombination (Strg) + (O). Dies ist die Kombination der Punkte (1 3 5 7 8).
- Da im Editor immer eine Datei geöffnet ist, erhalten Sie eine Meldung: "akt datei schließen?".
- Geben Sie ein "J" (Punkte 2 4 5) ein, um die Datei zu schließen.
- Wählen Sie einen Dateinamen aus der erscheinenden Dateiauswahl.
- Mit (Esc), (Leer + Punkt 7) können Sie die Liste schließen und erhalten dann die Möglichkeit einen neuen Dateinamen anzugeben. Es erscheint "name?" auf der Braillezeile. Geben Sie einen Namen ein.
- **Bestätigen Sie mit (Enter).**

#### **Dateiliste**

Für die Auswahl und Verwaltung von Dateien im BRAILLEX TRIO steht Ihnen die Dateiliste zur Verfügung. Sie wird angezeigt, wenn Sie beim Öffnen oder Erstellen einer Datei statt der Eingabe eines Dateinamens die Taste (Enter) drücken. Die Dateiliste kann auch mit (Strg) + (O) aufgerufen werden (Punkte 1 3 5 7 8).

Die Dateiliste zeigt alle Dateien untereinander an. Die Dateiliste ist nicht sortiert.

Dateien mit spezifischen Formaten wie "doc" oder "rtf" können im Editor des BRAIILEX TRIO nicht leserlich angezeigt werden.

Die Navigation in der Dateiliste erfolgt wie im Text. Verwenden Sie die Tasten [1O] und [1U] der Navigationsleiste bzw. (Cursor auf) und (Cursor ab).

Die Auswahl einer Datei erfolgt mit (Enter), einer Routingtaste oder der Navigationsleiste [2U].

Zum Umbenennen einer Datei in der Dateiliste des Editors drücken Sie F2  $(RD + Punkte 1 2)$ .

Wenn Sie eine Datei in der Dateiliste des Editors löschen möchten, drücken Sie Entfernen (Leer + Punkte 5 6).

<span id="page-30-0"></span>Zur Verbesserung der Arbeitsgeschwindigkeit des Editors gibt es drei unterschiedliche Dateitypen:

#### **Schreibgeschützt (Read-only)**

Geeignet für große Dateien, die der Benutzer nur lesen will, z.B. Bücher oder Skripte.

Das Ändern und Speichern der Datei ist nicht möglich! Die Dateien werden mit einem "R" vor dem Dateinamen in der Dateiliste des Editors gekennzeichnet.

Mit der Tastenkombination (Strg + W), (Punkte 2 4 5 6 7 8) schalten Sie das Attribut "Schreibschutz" in der Dateiliste ein oder aus.

# **Geteilte Dateien (Split-Files)**

Hierbei wurden große Dateien beim Übertragen mit dem Dateiverwalter in mehrere kleine Teile zerlegt. Dies dient dazu, die Zugriffszeiten des Editors beim Arbeiten mit der Datei zu verkürzen. Die Dateien können bearbeitet und gespeichert werden. Beim Übertragen zum PC werden geteilte Dateien automatisch wieder zusammengesetzt. Die Dateien werden mit einem "S" vor dem Dateinamen gekennzeichnet. Nach dem eigentlichen Dateinamen folgt eine Tilde "~" und eine fortlaufende Nummerierung.

#### **Versteckte Dateien**

Vermeiden Sie die Dateiübertragung von Dateien, die eine Tilde (~) als erstes Zeichen im Dateinamen tragen. BRAILLEX TRIO nutzt die Tilde als Erkennung für versteckte Dateien, die weder im BRAILLEX TRIO noch im BrxCom-Dateiverwalter angezeigt werden, Sie können nur durch eine Flash-Formatierung gelöscht werden.

Beachten Sie in diesem Zusammenhang auch die Hinweise zum Übertragen von Dateien mit BRAILLEX TRIO.

#### **Automatisches Speichern**

Der Editor speichert das aktuelle Dokument in Intervallen automatisch, um vor Datenverlusten zu schützen. Das Speicherintervall kann unter "Einstellungen", "Datei autom. speichern" festgelegt werden. Die automatische Speicherung beginnt im angegebenen Zeitintervall, wenn keine Eingaben am BRAIILLEX TRIO erfolgen.

<span id="page-31-0"></span>Zum Anlegen einer neuen Datei verlassen Sie die Dateiliste.

# So löschen Sie eine Datei in der Dateiliste

- Wählen Sie eine Datei in der Liste aus.
- $\ddot{ }$  Drücken Sie die Taste (Entf) = (Leer + Punkte 5 6).
- Bestätigen Sie die folgende Meldung mit "J" oder "N".
- Sie können die Dateiliste mit (Esc), (Leer + Punkt 7) verlassen.
- Wenn alle Dateien gelöscht wurden, muss die Dateiliste mit (ESC) verlassen werden.

#### So geben Sie einer Datei einen neuen Namen

- Wählen Sie eine Datei in der Liste aus.
- Drücken Sie die Taste (F2) = (RD + Punkte 1 2).
- Tippen Sie nun einen neuen Namen ein und bestätigen Sie mit (Enter).  $\ddot{H}$
- Mit Drücken von (Esc) wird die Aktion abgebrochen.

#### **Text finden**

Sie können Ihren Text vorwärts oder rückwärts nach einem Suchwort durchsuchen lassen.

So finden Sie Text im Editor

- Drücken Sie auf der Brailletastatur die Tastenkombination (Strg) + (F). Dies ist die Kombination der Punkte (1 2 4 7 8).
- Geben Sie an der Eingabeaufforderung den Suchbegriff ein.
- Drücken Sie (Strg) + (R), (Punkte 1 2 3 5 7 8) wenn Sie die Suchrichtung umkehren wollen. Die Suche rückwärts wird durch ein kleines (r) gekennzeichnet.
- $\ddot{x}$ Bestätigen Sie den Suchbegriff mit (Enter). Die Suche erfolgt ab Cursorposition in die ausgewählte Richtung. Die Suche wird automatisch am Dateianfang fortgesetzt, wenn das Dateiende erreicht wurde.
- Der Cursor wird bei erfolgreicher Suche am Anfang des gefundenen Wortes stehen.
- $\ddot{h}$  Die letzte Suche kann mit (F3) = (RD + Punkte 1 4) wiederholt werden.
- Wenn der Suchbegriff nicht gefunden wurde, erfolgt die Meldung "nicht gefunden".

#### **Text ersetzen**

Mit der Funktion Suchen und Ersetzen können Sie Text im Editor durch neuen Text ersetzen.

So ersetzen Sie Text im Dokument

- Drücken Sie auf der Brailletastatur die Tastenkombination (Strg) + (H). Dies ist die Kombination der Punkte (1 2 5 7 8).
- Im Eingabefeld geben Sie (wie bei der Suche) den Suchbegriff ein.
- Bestätigen Sie mit (Enter) und geben Sie im zweiten Eingabefeld den Text ein, der anstelle des Suchbegriffs eingesetzt werden soll. Bestätigen Sie mit (Enter).
- Bei erfolgreicher Suche wird der gefundene Text automatisch ersetzt.
- Die Suche kann mit (F3) = (RD + Punkte 1 4) wiederholt werden.  $\ddot{H}$
- Wenn der Suchbegriff nicht gefunden wurde, erfolgt eine Meldung, die Sie mit einer beliebigen Taste bestätigen.

# <span id="page-32-0"></span>**Die Zwischenablage**

Markierter Text kann in die Zwischenablage übertragen werden. Der jeweils zuletzt übertragene Text ersetzt den Inhalt der Zwischenablage. Der markierte Text kann in die Zwischenablage kopiert oder

ausgeschnitten werden. Der Text aus der Zwischenablage kann an einer beliebigen Stelle im Text wieder eingefügt werden.

# **Text markieren**

Teile des Textes im Editor können markiert werden, um anschließend bearbeitet zu werden.

#### So markieren Sie Text im Editor

- Bewegen Sie den Cursor an den Anfang des zu markierenden Textes.
- Drücken Sie die Tastenkombination (Strg) + (T) = (Punkte 2 3 4 5 7 8). Damit setzen Sie eine Textmarke an die Stelle des Cursors.
- Bewegen Sie nun den Cursor an das Ende des zu markierenden Textes. Nutzen Sie dazu die Navigationsmöglichkeiten im Editor.
- Sie können nun den Cursor mit (Strg) + (T) zum Anfang oder zum Ende der Markierung setzen, um die Markierung zu kontollieren oder zu verändern.
- Markierter Text wird im Brailledisplay mit den Punkten 7 und 8 gekennzeichnet. Die Markierung bleibt erhalten, wenn Sie sich mit der Navigationsleiste bewegen.

Wenn Sie die Markierung aufheben wollen, drücken Sie (Esc) = (Leer + Punkt 7).

# **Text kopieren**

So kopieren Sie Text in die Zwischenablage

- Markieren Sie den gewünschten Textausschnitt.
- Drücken Sie auf der Brailletastatur die Tastenkombination (Strg) + (C). Dies ist die Kombination der Punkte (1 4 7 8).
- $\ddot{x}$ Der markierte Text wird in die Zwischenablage kopiert, die Markierung wird aufgehoben.

# **Text ausschneiden**

So schneiden Sie Text in die Zwischenablage aus

- Drücken Sie auf der Brailletastatur die Tastenkombination (Strg) + (X). Dies ist die Kombination der Punkte (1 3 4 6 7 8).
- Der markierte Text wird in die Zwischenablage ausgeschnitten, die Markierung wird aufgehoben.

#### **Text einfügen**

Der in der Zwischenablage gespeicherte Text kann an der Cursorposition eingefügt werden.

So fügen Sie Text aus der Zwischenablage ein

- Drücken Sie auf der Brailletastatur die Tastenkombination (Strg) + (V). Dies ist die Kombination der Punkte (1 2 3 6 7 8).
- Der Cursor steht am Ende des eingefügten Textes.

#### <span id="page-33-0"></span>**Taschenrechner**

Bei Start des Taschenrechners aus dem Kontrollzentrum erhalten Sie eine Eingabeaufforderung (Prompt) mit dem Zeichen ">". Hier können Sie Ihre Rechnung eingeben. Der Taschenrechner beherrscht die Grundrechenarten.

Um eine Rechnung abzuschließen (Gleichzeichen), drücken Sie (Enter) oder [2U]. Um die Rechnung abzubrechen oder eine neue Rechnung vorzunehmen, drücken Sie (Esc) oder [2O].

Nach der Eingabe eines Operanden (+, - / oder \*) wird eine neue Zeile mit der aktuellen Eingabe und dem aktuellen Operanden angezeigt. Der Operand wird rechtsbündig im Brailledisplay angezeigt.

#### **Terminliste**

Wenn Sie die Terminliste öffnen, wird der neueste, aktuelle Termin angezeigt, z. B. "09/05/07 10:30 Besprechung". Sie können zwischen den kommenden und den vergangenen Termin mit der Navigationsleiste blättern. Nutzen Sie die Navigationsleiste auf und ab, um zwischen den Terminen zu wechseln. Der Text des Termins kann mit der Navigationsleiste nach rechts weitergelesen werden. Termineinträge, für die ein Stern vor dem Text erscheint, haben eine Erinnerung. Wenn der Termin ansteht, wird BRAILLEX TRIO eine Tonabfolge ausgeben und den aktuellen Termin anzeigen. Dies geschieht auch im Externbetrieb. BRAILLEX TRIO muss allerdings eingeschaltet sein, damit die Erinnerung durchgeführt wird. Terminserien sind mit der Terminliste nicht möglich. Prüfen Sie das aktuelle Datum und die Uhrzeit auf Richtigkeit, damit die Terminliste korrekt arbeiten kann. Folgende Tastenkommandos sind verfügbar:

- (Strg + N) Neu neuer Termin ₩
- (Strg + E) Edit Termin editieren  $\ddot{\ddot{\bm{x}}}$
- (Strg + A) Alarm einschalten (und editieren)  $\ddot{\ddot{\cdot}}$
- (Strg + S) Speichern Termin speichern
- (Strg + C) Kopieren Termin kopieren zum Editor
- (Strg + V) Einfügen Text aus dem Editor einfügen
- (Entf) Termin löschen  $\ddot{H}$
- (Cursor rechts, links) Scrollen im Text
- (Pos1) erster Eintrag
- (Ende) letzter Eintrag
- (Cursor auf, ab) voriger, nächster Eintrag ∺

#### So erstellen Sie einen neuen Termin in der Terminliste

- Wechseln Sie aus dem Kontrollzentrum in die Terminliste.
- Drücken Sie auf der Brailletastatur die Tastenkombination (Strg) + (N). Dies ist die Kombination der Punkte (1 3 4 5 7 8).
- Der Termin wird nun im Bearbeitungsmodus angezeigt. Als Vorgabe erscheinen das aktuelle Datum und die aktuelle Uhrzeit.
- Wechseln Sie mit den Befehlen Cursor rechts (Leer + Punkt 4) und Cursor links (Leer + Punkt 1) zwischen den Ziffern der Datums- und Uhrzeitangabe. Zwischen Datum, Uhrzeit und Betrefftext springen Sie mit der mit der Navigationsleiste in der zweiten Stufe links oder rechts. Bewegen Sie die Navigationsleiste auf oder ab und erhöhen oder verringern Sie damit den aktuellen Wert. Sie können die Ziffer auch direkt eingeben.
- Wenn Sie vom Minutenwert nach rechts springen, gelangen Sie in das Feld "Betreff" und können einen Text eingeben. Die Eingabe ist editierbar. Die Eingabe ist auf maximal 60 Zeichen begrenzt.
- Der Text kann mit der Navigationsleiste links oder rechts vollständig gelesen werden.
- Wenn der Termin eine Erinnerung erhalten soll, drücken Sie (Strg + A) = (Punkte 1 7 8). Die Eingabe ist an jeder Stelle möglich. Mit der gleichen Tastenkombination kann die Erinnerung auch entfernt werden.
- # Zum Speichern des Termins drücken Sie (Enter) oder die Navigationsleiste in die zweite Stufe nach unten. Mit (Strg) +  $(S)$  = (Punkte 2 3 4 7 8) können Sie ebenfalls speichern. Die Abfrage "termin speichern?" erscheint.
- Geben Sie ein "J" (Punkte 2 4 5) ein, um den Termin zu speichern oder "N" (Punkte 1 3 4 5), um die Bearbeitung abzubrechen.
- Falls der Termin in der Vergangenheit liegt, gibt BRAILLEX TRIO eine Signalfolge von drei Tönen aus.
- Sie gelangen nun wieder in die Terminliste zurück.

#### So bearbeiten Sie einen bestehenden Termin in der Terminliste

- Wechseln Sie aus dem Kontrollzentrum in die Terminliste.
- Wählen Sie in der Terminliste den gewünschten Termin mit der Navigationsleiste auf und ab. Drücken Sie (POS1) = (Leer + Punkte 1 2), um zum Anfang der Liste zu springen oder (Ende) = (Leer + Punkte 4 5), um den letzten Eintrag zu erreichen.
- Zum Bearbeiten des Datums und der Uhrzeit drücken Sie (Enter) oder die Navigationsleiste in die zweite Stufe nach unten. Mit der Tastenkombination (Strg) +  $(E)$  = (Punkte 1 5 7 8) gelangen Sie ebenfalls in den Bearbeitungsmodus.
- Zur Umschaltung der Erinnerung drücken Sie auf der Brailletastatur die Tastenkombination (Strg) +  $(A)$  = (Punkte (1 7 8).
- In beiden Fällen gelangen Sie in den Bearbeitungsmodus des Termins.
- $\ddot{x}$ Der Termin wird nun im Bearbeitungsmodus angezeigt. Als Vorgabe erscheinen das aktuelle Datum und die aktuelle Uhrzeit.
- Wechseln Sie mit den Befehlen Cursor rechts (Leer + Punkt 4) und Cursor links (Leer + Punkt 1) zwischen den Ziffern der Datums- und Uhrzeitangabe. Mit der Navigationsleiste auf und ab erhöhen und verringern Sie den aktuellen Wert.
- Wenn Sie vom Minutenwert nach rechts springen, gelangen Sie in das Feld "Betreff" und können einen Text eingeben. Die Eingabe ist editierbar.
- Der Text kann mit der Navigationsleiste links oder rechts vollständig gelesen werden. Wenn der Termin eine Erinnerung erhalten soll, drücken Sie (Strg + A) = (Punkte 1 7 8). Mit der gleichen Tastenkombination kann die Erinnerung auch entfernt werden.
- Zum Speichern des Termins drücken Sie (Enter) oder die Navigationsleiste in die zweite Stufe nach unten. Mit (Strg) +  $(S)$  = (Punkte 2 3 4 7 8) können Sie ebenfalls speichern. Die Abfrage "änderungen speichern?" erscheint.
- Falls der Termin in der Vergangenheit liegt, gibt BRAILLEX TRIO eine Signalfolge von drei Tönen aus.
- Geben Sie ein "J" (Punkte 2 4 5) ein, um den Termin zu speichern oder "N" (Punkte 1 3 4 5), um die Bearbeitung abzubrechen. Sie gelangen nun wieder in die Terminliste zurück.
- Zum Abbrechen der Terminbearbeitung bewegen die Navigationsleiste in die zweite Stufe nach oben. Die Abfrage "änderungen verwerfen?" erscheint. Geben Sie ein "J" (Punkte 2 4 5) ein, um die Änderungen zu verwerfen oder "N" (Punkte 1 3 4 5), um die Bearbeitung fortzusetzen.

#### <span id="page-35-0"></span>So löschen Sie einen Termin aus der Terminliste

- # Zeigen Sie die Terminliste an.
- Wählen Sie mit der Navigationsleiste auf oder ab einen Termin aus.
- Drücken Sie auf der Brailletastatur die Tastenkombination für den
- Befehl "Entfernen". Dies ist die Kombination aus (Leer + Punkte 5 6). Die Anzeige "termin löschen" erscheint.
- Geben Sie ein "J" (Punkte 2 4 5) ein, um den Termin zu speichern oder "N" (Punkte 1 3 4 5), um die Bearbeitung abzubrechen.
- Sie gelangen nun wieder in die Terminliste zurück, der nächste Termin wird angezeigt.

#### **Termindaten übernehmen**

Im Bearbeitungsmodus der Terminliste (Neu oder Bearbeiten) kann Text aus dem Editor als Betreff eingesetzt werden. Ebenso ist es möglich, den Termin über die Zwischenablage im Editor zu verwenden.

# So übernehmen Sie einen Termin in den Editor

- Wechseln Sie aus dem Kontrollzentrum in die Terminliste.
- Wählen Sie in der Terminliste den gewünschten Termin mit der Navigationsleiste auf und ab.
- $\blacksquare$  Drücken Sie (Strg) + (C) = (Punkte 1 4 7 8), um die aktuellen Termindaten in die Zwischenablage zu kopieren.
- Wechseln Sie über das Kontrollzentrum in den Editor.
- Bewegen Sie den Cursor an die gewünschte Stelle.
- $\Box$  Drücken Sie (Strg) + (V) = (Punkte 1 2 3 6 7 8), um die Termindaten einzufügen. Es werden alle Daten des Termins übernommen, also Datum, Uhrzeit und Betrefftext.
So übernehmen Sie Text aus dem Editor in den Termin

- Öffnen Sie den Editor und bewegen Sie den Cursor an den Anfang des zu markierenden Textes.
- **E** Drücken Sie die Tastenkombination (Strg) +  $(T)$  = (Punkte 2 3 4 5 7 8). Damit setzen Sie eine Textmarke an die Stelle des Cursors.
- Bewegen Sie nun den Cursor an das Ende des zu markierenden Textes.
- $\blacksquare$  Drücken Sie (Strg) + (C) = (Punkte 1 4 7 8), um die aktuelle Markierung in die Zwischenablage zu kopieren.
- Sie können nun den Cursor mit (Strg) + (T) zum Anfang oder zum Ende der Markierung setzen, um die Markierung zu kontrollieren oder zu verändern.
- Markierter Text wird im Brailledisplay mit den Punkten 7 und 8 gekennzeichnet.
- Wechseln Sie aus dem Kontrollzentrum in die Terminliste.
- Wählen Sie in der Terminliste den gewünschten Termin mit der Navigationsleiste auf und ab.
- Wechseln Sie in den Bearbeitungsmodus mit (Strg) +  $(E) =$  (Punkte 1 5 7 8) oder Enter (Punkt 8) oder Navigationsleiste 2 Stufen abwärts.
- Bewegen Sie die den Cursor zum Betrefftext und drücken Sie (Strg) +  $(V) =$  (Punkte 1 2 3 6 7 8), um den Text einzufügen.
- Die Länge des Texteintrags ist auf 60 Zeichen begrenzt, der Text wird danach abgeschnitten.
- Die Bearbeitung des Termins wird wie gewohnt beendet.

# **Datum und Uhrzeit**

Mit der Auswahl des Eintrags "Datum/Uhrzeit" aus dem Kontrollzentrum erhalten Sie die aktuelle Uhrzeit und das aktuelle Datum. Verlassen Sie die Anzeige mit [2O] (Navigationsleiste 2 Schritte nach oben).

Änderungen werden hier nicht vorgenommen. Die Einstellung der Uhrzeit und des Datums erfolgt unter im Kontrollzentrum unter "Einstellungen", "Datum/Uhrzeit einstellen".

Bitte beachten Sie, dass BRAILLEX TRIO keine zusätzlichen Akkus zur Pufferung der Uhrzeit besitzt. Die Uhrzeit und das Datum müssen neu eingestellt werden, wenn BRAILLEX TRIO längere Zeit ohne Akkus oder Stromanschluss auskommen muss. Bei einem Akkuwechsel muss die Uhrzeit nicht korrigiert werden.

### **Einstellungen**

In den Einstellungen zum BRAILLEX TRIO finden Sie Einträge zur Konfiguration von Datum und Uhrzeit, Bluetooth, Brailletabelle und Abschaltzeiten. Die Auswahl, Bestätigung und das Verlassen eines Menüeintrags werden wie im Kontrollzentrum vorgenommen.

### **Datum und Uhrzeit einstellen**

Alle Änderungen zu Uhrzeit und Datum finden Sie unter dem Eintrag "Datum/Uhrzeit einstellen". Bestätigen Sie mit (Enter) oder [2U]. Sie erhalten vier Menüeinträge:

#### **Datum**

Drücken Sie Enter oder [2U], wenn Sie das Datum ändern wollen. Geben Sie anschließend das neue Datum im Format "ttmmjjjj" ein. Der Cursor kann auch auf eine Ziffer gestellt werden, um diese zu überschreiben (Leer + Punkt 1), (Leer + Punkt4). Bewegen Sie wahlweise die Navigationsleiste auf oder ab, um den Wert zu erhöhen bzw. zu verringern. Die ersten zwei Ziffern der Jahreszahl sind fest auf 20 eingestellt.

#### **Zeitformat**

Bestätigen Sie mit (Enter) oder [2U], und wählen Sie zwischen den zwei Zeitformaten (12h bzw. 24h) aus. Die Auswahl erfolgt mit der Navigationsleiste auf, bzw. ab. Der Stern vor dem Eintrag gibt den aktuellen Status an. Bestätigen Sie mit (Enter) oder [2U].

# **Datumsformat**

Bestätigen Sie mit (Enter) oder [2U], und wählen Sie zwischen den verschiedenen Datumsformaten aus. Die Auswahl erfolgt mit der Navigationsleiste auf, bzw. ab. Der Stern vor dem Eintrag gibt den aktuellen Status an. Bestätigen Sie mit (Enter) oder [2U].

#### **Uhrzeit**

Wenn Sie die Uhrzeit ändern wollen, aktivieren Sie diesen Eintrag. Geben Sie die aktuelle Uhrzeit im Format "hh:mm:ss" ein und bestätigen Sie mit (Enter) oder [2U]. Wenn Sie das 12 Stunden Format benutzen, haben Sie zusätzlich die Möglichkeit den Cursor auf den Eintrag "am" oder "pm" zu setzen. Geben Sie ein "a" oder ein "p" ein, um den Wert umzuschalten.

#### **Bluetooth Einstellungen**

Im Bluetooth Menü finden Sie drei Einträge. Hier kann die Bluetooth-Schnittstelle ein- oder ausgeschaltet werden, der Gerätename und die Geräte-Pin festgelegt werden.

## **Bluetooth Betrieb**

Hier schalten Sie den Bluetooth-Betrieb an oder ab. Die Auswahl erfolgt mit der Navigationsleiste auf bzw. ab. Der Stern vor dem Eintrag gibt den aktuellen Status an. Bestätigen Sie mit (Enter) oder [2U].

#### **Bluetooth Name**

Hier steht der Name des Bluetooth-Geräts. Im Standard ist dies "braillex trio". Ergänzen Sie den Namen individuell, wenn der Name geändert werden soll. Bestätigen Sie mit (Enter) oder [2U].

### **Bluetooth Pin**

Hier finden Sie die Bluetooth Pin. Die Pin wird als Sicherheitsmerkmal zwischen zwei Bluetooth-Geräten verwendet. Im Standard ist dies "0000". Löschen Sie die Pin und geben Sie eine neue Pin (nur Ziffern) ein.

## **Brailletabelle auswählen**

Mit Bestätigung dieses Eintrags ändern Sie die Sprache der Brailletabelle für die Braille Eingabetastatur und für die Brailleausgabe. Im Standard ist die deutsche Brailletabelle aktiv. Die Auswahl erfolgt mit der Navigationsleiste auf bzw. ab. Der Stern vor dem Eintrag gibt den aktuellen Status an. Bestätigen Sie mit (Enter) oder [2U].

### **Punkthärte**

Hier kann die Härte der Braillepunkte in 8 (0 bis 7) Stufen an die Empfindlichkeit der Finger angepasst werden. Wählen Sie mit der Navigationsleiste auf oder ab einen Wert aus oder geben Sie eine Ziffer zwischen 0 und 7 ein. Bestätigen Sie mit (Enter, Punkt 8) oder drücken Sie die Navigationsleiste in die zweite Stufe nach unten.

### **Akkuabschaltung bei USB-Betrieb**

Hier legen Sie fest, ob die Akkus bei Anschluss der USB-Leitung an einen PC abgeschaltet werden sollen oder nicht. Im Standard bleiben die Akkus in Betrieb. Wechseln Sie zwischen den Zuständen mit der Navigationsleiste links oder rechts. Bestätigen Sie mit (Enter) oder [2U].

### **Abschaltzeiten**

Unter diesem Menüeintrag finden Sie zwei weitere Einträge:

Abschaltzeit Zeile

Hier legen Sie fest, nach wie vielen Minuten ohne Änderung, die Braillezeile in den Schlafmodus wechseln soll. Standard sind 5 Minuten, es sind maximal 10 Minuten einstellbar. Geben Sie die gewünschte Zeit an oder wählen Sie mit der Navigationsleiste, bestätigen Sie mit (Enter) oder [2U].

Abschaltzeit TRIO

Die Abschaltzeit des BRAILLEX TRIO kann ebenfalls geändert werden. Im Standard schaltet sich BRAILLEX TRIO nach 10 Minuten automatisch ab. Sie können Sie eine Zeit von 0 bis 60 Minuten eingeben oder mit der Navigationsleiste auswählen. Mit den Tasten (Bild auf) und (Bild ab) können Sie in Zehnerschritten springen. Um die Abschaltung zu deaktivieren, setzen Sie die Zeit auf Null.

## **Automatisches Speichern**

Eine automatische Speicherung des Editors schützt vor großen Datenverlusten. Das Speicherintervall legen Sie unter "Einstellungen", "Datei autom. speichern" fest. Wählen Sie den Wert 0, um die automatische Speicherung abzuschalten. Die automatische Speicherung beginnt im angegebenen Zeitintervall, wenn keine Eingaben am BRAIILLEX TRIO erfolgen.

## **Einschaltkonfiguration**

Mit dem Eintrag "BRAILLEX TRIO Start" wählen Sie zwischen drei Varianten den gewünschte Start von BRAILLEX TRIO:

"Trio start intern:"

BRAILLEX TRIO startet bei jedem Start im internen Modus.

"Trio start extern:"

BRAILLEX TRIO startet bei jedem Start im externen Modus (PC-Betrieb).

"Trio intern/ extern durch USB:"

Wenn eine USB Verbindung besteht, startet das Gerät im externen Modus, sonst im internen Modus.

#### **Werkzeuge**

Die Einträge in dieser Auswahl lauten "Akkuladung", "Flash Formatierung" und "Defaultwerte".

### **Akkuladung**

Der Eintrag "Akkuladung" steht im Standard auf "aus". Aktivieren Sie die Akkuladung, wenn die Akkus im BRAILLEX TRIO mit dem USB-Ladegerät geladen werden sollen (siehe [Seite 13\)](#page-12-0).

#### **Flashformatierung**

Mit der Flash Formatierung können Sie alle Dateien des TRIO (Editor und Zwischenspeicher) löschen und den gesamten Speicherplatz freigeben.

#### So formatieren Sie den Flashspeicher des BRAILELX TRIO

- Wählen Sie im Kontrollzentrum des BRAILLEX TRIO den Eintrag "Werkzeuge".
- Im folgenden Menü wählen Sie den Eintrag "Flash Formatierung".
- Bestätigen Sie den Eintrag mit (Enter) oder [2U]. Sie erhalten die Meldung "Formatieren?".
- Bestätigen Sie mit Eingabe des Buchstabens "j" oder brechen Sie mit "n" ab. Bei erfolgreicher Formatierung erhalten Sie die Meldung "erfolgreiche flash formatierung".

#### **Defaultwerte**

Mit Aktivierung der Defaultwerte kann BRAILLEX TRIO in den Grundzustand zurückgesetzt werden. Es werden lediglich die Einstellungen auf die Standardwerte zurückgesetzt. Der Inhalt des Flashspeichers bleibt erhalten.

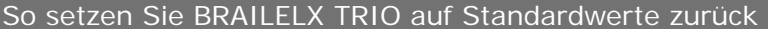

- Wählen Sie im Kontrollzentrum des BRAILLEX TRIO den Eintrag "Werkzeuge".
- Im folgenden Menü wählen Sie den Eintrag "Defaultwerte".
- Bestätigen Sie den Eintrag mit (Enter) oder [2U]. Eine Meldung erscheint: "Defaultwerte setzen?".
- Bestätigen Sie die Frage durch Eingabe des Buchstabens "j" oder brechen Sie die Aktion mit Eingabe von "n" ab.
- Die erfolgreiche Aktion wird mit der Meldung "Defaultwerte gesetzt" bestätigt.

# **Info**

Drei Einträge können Sie unter dieser Auswahl abrufen:

## **Energie**

Unter dieser Auswahl finden Sie den aktuellen Akkuladestand. Die verbleibende Kapazität wird in Prozent angegeben.

# **Speicher**

Hier wird die Gesamtspeicherkapazität und die freie Kapazität des BRAILLEX TRIO angegeben, z. B. ges.: 4195kb frei 4178kb

# **Programmversion Betriebssystem**

Hier wird die aktuelle Version des Betriebssystems angegeben, z. B. "braillex trio rev 3.75d"

Der kleine Buchstabe hinter der Versionsangabe zeigt die verwendete Sprache an, hier "d" für Deutsch.

# **BRAILLEX TRIO - Extern**

### **Die Brailletastatur am PC oder Notebook verwenden**

Im Externbetrieb kann die Brailletastatur als Eingabegerät für den PC oder das Notebook verwendet werden. Um alle Tasten einer PS/2 Tastatur simulieren zu können, werden am BRAILLEX TRIO die Sondertasten (Daumentasten) verwendet. Die beiden äußeren Tasten der vier unter der Braillezeile angeordneten Tasten sind die Daumentasten. Sie werden als linke bzw. rechte Daumentaste bezeichnet.

#### **Umschalten zwischen Intern- und Externbetrieb**

Mit BRAILLEX TRIO können Sie jederzeit zwischen Intern- und Externbetrieb wechseln.

Schalten Sie zwischen Intern- und Externbetrieb um

- Drücken Sie auf der Brailletastatur die Kombination aus  $($ leer + Punkte + 7 8).
- Im Externbetrieb arbeitet die Brailletastatur als Eingabetastatur des angeschlossenen PCs, wenn der Tastaturtreiber installiert ist.
- Brailleausgaben des Screenreader (JAWS) werden auf der Braillezeile ausgegeben. Die Navigationsleiste und die Steuerfunktionen der seitlichen Taster arbeiten nun ebenfalls für den am angeschlossenen PC laufenden Screenreader, vgl. [Seite 51.](#page-50-0)
- Läuft am PC kein Screenreader, wenn BRAILLEX TRIO in den Extern Betrieb geschaltet wird, so gibt die Braillezeile lediglich die Meldung "extern" aus.
- Bei Umschaltung in den Internbetrieb kann die Brailleausgabe in einem Braillebetrachter (BrxCom Betrachter) am angeschlossenen PC angezeigt werden.

#### **Daumentasten**

Mithilfe der Daumentasten ist es möglich, PC-Funktionen auf der Brailletastatur auszuführen. Am BRAILLEX TRIO sind die Daumentasten die jeweils äußeren Tasten in der untersten Tastenreihe: Die linke Daumentaste (LD) finden Sie links neben der linken Leertaste, die rechte Daumentaste (RD) rechts neben der rechten Leertaste.

## **Braille-Emulation der PC-Funktionen**

Die Braille-Emulation von Umschalt, Strg und Alt erfolgt nach Art der so genannten "sticky keys", d. h., Sie drücken eine Taste und lassen diese wieder los. Danach geben Sie innerhalb der nächsten fünf Sekunden das gewünschte Zeichen ein.

Das Prinzip ist dem des Zahlenzeichens im Sechs-Punkt-Braille sehr ähnlich. Für die Zahl "5" geben Sie zuerst das Zahlenzeichen ein, gefolgt vom Buchstaben "e". Das Zahlenzeichen kündigt an, dass es sich um eine Zahl und nicht um einen Buchstaben handelt.

Möchten Sie beispielsweise (Alt) + (D) eingeben, so drücken Sie zuerst die Alt-Taste (LD + Punkt 3) und geben Sie danach ein "D" ein.

In der nachfolgenden Tabelle werden die Emulationen von Umschalt, Strg und Alt aufgeführt.

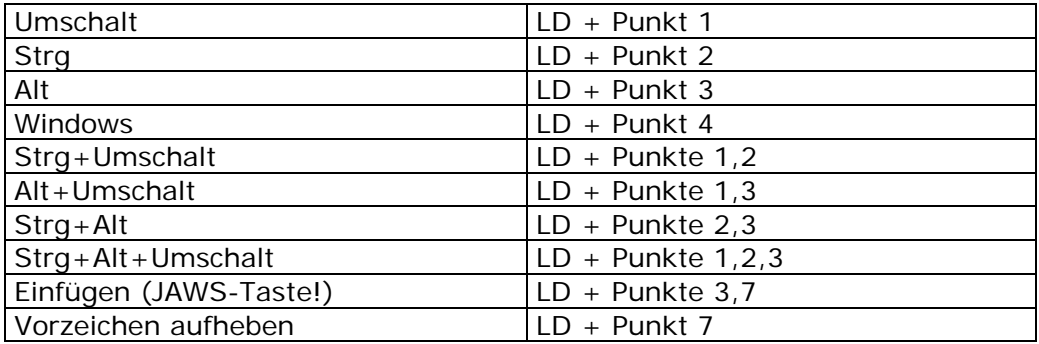

Weitere Tastenkombinationen für den Externbetrieb

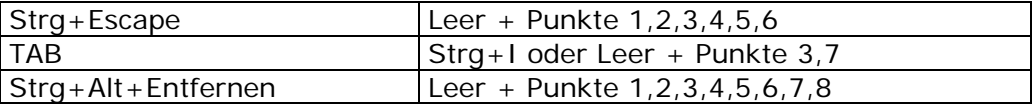

## **Hilfsprogramme im Externbetrieb**

Im Externbetrieb stehen Ihnen zwei Hilfsprogramme zur Verfügung, die als Software im PC oder Notebook genutzt werden können.

### **BrxCom Dateiverwaltung**

Mit der BrxCom Dateiverwaltung können Sie vom PC aus die Dokumente im BRAILLEX TRIO verwalten.

Die Dateiverwaltung wird automatisch mit der BrxCom Installation auf Ihrem PC installiert. Auf dem Desktop finden Sie eine Verknüpfung mit dem Namen "BrxCom Datei Verwaltung".

Bevor Sie die Dateiverwaltung starten, stellen Sie bitte mit BRAILLEX TRIO eine PC Verbindung her und schalten Sie BRAILLEX TRIO ein. Sie müssen nicht in den Externbetrieb wechseln, um die Dateiverwaltung nutzen zu können. Wenn BRAILLEX TRIO keine Verbindung zum PC hat oder nicht eingeschaltet ist, gibt die Dateiverwaltung eine Fehlermeldung aus. Das Programm wird dann nicht gestartet.

Beim Starten der Dateiverwaltung wird zunächst ein leeres Fenster angezeigt. Mit der Taste (F5) kann die Dateiliste im BRAILLEX TRIO aktualisiert und angezeigt werden. Bewegen Sie sich mit den Richtungstasten durch die Liste.

Die Dateiliste zeigt den Dateinamen mit Erweiterung z.B. "test.txt". Zusätzlich werden Angaben zur Größe, Erstelldatum und Uhrzeit gemacht. Die Sortierreihenfolge kann geändert werden.

Im Dateiverwalter können Dateien im BRAILLEX TRIO mit der Taste "Entfernen" gelöscht werden. Es folgt eine Meldung.

Die Dateiverwaltung kann mit (Alt) + (F4) geschlossen werden.

#### **Datei kopieren**

Sie können jede Datei zum BRAILLEX TRIO übertragen. Die Übertragung beinhaltet jedoch keine Konvertierung in das Textformat, so dass Dateien mit spezifischen Formaten wie "doc" oder "rtf" im Editor des BRAIILEX TRIO nicht leserlich angezeigt werden. Der Dateiname darf maximal 32 Zeichen haben. Gehen Sie wie folgt vor, wenn sie Dateien zum BRAILLEX TRIO kopieren wollen.

So übertragen Sie eine Datei zum BRAILLEX TRIO

- Drücken Sie in der Dateiverwaltung die Tastenkombination (Strg) + (T).
- Ein Standard Dialogfeld von Windows erscheint, in dem Sie einen Dateinamen auswählen können.
- Wählen Sie die gewünschte Datei aus und bestätigen Sie mit (Enter).
- Die erfolgreiche Übertragung wird mit einer Meldung bestätigt.
- Nach dem Bestätigen dieser Meldung erfolgt automatisch eine Aktualisierung der Dateiliste.

Wenn Sie eine Datei vom BRAILLEX TRIO zum PC kopieren wollen, gehen Sie folgendermaßen vor.

#### So übertragen Sie eine Datei zum PC

- Wählen Sie in der Dateiverwaltung die Datei aus der Liste, die Sie kopieren wollen.
- **B** Drücken Sie die (Enter) Taste.
- Es erscheint ein Dialogfeld, in dem der Zielordner für die Datei gewählt werden kann. Wählen Sie einen Ordner mit den Richtungstasten aus.
- Sie können in dem gewählten Ordner einen neuen Ordner erstellen, indem Sie (Alt) + (O) drücken.
- Bestätigen Sie den gewählten Ordner mit (Enter).
- Die erfolgreiche Übertragung wird mit einer Meldung bestätigt. Drücken Sie (Enter), um die Meldung zu quittieren.

### **Dateiattribute für den BRAILLEX TRIO Editor**

Mit dem BrxCom-Dateiverwalter können Sie für Ihre Dateien verschiedene Dateiattribute (Merkmale) festlegen.

Im Dateiverwalter kann das Dateiattribut "schreibgeschützt" der markierten Datei gesetzt oder entfernt werden.

So ändern Sie das Attribut einer Datei

- Stellen Sie eine Verbindung zum PC her und starten Sie den BrxCom-Dateiverwalter.
- Wählen Sie den Befehl "Dateiattribute" aus dem Menü "Datei" des Dateiverwalters. Alternativ drücken Sie (Strg) + (A).
- Im erscheinenden Dialog aktivieren oder deaktivieren Sie das Kontrollfeld "Schreibgeschützt".
- Nach der Aktualisierung der Dateiliste werden schreibgeschützte Dateien in der letzten Spalte des Dateiverwalters mit der Kennzeichnung "s" angezeigt.

### **Schreibgeschützt (Read-only)**

Geeignet für große Dateien, die der Benutzer nur lesen will, z.B. Bücher oder Skripte. Das Ändern und Speichern der Datei ist nicht möglich! Die Dateien werden mit einem "R" vor dem Dateinamen in der Dateiliste des Editors gekennzeichnet.

#### **Geteilte Dateien (Split-Files)**

Hierbei wurden große Dateien beim Übertragen mit dem Dateiverwalter in mehrere kleine Teile zerlegt. Dies dient dazu, die Zugriffszeiten des Editors beim Arbeiten mit der Datei zu verkürzen. Die Dateien können bearbeitet und gespeichert werden. Beim Übertragen zum PC werden geteilte Dateien automatisch wieder zusammengesetzt. Die Dateien werden mit einem "S" vor dem Dateinamen gekennzeichnet. Nach dem eigentlichen Dateinamen folgt eine Tilde "~" und eine fortlaufende Nummerierung.

### **Versteckte Dateien**

Vermeiden Sie die Dateiübertragung von Dateien, die eine Tilde (~) als erstes Zeichen im Dateinamen tragen. BRAILLEX TRIO nutzt die Tilde als Erkennung für versteckte Dateien, die weder im BRAILLEX TRIO noch im BrxCom-Dateiverwalter angezeigt werden, Sie können nur durch eine Flash-Formatierung gelöscht werden.

## **Kurschrift Übertragung**

Mit dem Dateiverwalter von BRAILLEX TRIO können Dokumente (nur Text) in Kurzschrift übertragen werden. Die Texte können in Deutsch, Englisch und Französisch in die entspreche Kurzschrift übersetzt werden.

Verwenden Sie die Befehle "Datei vom TRIO zum PC mit Rückübersetzung..." mit (Umschalt) + (Enter) oder "Datei vom PC zum TRIO mit Kurzschriftübersetzung" mit (Umschalt) + (Strg) + (T).

Beim Empfang der Datei wählen Sie ein Zielverzeichnis aus, beim Senden eine Datei aus dem Dateisystem Ihres PC.

In beiden Fällen erscheint ein Dialog zum Auswählen der Landessprache. Legen Sie ebenfalls die Übersetzungsart (Kurzschrift, Vollschrift) fest. Mit dem Kontrollfeld "Dateityp mit dieser Aktion verknüpfen" können Sie zukünftig den gewählten Dateityp immer mit den gleichen Werten zur Kurzschriftübersetzung übertragen. Der Dialog zur Auswahl der Kurzschrifteigenschaften kann mit dem Befehl "Übersetzer-Dialog anzeigen" aus dem Menü "Ansicht" des Dateiverwalters an- und abgeschaltet werden.

## **Sicherung**

Zum einfachen Speichern und Wiederherstellen der Dateien im BRAILLEX TRIO wurde im BrxCom-Dateiverwalter ein Sicherungs-Assistent integriert.

Vor einem Update des BRAILLEX TRIO ist eine Sicherung in jedem Fall zu empfehlen. Damit können alle Texte sowie die versteckte Datei des Terminplaners gesichert werden.

HINWEIS: Neuere Versionen des BRAILLEX TRIO können unter Umständen nicht auf die Dateien der älteren Versionen zugreifen. Nach dem Aufspielen der neuen Version sind die zuvor gesicherten Dateien erst nach einer erneuten Formatierung des Speichers zu kopieren.

## So sichern Sie im BRAILLEX TRIO gespeicherte Dateien

- Stellen Sie eine Verbindung zum PC her und starten Sie den BrxCom-Dateiverwalter.
- Aktualisieren Sie das Verzeichnis (F5).
- Drücken Sie (Strg) + (B), um eine Sicherung anzulegen.
- Wählen Sie in der folgenden Auswahl mit den Cursortasten, welche Daten gesichert werden sollen (alle, Terminplaner). Drücken Sie (Enter).
- Wählen Sie nun aus dem Verzeichnisbaum ein Zielverzeichnis auf dem PC aus, in dem die Dateien abgelegt werden sollen und bestätigen Sie mit (Enter).
- **E** Die Sicherung der Dateien wird nun vorgenommen.

# **Wiederherstellung**

Die Wiederherstellung gesicherter Dateien erfolgt ebenfalls mit dem Assistenten.

### So stellen Sie Dateien im BRAILLEX TRIO wieder her

- Stellen Sie eine Verbindung zum PC her und starten Sie den BrxCom-Dateiverwalter.
- Drücken Sie bei geöffnetem Dateiverwalter die Tastenkombination  $(Str\alpha) + (R)$ .
- Wählen Sie in der Auswahl mit den Cursortasten, welche Daten wiederhergestellt werden sollen (alle, nur Terminplaner), und bestätigen Sie mit (Enter).
- Wählen Sie nun aus dem Verzeichnisbaum des PC das Verzeichnis aus, in dem die Dateien gesichert wurden, und bestätigen Sie mit (Enter).

## **BrxCom Betrachter**

Der Betrachter dient Sehenden zur Kontrolle der Braillezeile im BRAILLEX TRIO. Es ist ein Braillebetrachter, der den Inhalt der Braillezeile bei Internbetrieb des BRAILLEX TRIO anzeigt.

Der BrxCom Betrachter wird automatisch mit der BrxCom Installation auf Ihrem PC installiert. Auf dem Desktop finden Sie eine Verknüpfung mit dem Namen "BrxCom Betrachter".

Bevor Sie den Braillebetrachter starten, stellen Sie bitte mit BRAILLEX TRIO eine PC Verbindung her und schalten Sie BRAILLEX TRIO ein. Betätigen Sie die Navigationsleiste am BRAILLEX TRIO um den Inhalt der Braillezeile im Braillebetrachter anzuzeigen.

Neben der Anzeige der Zeichen im Brailledisplay wird auch die Cursorposition angezeigt. Markierte Zeichen werden durch eine Hervorhebung dargestellt.

# <span id="page-50-0"></span>**BRAILLEX TRIO - als Brailleausgabe für JAWS**

### **Neue und einfache Bedienung**

BRAILLEX TRIO besitzt vier Taster, die jeweils übereinander links und rechts neben den Braillemodulen eingebaut sind. Die Steuerung der Braillezeile erfolgt also über die Navigationsleiste und die vier Taster [T1], [T2] (links) sowie [T3] und [T4] (rechts).

Die neue Funktionalität besteht zur Hauptsache in der Auswahl eines Befehls, der nun nicht mehr direkt über Tastenkombinationen, sondern aus einer Liste von Befehlen aufgerufen wird. Sie müssen sich also nur noch wenige Tastendrücke für die Braillezeile merken. Die zur Verfügung stehenden Befehlslisten rufen Sie thematisch geordnet mit dem Taster 1, Taster 2 und Taster 3 auf. Zurzeit werden drei Listen angeboten, die nach folgenden Inhalten geordnet sind:

### **Braillemarkierung**

Diese Liste enthält Befehle zur Erkennung des aktuellen Attributs sowie die Möglichkeit, die aktuelle Braillemarkierung zu wechseln.

#### **Brailleoptionen**

Hier finden Sie Befehle zum Wechseln des Braillemodus, der Punktschriftdarstellung, für die Kurzschriftübersetzung und der Komprimierung.

### **Arbeitsmodus**

- In dieser Liste wird der aktuelle Arbeitsmodus der Navigationsleiste festgelegt.
- Taster 1 [T1] zeigt die Einstellungen zur Braillemarkierung.
- # Taster 2 [T2] zeigt die Brailleoptionen.
- Taster 3 [T3] zeigt die Liste der Arbeitsmodi.
- Taster 4 [T4] zeigt kein Dialogfeld. Mit dieser Funktion wird die Cursorkopplung ein- und ausgeschaltet. Beachten Sie dazu die Hinweise zur Cursorkopplung ab [Seite 54.](#page-53-0)

Die Navigationsleiste dient zur Bewegung des Lesefensters über den Bildschirm. Ebenso kann sie auch zur Steuerung des Cursors eingesetzt werden.

Die Navigationsleiste kann in jede Richtung mit jeweils zwei Stufen bewegt werden. Die Richtungen geben dabei die Bezeichnung an: L, R, O, U stehen also für links, rechts, oben und unten in der ersten Stufe. 2L, 2R, 2O, 2U werden als Abkürzungen für die Tastenbewegungen in die jeweils zweite Stufe der Richtung benutzt.

Um in den folgenden Abschnitten z. B. den Arbeitsmodus wechseln zu können, müssen Sie wissen, wie die Befehlslisten arbeiten. Die Anzeige und Behandlung entspricht den Befehlslisten, die Sie vielleicht von den JAWS Ausführlichkeitseinstellungen kennen.

# So bedienen Sie die Befehlslisten

- Wenn Sie einen der Taster 1-3 gedrückt haben, erscheint ein JAWS Dialogfeld.
- $\ddot{\mathbf{H}}$ Die Sprache liest den Titel des aktuellen Einstellungsdialogs vor. BRAILLEX TRIO zeigt den ersten Eintrag der Liste.
- Der Listeneintrag teilt sich immer in zwei Spalten: Links steht die Funktion bzw. der Befehl, z. B. "Arbeitsmodus", rechts neben dem Bindestrich der aktuelle Wert bzw. die aktuelle Auswahl, z. B. "Navigationsmodus".
- Zur Auswahl eines Befehls nutzen Sie die Navigationsleiste in der ersten Stufe auf- oder abwärts. Hierbei wird eine entsprechende Cursorbewegung ausgeführt.
- Zum Umschalten des Wertes bewegen Sie die Navigationsleiste in der ersten oder zweiten Stufe nach links oder rechts. Der aktuelle Wert wird gesprochen und angezeigt. Auf der Tastatur verwenden Sie dazu die (Leertaste).
- Die Änderung einer Einstellung bestätigen Sie mit Drücken der Navigationsleiste nach unten in die zweite Stufe. Sie können auch die (Enter) Taste verwenden.
- Um den Dialog ohne Änderungen zu verlassen, nutzen Sie die zweite Stufe oben der Navigationsleiste. Wahlweise drücken Sie (Escape).
- In beiden Fällen wird das Dialogfeld geschlossen. Haben Sie Änderungen in der aktuellen Konfiguration vorgenommen, wird dies durch die Meldung "Einstellung gespeichert" bestätigt.

Übersicht mit den Funktionen der Navigationsleiste in den Einstellungsdialogen:

[1L] oder [2L] - Umschaltung der Einstellung zurück

- [1R] oder [2R] Umschaltung der Einstellung vor
- [1O] Cursor auf (Auswahl)
- [1U] Cursor ab (Auswahl)
- [2O] Escape (Verlassen)
- [2U] Enter (Bestätigung)

Beachten Sie, dass in allen JAWS Dialogen, die Sie mit Tastenkombinationen direkt aufrufen, diese Funktionalität zur Verfügung steht. Beispiele: JAWS Ausführlichkeit mit (JAWS-Taste) + (V), JAWS Brailleeinstellungen mit (JAWS-Taste) + (Strg) + (B).

# <span id="page-52-0"></span>**Die Navigation mit der Braillezeile**

Um das Lesefenster der Braillezeile unabhängig vom Cursor über den Bildschirm zu bewegen, nutzen Sie die **Navigationsleiste** am BRAILLEX TRIO. Sie bewegen damit die Anzeige nach oben und nach unten. Schalten Sie den **Navigationsmodus** ein. Dies ist der Standard Arbeitsmodus (siehe [Seite 55\)](#page-54-0).

Die Navigationsleiste lässt sich in jeweils zwei Schritten in jede Richtung bewegen. Zur Navigation nutzen Sie die erste Ebene der Navigationsleiste. In eckigen Klammern ist die Abkürzung der Funktion angegeben:

**1 Schritt nach oben** [1O] bewegt das Lesefenster eine Zeile aufwärts,

**1 Schritt nach unten** [1U] zeigt die folgende Zeile auf der Braillezeile an.

Es werden jeweils nur die Zeilen angezeigt, die auch Text enthalten. Leerräume, wie sie z. B. zwischen den Symbolen des Desktops von oben nach unten vorhanden sind, werden ignoriert. Grafiken (Icons) können auch als Text erscheinen, wenn sie bezeichnet wurden. Leerräume in einer Zeile werden als solche auch dargestellt. JAWS versucht immer innerhalb einer Zeile die korrekte Position des Textes auszugeben.

Immer wenn mehr Text in einer Zeile präsentiert wird, als die Braillezeile anzeigen kann (40 Module), müssen Sie den Text in der Breite rollen. Dies geschieht ebenfalls mit der Navigationsleiste:

**1 Schritt nach rechts** [1R] zeigt den nächsten Textabschnitt,

**1 Schritt nach links** [1L] zeigt den vorherigen Textabschnitt an.

Beachten sie, dass der Text jeweils um die Anzahl der Module nach rechts oder links gerollt wird. Wörter werden dabei nicht getrennt, sondern beim Umschalten auf den Abschnitt fortgesetzt.

Die Anzeige der Braillezeile wechselt mit diesen Befehlen jedoch auch nach oben und unten, nämlich dann, wenn kein Text in der Breite vor oder nach dem Abschnitt vorhanden ist. So kann der Bildschirm auch fortlaufend vorwärts oder rückwärts gelesen werden.

Wenn Sie beim Navigieren über den Desktop am Bildschirmanfang angelangt sind, ändert sich die Anzeige nicht mehr, die Sprachausgabe meldet "Fensteranfang". Sie können nun wieder abwärts gehen. Für das Bildschirmende gilt dies jedoch nicht.

### **Weitere Funktionen zur Navigation mit der Braillezeile**

Um schnell zum Anfang des Fensters (Fenstertitel) oder zum Ende des Fensters zu gelangen, nutzen Sie die zweite Ebene der Navigationsleiste im Navigationsmodus:

**2 Schritte nach oben** [2O] bewegt die Braillezeile in den Fenstertitel des aktiven Fensters. Zusätzlich wird der **Fenstertitel** vorgelesen. Wenn Sie den Titel nur vorlesen lassen wollen, ohne die Braillezeile zu bewegen, drücken Sie (JAWS-Taste) + (T).

**2 Schritte nach unten** [2U] bewegt das Braillefenster in die **letzte Zeile** des Fensters. Dies ist meist die Statuszeile. Zur Ansage der letzten Fensterzeile drücken Sie (JAWS-Taste) + (Bild abwärts).

**2 Schritte nach links** [2L] bewegt das Braillefenster in der **aktuellen Zeile** an den linken Rand.

**2 Schritte nach rechts** [2R] bewegt das Braillefenster in der **aktuellen Zeile** an den rechten Rand.

### <span id="page-53-0"></span>**Zurück zum Fokus**

Bewegungen mit der Braillezeile im Navigationsmodus lassen den Cursor stehen – sie entfernen sich also vom Fokus. Damit Sie den aktiven Cursor des Fensters schnell wieder finden, stehen einige Funktionen zur Verfügung. Die Cursorverfolgung bezieht sich immer auf den aktuellen Cursor. Das kann also auch der JAWS Cursor, der unsichtbare Cursor oder der virtuelle Cursor sein.

### So springen Sie zum Fokus zurück

In allen Arbeitsmodi des BRAILLEX TRIO drücken Sie Taster 4.

- Zeigt die Braillezeile die Cursorzeile an, wird der Tastendruck [T4] immer die Cursorkopplung abschalten. Erst, wenn die Braillezeile die Cursorzeile verlassen hat, kann mit [T4] die Cursorkopplung angeschaltet werden. Die Sprachausgabe spricht dann "Einschalten der Cursorverfolgung".
- Bei Nutzung des **JAWS** oder **unsichtbaren Cursors** schalten Sie einfach zum PC Cursor um, wenn Sie zum aktiven Fokus gelangen wollen.
- Außerdem können Sie den JAWS Cursor oder unsichtbaren Cursor zum PC Cursor ziehen und umgekehrt (falls der Cursor dorthin gelangen kann):
- Drücken Sie (JAWS-Taste) + (Minus) auf dem Nummernblock, wenn der JAWS Cursor zum PC Cursor springen soll. Der Mauszeiger wird dann an die Stelle des PC Cursors geführt. Ist der unsichtbare Cursor aktiv, gilt der gleiche Befehl.
- Drücken Sie (JAWS-Taste) + (Plus) auf dem Nummernblock, wenn der PC Cursor zum JAWS Cursor springen soll. Dazu muss es möglich sein, dass der PC Cursor diese Stelle erreichen kann.

### <span id="page-54-0"></span>**Komfort beim Bewegen – die Arbeitsmodi**

Die Orientierung im Navigationsmodus von BRAILLEX TRIO eignet sich für alle Situationen in allen Fenstern. Sie können damit das aktive Fenster von oben nach unten komplett auslesen. Mehr Komfort erreichen Sie mit BRAILLEX TRIO, wenn Sie in bestimmten Situationen den PC Modus oder den kombinierten Modus einsetzen.

Die **Navigationsleiste** des BRAILLEX TRIO ist das geeignete Instrument um Handgriffe zu erleichtern. Beim Orientieren in Dialogfeldern eines Programms müssen Sie mit der Hand oft zwischen Tastatur und Braillezeile wechseln. Im **PC Modus** wird dieser Wechsel vermieden, indem die Tastatur mit der Navigationsleiste bedient wird. Der **Lesemodus** (kombinierter Modus) ermöglicht das komfortable Lesen in längeren Texten ohne die Hand von der Braillezeile nehmen zu müssen.

### So arbeiten Sie mit BRAILLEX TRIO im Navigationsmodus

- Drücken Sie Taster 3. Wählen Sie aus der erscheinenden Liste den Befehl "Arbeitsmodus – Navigationsmodus" aus und bestätigen Sie mit  $[2U]$ .
- Die erste Ebene der Navigationsleiste bewegt nun das Lesefenster in die gewünschte Richtung:
- 1 Schritt nach **oben** bewegt das Lesefenster eine Zeile aufwärts.
- 1 Schritt nach **unten** bewegt das Lesefenster eine Zeile abwärts.
- 1 Schritt nach **rechts** bewegt das Lesefenster um die Breite der eingestellten Zeichen nach rechts.
- 1 Schritt nach **links** bewegt das Lesefenster um die Breite der eingestellten Zeichen nach links.
- Die Navigationsleiste verschiebt also das Lesefenster ohne den Cursor zu bewegen. Die Breite der eingestellten Zeichen ist im Standard die Anzahl der Braillemodule Ihrer Braillezeile, kann jedoch auch manuell eingestellt werden, vgl. [Seite 65.](#page-65-0)

Die zweite Ebene der Navigationsleiste ist mit Sprungfunktionen belegt:

- 2 Schritte nach links zeigt den Zeilenanfang der aktuellen Zeile.
- 2 Schritte nach rechts zeigt das Zeilenende der aktuellen Zeile.
- 2 Schritte nach oben bewegt das Lesefenster in die erste Zeile des aktuellen Fensters. Dies ist meist die Titelleiste.
- $\ddot{x}$ 2 Schritte nach unten bewegt das Lesefenster in die letzte Zeile des aktuellen Fensters. Hier finden Sie meist Statusinformationen zum aktuellen Programm.

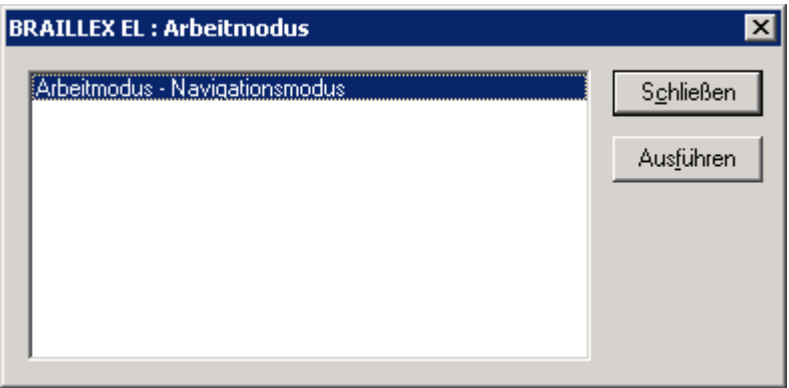

### So arbeiten Sie mit BRAILLEX TRIO im PC Modus

- Drücken Sie Taster 3. Wählen Sie aus der erscheinenden Liste mit der Leertaste den Befehl "Arbeitsmodus – PC Modus" aus und bestätigen Sie mit [2U].
- Die erste Ebene der Navigationsleiste stellt nun das Cursorkreuz der Tastatur dar:
- 1 Schritt nach oben bewegt den Cursor eine Zeile aufwärts  $\ddot{\mathbf{r}}$
- 1 Schritt nach unten bewegt den Cursor eine Zeile abwärts
- # 1 Schritt nach rechts bewegt den Cursor ein Zeichen nach rechts
- <sup>#</sup> 1 Schritt nach links bewegt den Cursor ein Zeichen nach links
- Die Navigationsleiste bewegt also den Cursor genauso wie die Richtungstasten.

Die zweite Ebene der Navigationsleiste ist ebenfalls mit Tastaturfunktionen belegt:

- 2 Schritte nach rechts führt einen Tabulatorschritt aus. Benutzen Sie diese Funktion, um in Dialogen zum nächsten Dialogelement zu springen.
- 2 Schritte nach links führt die Tastenkombination (Umschalt) + (Tabulator) aus. Damit springen Sie in Dialogen zum vorherigen Dialogelement zurück.
- 2 Schritte nach unten drückt die (Enter) Taste.

Das Bewegen der Navigationsleiste in die zweite Stufe nach oben bewirkt eine situationsabhängige Aktion:

Wenn eine **Menüleiste** im aktiven Fenster vorhanden ist, führt die Navigationsleiste die Taste (Alt) aus und wird damit das Befehlsmenü aktivieren oder deaktivieren.

Ist keine Menüleiste vorhanden, wie es in den meisten Dialogfeldern der Fall ist, wird (Esc) gedrückt. Damit verlassen Sie das Dialogfeld ohne Änderungen.

Der PC Modus wird durch Umschalten in einen der beiden anderen Modi verlassen.

Nutzen Sie den PC Modus immer dann, wenn Sie in Dialogfeldern, auf dem Desktop oder im Startmenü arbeiten. Er eignet sich ebenfalls zur Dateneingabe in Masken einer Datenbank oder zum Auslesen einer Excel Tabelle.

Der **kombinierte Modus** des BRAILLEX TRIO ist hauptsächlich zum Lesen längerer Texte geeignet.

### So arbeiten Sie mit BRAILLEX TRIO im kombinierten Modus

- Drücken Sie Taster 3. Wählen Sie aus der erscheinenden Liste mit der  $\mathbf{a}$ Navigationsleiste rechts oder links den Befehl "Arbeitsmodus – kombinierter Modus" aus und bestätigen Sie mit [2U].
- Beide Ebenen der Navigationsleiste sind mit Funktionen belegt:
- 1 Schritt nach oben bewegt den Cursor eine Zeile aufwärts, wie im PC Modus.
- 1 Schritt nach unten bewegt den Cursor eine Zeile abwärts, wie im PC Modus.
- <sup>11</sup> 1 Schritt nach rechts zeigt den nächsten Textabschnitt, wenn mehr Zeichen in einer Zeile stehen, als Braillemodule verfügbar sind (wie im Navigationsmodus). Ist kein weiterer Text vorhanden, wird der Cursor an den Anfang der nächsten Zeile bewegt.
- <sup>11</sup> 1 Schritt nach links zeigt den vorherigen Abschnitt Text, wenn mehr Zeichen in einer Zeile stehen, als Braillemodule verfügbar sind (wie im Navigationsmodus). Ist kein weiterer Text vorhanden, wird der Cursor an das Ende der vorherigen Zeile bewegt.
- 2 Schritte nach links zeigt den Zeilenanfang des Brailledisplays unabhängig von der Zeilenlänge (Navigationsmodus).
- # 2 Schritte nach rechts zeigt das Zeilenende des Brailledisplay unabhängig von der Zeilenlänge (Navigationsmodus).
- 2 Schritte nach oben zeigt die erste Fensterzeile an.
- <sup>#</sup> 2 Schritte nach unten zeigt die letzte Fensterzeile an.

Mit diesen Befehlen können Sie fortlaufend z. B. in der Textverarbeitung lesen, ohne mit der Hand auf die Tastatur wechseln zu müssen. Am Bildschirmende wird der Text automatisch gerollt, da der Cursor durch die Abwärtsbewegung mitgezogen wird.

#### **Mausaktionen mit BRAILLEX TRIO**

Mausfunktionen führen Sie an BRAILLEX TRIO mit den Routingtasten aus. Zur Ausführung einer Mausaktion bewegen Sie das Lesefenster in die Zeile, in der Sie einen Klick ausführen wollen. Anschließend können Sie an dieser Stelle einen **linken Mausklick** ausführen.

Drücken Sie die Routingtaste an der gewünschten Stelle. Der aktive Cursor erscheint auf dem Zeichen. Es wird automatisch ein linker Mausklick ausgeführt.

Mit den Routingtasten kann auch eine Textselektion durchgeführt werden. Dabei wird der gewünschte Text von einem Start- bis zu einem Endpunkt markiert, z. B. in einer Textverarbeitung.

## So markieren Sie Text mit den Routingtasten

- # Zum Setzen des Startpunktes halten Sie an der gewünschten Stelle den Taster 2 [T2] und drücken die entsprechende Routingtaste.
- Anschließend wiederholen Sie die Tastenkombination auf dem gewünschten Zeichen, um den Zielpunkt festzulegen. Nun wird der Text zwischen den beiden Punkten markiert.

### **Kennzeichnung des Textes – die Attribute**

Text, der keine besondere Darstellung der Schrift beinhaltet, bezeichnen wir als "normalen Text". Die Darstellung der Schrift ist dabei nicht von der Farbe des Vorder- oder Hintergrundes abhängig. Unterschiede in der Schrift werden nur dann als Veränderung angesehen, wenn die Zeichen sich bei gleicher Schriftart von ihrer Umgebung unterscheiden. Diese Unterscheidung bezeichnen wir als **Attribut**. Die Unterstreichung einer Überschrift ist z. B. ein Attribut. JAWS kann viele Attribute erkennen und ausgeben. Die Angabe eines Attributes für den aktuellen Text ist manchmal programmabhängig. In Microsoft Office Anwendungen kann JAWS mehr Attribute erkennen als in anderen Programmen.

Die Kennzeichnung von Text mit Attributen kann sowohl im Brailledisplay (Braillemarkierung) als auch akustisch erfolgen. Über die JAWS Einstellungen bestimmen Sie, ob die Veränderung automatisch oder auf Ihre Anfrage hin präsentiert wird. So wird in der Standardeinstellung z. B. Text, der im Hintergrund farblich abgesetzt ist (Hervorhebung), automatisch gesprochen. Dieses Attribut heißt **Hervorhebungsfarbe**.

## **Attribute mit der Braillezeile – die Braillemarkierung**

Auf der Braillezeile wird Text mit Attribut gesondert gekennzeichnet: Zeichenfolgen mit Attribut erhalten zusätzlich die Punkte 7 und 8 in der Darstellung. Diese Form der Darstellung nennen wir Braillemarkierung. Da alle fünf verfügbaren Attribute die gleiche Kennzeichnung erhalten, wissen Sie zunächst nur, dass ein Attribut vorhanden ist und für welche Zeichen es gilt. Wenn sie genau wissen wollen, welches Attribut vorliegt, verwenden Sie die Funktion am BRAILLEX TRIO, um das Attribut zu bestimmen.

Am BRAILLEX TRIO drücken Sie Taster 1, um die Befehlsliste für die **Braillemarkierung** zu zeigen. Die Liste zeigt zunächst das Attribut am aktuellen Cursor an. Dieser Wert kann nicht verändert werden. Wählen Sie nun mit der Navigationsleiste eine Option aus und bestimmen Sie mit der Navigationsleiste rechts oder links den Wert der Einstellung.

So zeigen Sie Attribute auf der Braillezeile an

- Drücken Sie Taster 1. Es erscheint ein Dialogfeld mit den Brailleoptionen.
- Der erste Eintrag zeigt das aktuelle Attribut am Cursor an, z. B. "hervorgehoben", wenn der Cursor auf einer Markierung steht oder "normal", wenn kein Attribut aktiv ist. Hier können Sie keine Änderung vornehmen. Zusätzlich wird die aktuelle Schriftart und die Schriftgröße angezeigt.
- Wählen Sie den nächsten Befehl "Attributanzeige".
- Verwenden Sie [1L] oder [1R], um die Anzeige von Attributen generell ein- oder auszuschalten.
- Um ein bestimmtes Attribut anzuzeigen, wählen Sie eines der aufgeführten Attribute **hervorgehoben**, **fett**, **unterstreichen**, **kursiv, durchgestrichen**, **Farben** oder **scriptdefinierte Markierungen** und schalten Sie mit der Navigationsleiste [1L] oder [1R] die Braillemarkierung für das Attribut an oder aus. Sie können mehrere Attribute aktivieren.
- Wenn Sie ein Attribut zur Darstellung eingeschaltet haben, wird sich die Einstellung für die Auswahl "Braillemarkierung" ändern. Hier wird dann "geändert" angezeigt. Beim nächsten Aufruf der Einstellung steht hier dann der Wert "siehe unten", um darauf hinzuweisen, dass die Einstellungen gegenüber dem Standard geändert wurden.
- Speichern Sie die Änderungen mit [2U]. Das Dialogfeld wird geschlossen.
- Mit der Veränderung der Braillemarkierung nehmen Sie Änderungen in der JAWS Konfiguration vor. Die gleichen Änderungen lassen sich ebenfalls über die Brailleoptionen des Konfigurationsmanagers einstellen.

Beim Start von JAWS ist normalerweise das Attribut "**hervorgehoben**" aktiviert. Dieses kommt unter Windows auch am häufigsten vor, da es für den Selektor in Menüs und Listen, für Markierungen in der Textverarbeitung und auch für die Darstellung des Fokus genutzt wird. Dieses Attribut wird also automatisch mit den Punkten 7 und 8 unterlegt, bis ein anderes Attribut aktiviert wird. Das zuletzt aktivierte Attribut ist jeweils das aktive. Dies gilt auch programmübergreifend, es sei denn, die Einstellung wurde explizit im Konfigurationsmanager für ein Programm geändert. Das Standardattribut beim Start von JAWS kann im Konfigurationsmanager verändert werden.

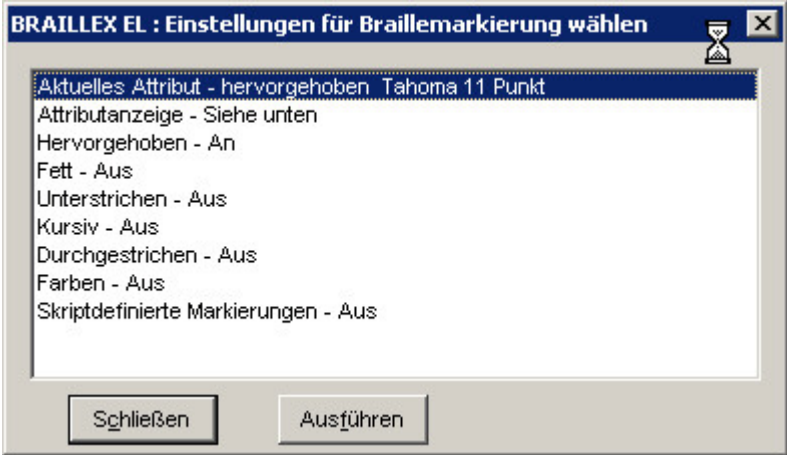

Beachten Sie bitte, dass durch alle Befehle zur Darstellung von Attributen für Braillezeile oder Sprache keine Veränderungen am Text auf dem Bildschirm vorgenommen werden. Lediglich die Anzeige im Brailledisplay wird geändert!

JAWS präsentiert jeden Text unabhängig, in welcher Farbe er auf dem Bildschirm erscheint. Jedoch kann JAWS auch eine **Farbe** oder **Farbkombination** als Attribut auswerten. Um eine Farbe als Attribut zu erkennen, muss diese zunächst definiert werden. Dies geschieht über den Konfigurationsmanager und ist damit entweder global verfügbar oder auf eine Applikation bezogen. Hierbei wird jeweils eine Vorder- und Hintergrundfarbe festgelegt, die als Attribut übernommen werden soll. Wenn nun die Einstellung "Farbe" für Attribute aktiv ist, präsentiert JAWS bei Erscheinen der Farbe diese als Attribut.

In besonderen Fällen wird eine Braillemarkierung in einem JAWS Script definiert. Scripts werden applikationsabhängig von JAWS genutzt, um bestimmte Elemente und Abläufe einer Anwendung mit Sprache und Braille erreichbar zu machen. Falls scriptdefinierte Markierungen für die genutzte Anwendung vorhanden sind, können diese in der obigen Liste ein- und ausgeschaltet werden.

# **Brailledarstellung**

Die Brailledarstellung kann in einigen Bereichen Ihren Wünschen anpasst werden. Zur Auswahl der Einstellungen wird mit Taster 2 [T2] eine entsprechende Befehlsliste angezeigt.

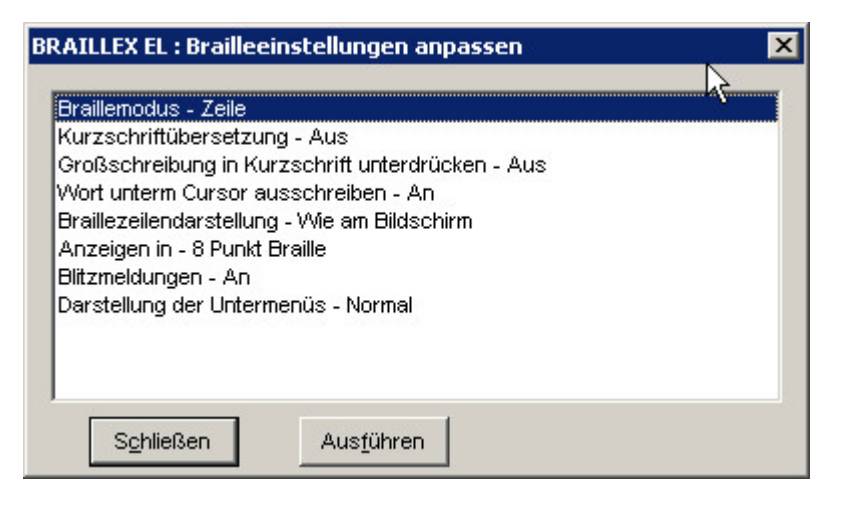

Die Einstellungen in dieser Liste betreffen folgende Themen:

- Braillemodus Anzeige im Flächenmodus oder strukturierten Modus
- Kurzschriftübersetzung ein- und ausschalten bzw. einstellen
- Leerzeichendarstellung im Lesefenster definieren
- Anzeige in sechs- oder acht Punkte Braille
- Blitzmeldungen ein- oder ausschalten
- Darstellung der Untermenüs in normaler oder strukturierter Form

Wenn Sie die Brailleoptionen für BRAILLEX TRIO ändern wollen, drücken Sie Taster 2 [T2]. Wählen Sie eine der sechs angezeigten Optionen und ändern Sie die Einstellung mit der Navigationsleiste.

## **Braillemodi**

Mit dem ersten Eintrag der Liste wechseln Sie die Brailledarstellung zwischen dem Flächenmodus und dem strukturierten Modus. Im Flächenmodus wird JAWS die gesamte Zeile des aktiven Fensters präsentieren, Abstände im Text werden wie im Original präsentiert. Im Flächenmodus ist auch die zeilenweise Navigation mit der Braillezeile über den Bildschirm möglich.

Im strukturierten Modus zeigt das Brailledisplay lediglich das aktuelle Steuerelement und seinen Inhalt an. Der Vorteil dieser Darstellung liegt in den zusätzlich angegebenen Informationen zum aktiven Element. Damit kann das aktive Steuerelement schnell ermittelt werden, z. B. ein aktives Kontrollfeld.

So schalten Sie zwischen Flächenmodus und strukturiertem Modus um

- Am BRAILLEX TRIO drücken Sie Taster 2, [T2].
- Wählen Sie in der Liste den Eintrag "Braillemodus".
- Wechseln Sie zwischen "Zeile" und "Strukturiert ".
- Bestätigen Sie mit (Enter) oder Navigationsleiste [2U].

## <span id="page-61-0"></span>**Kurzschriftübersetzung**

Die Anzeige von Text auf der Braillezeile erfolgt normalerweise immer in Computerbraille. Als kleine Besonderheit bietet JAWS für die Darstellung von Text auf der Braillezeile auch eine Kurzschriftübersetzung an. Die Anzeige auf dem Bildschirm und damit auch die Sprachwiedergabe ändern sich nicht. Die Übersetzung erfolgt in reformierter deutscher Kurzschrift. Die Umschaltung kann zu jeder Zeit und unabhängig von der Position erfolgen.

So schalten Sie zwischen Kurzschrift und Computerbraille um

- Am BRAILLEX TRIO drücken Sie Taster 2 [T2].
- Damit öffnet sich das Dialogfeld "Brailleeinstellungen".
- Wählen Sie mit der Navigationsleiste den Eintrag "Kurzschriftübersetzung aus".
- Schalten Sie die Übersetzung mit [1L] oder [1R] der Navigationsleiste oder mit der Leertaste ein oder aus.

### So unterdrücken Sie die Kennzeichnung von Großbuchstaben in der Kurzschrift.

- Am BRAILLEX TRIO drücken Sie Taster 2 [T2].
- Damit öffnet sich das Dialogfeld "Brailleeinstellungen".
- Wählen Sie mit der Navigationsleiste den Eintrag "Großschreibung in der Kurzschrift unterdrücken".
- Schalten Sie die Kennzeichnung mit [1L] oder [1R] der Navigationsleiste oder mit der Leertaste ein oder aus.

Beim Bewegen des Cursors durch den Text werden Sie das nicht übersetzte Wort bemerken, wenn der Cursor darauf steht. Das Ausschreiben des aktuellen Wortes ist Standard und erlaubt so die Bearbeitung des Wortes. Falls Sie das aktuelle Wort am Cursor ebenfalls gekürzt anzeigen wollen, finden Sie im Dialogfeld "Brailleanpassungen" ebenfalls die Einstellung dazu:

## So schalten Sie die Kürzung des aktuellen Wortes ein oder aus

- Am BRAILLEX TRIO drücken Sie Taster 2 [T2].
- Damit öffnet sich das Dialogfeld "Brailleeinstellungen".
- Wählen Sie mit der Navigationsleiste den Eintrag "Wort unterm Cursor kürzen".
- Schalten Sie die Übersetzung mit [1L] oder [1R] der Navigationsleiste oder mit der Leertaste ein oder aus.

Großbuchstaben werden in der Kurzschrift durch Vorzeichen kenntlich gemacht werden. Diese Vorzeichen lassen sich mit der Einstellung "Großschreibung in der Kurzschrift unterdrücken" ein- bzw. ausschalten.

### **Leerräume schaffen oder überbrücken**

Manchmal ist der im aktuellen Fenster erscheinende Text so weit auseinandergerissen, dass das Lesen mit der Braillezeile mühselig vonstatten geht. Das kann z. B. in Listen der Fall sein, in denen die Spalten breit sind, die Einträge jedoch sehr kurz. Für die Lösung sorgt eine JAWS Funktion, mit der die erscheinenden Leerzeichen reduziert werden.

Wenn Sie in der Textdarstellung viele Leerzeichen zu "überlesen" haben, kann JAWS Ihnen diese bis auf eines reduzieren. JAWS setzt Leerzeichen anhand der Pixel (Bildpunkte), die zwischen zwei Zeichen erscheinen. Im Standard fügt JAWS für 8 Pixel einen Leerschritt in Braille ein. Dieser Wert lässt sich verändern, sodass wesentlich mehr Pixel vorhanden sein müssen, um ein Leerzeichen darzustellen.

So verändern Sie die angezeigten Leerräume mit JAWS

- Diese Option kann dauerhaft nur im Konfigurationsmanager eingestellt werden. Mit den Brailleeinstellungen des BRAILLEX TRIO können Sie die Veränderung für die vorübergehende Anzeige vornehmen.
- Drücken Sie Taster 2 [T2]. Der Dialog Brailleeinstellungen erscheint.
- Suchen Sie den Eintrag "Braillezeilendarstellung" mit der Navigationsleiste. Die aktuelle Einstellung wird angezeigt z. B. "wie am Bildschirm". Das bedeutet, dass alle großen Leerräume auch auf der Braillezeile ausgegeben werden.
- Wählen Sie mit der Leertaste oder der Navigationsleiste rechts die jeweils andere Variante aus, z. B. "Text sammeln". Hierbei werden alle großen Leerräume bis auf ein Leerzeichen komprimiert.
- Bestätigen Sie die Veränderung.

Für den dauerhaften Wechsel nehmen Sie die Einstellung im Konfigurationsmanager von JAWS vor.

## **Ausblenden von Punkten**

Sollten die für die Präsentation von Computerbraille notwendigen Punkte 7 und 8 beim Lesen stören, können sie ausgeblendet werden.

So blenden Sie die Punkte 7+8 im Brailledisplay ein oder aus

- Drücken Sie an jeder beliebigen Stelle den Taster 2 am BRAILLEX TRIO. Der Dialog "Brailleeinstellungen" erscheint.
- Der Listeneintrag "Anzeigen in" gibt die aktuelle Einstellung an.
- Schalten Sie auf sechs oder acht Punkt Darstellung um, indem Sie die Leertaste drücken oder die Navigationsleiste nach rechts oder links schieben.
- Bestätigen Sie die Einstellung mit der Navigationsleiste in der zweiten Stufe unten [2U] oder (Enter).
- Beachten Sie, dass auch diese Einstellung temporär vorgenommen wird.

Obwohl die Sprache beim Umschalten von 6 Punkt Braille bzw. 8 Punkt Braille spricht, wird mit der Umschaltung zu 6 Punkte Braille keine Übersetzung in 6 Punkt Basisbraille vorgenommen. Lediglich die Punkte 7+8 werden ausgeblendet. Falls Sie die Darstellung von **Kurzschrift** im Braillefenster wünschen, können Sie diese Funktion separat aktivieren. Informieren Sie sich im Abschnitt ab [Seite 62](#page-61-0) über die Darstellung und Einstellung der Kurzschriftübersetzung unter JAWS.

## **Blitzmeldungen**

Die seit JAWS 6 im Brailledisplay angezeigten Blitzmeldungen können in dieser Liste ein- oder ausgeschaltet werden. Blitzmeldungen sind Anzeigen auf der Braillezeile, die nach einer eingestellten Zeit automatisch wieder verschwinden. Die Meldungen beinhalten zusätzliche Informationen zum aktuellen Fokus oder Meldungen von JAWS.

# So schalten Sie die Blitzmeldungen ein oder aus

- $\ddot{z}$ Am BRAILLEX TRIO drücken Sie Taster 2 [T2].
- Damit öffnet sich das Dialogfeld "Brailleeinstellungen". Ħ
- Wählen Sie mit der Navigationsleiste den Eintrag "Blitzmeldungen".
- Schalten Sie die Blitzmeldungen mit [1L] oder [1R] der Navigationsleiste oder mit der Leertaste ein oder aus.
- Bestätigen Sie mit (Enter) oder [2U].  $\ddot{\ddot{\cdot}}$

## **Darstellung der Untermenüs**

Die Anzeige von Menüs kann auf der Braillezeile auf zwei verschiedene Arten erfolgen. Im Standard wird der aktive Menüeintrag im Flächenmodus angezeigt. Untermenüs werden mit der Angabe "[um]" gekennzeichnet.

In der zweiten Variante werden Menüs im strukturierten Modus angezeigt. Vor dem Menüeintrag erscheint die Bezeichnung "mnü" und anschließend der Menüeintrag. Menüeinträge, die nicht verfügbar sind, werden mit dem Text "nicht verfügbar gekennzeichnet.

# So schalten Sie die Darstellung der Untermenüs um

- Am BRAILLEX TRIO drücken Sie Taster 2 [T2].
- Damit öffnet sich das Dialogfeld "Brailleeinstellungen".
- Wählen Sie mit der Navigationsleiste den Eintrag "Darstellung der Untermenüs".
- Schalten Sie die Anzeige der Menüs mit [1L] oder [1R] der Navigationsleiste oder mit der Leertaste zwischen "Normal" (Standard) und "mit Kennzeichnung" um.
- Bestätigen Sie mit (Enter) oder [2U].

# **JAWS Einstellungen**

### **Brailledarstellung**

### **Kurzschriftübersetzung**

Dauerhafte Einstellungen zur Kurzschrift legen Sie wie alle anderen Brailleeinstellungen im Konfigurationsmanager fest. Neben dem Aktivieren der Kurzschriftanzeige können Sie hier die Übersetzungsart, die Kennzeichnung von Großbuchstaben und die Übersetzung am Cursor bestimmen.

So verändern Sie die verwendete Übersetzungsart

Im Dialog "Brailleoptionen" des Konfigurationsmanagers wählen Sie aus der Liste "Übersetzungsart" einen Wert. Wählen Sie Basisbraille, Kurzschrift oder Vollschrift.

So schalten Sie dauerhaft die Kurzschrift ein oder aus

Im Dialog "Brailleoptionen" des Konfigurationsmanagers aktivieren Sie das Kontrollfeld "Übersetzer einschalten", wenn Sie die Kurzschriftübersetzung verwenden wollen.

Das aktuelle Wort am Cursor wird im Standard nicht übersetzt.

So schalten Sie dauerhaft die Übersetzung des Wortes am Cursor um

Im Dialog "Brailleoptionen" des Konfigurationsmanagers deaktivieren Sie das Kontrollfeld "aktuelles Wort ausschreiben", wenn Sie die Kurzschriftübersetzung auch am Cursor anwenden wollen.

Die Großschreibzeichen werden beim Verwendung der Kurzschrift im Standard angezeigt.

So schalten Sie dauerhaft die Anzeige der Großbuchstaben in der Übersetzung ab

Im Dialog "Brailleoptionen" des Konfigurationsmanagers aktivieren Sie das Kontrollfeld "Großschreibzeichen unterdrücken", wenn Sie die Kennzeichnung der Großbuchstaben durch das Vorzeichen abschalten wollen.

#### **Braillemarkierung (Attributanzeige)**

Attribute werden mit den Punkten 7 und 8 im Brailledisplay sichtbar gemacht. Legen Sie fest, welche Attribute im Standard in Braille markiert werden sollen.

So legen Sie die Standardattribute für die aktuelle Applikation fest

- Im Dialog "Brailleoptionen" des Konfigurationsmanagers bestätigen Sie die Schaltfläche "Optionen für Braillemarkierung".
- Ein weiteres Dialogfeld erscheint. Legen Sie durch Aktivieren der Kontrollfelder fest, welche Attribute automatisch mit der Braillemarkierung angezeigt werden sollen, wenn Sie im Braille Lesefenster auftauchen.
- Für die Auswahl der Attribute "Farbe" und "scriptdefinierte Markierungen" sind weitere Einstellungen erforderlich.

So legen Sie eine Farbe als Attribut für die Braillemarkierung fest

- Im Dialog "Brailleoptionen" des Konfigurationsmanagers bestätigen Sie die Schaltfläche "Optionen für Braillemarkierung".
- <span id="page-65-0"></span>Im Dialogfeld "Braillemarkierung" aktivieren Sie das Kontrollfeld  $\ddot{\mathbf{H}}$ "Farbe".
- Aktivieren Sie die Schaltfläche "Braille Farbmarkierung definieren".
- Das Dialogfeld "Braille Farbmarkierungen" zeigt eine Liste sowie vier Schaltflächen.
- Aktivieren Sie die Schaltfläche "Hinzufügen", wenn Sie eine Farbe als Braillemarkierung anzeigen wollen. Sie müssen nun eine Kombination aus Vordergrundfarbe (Text) und Hintergrundfarbe definieren.
- Das folgende Dialogfeld zeigt eine Liste mit Farben. Wählen Sie eine Vordergrundfarbe. Der Wert "Anything" bestimmt, dass jede Farbe als Vordergrundfarbe genutzt wird.
- Wenn Sie die Vordergrundfarbe festgelegt haben, erhalten Sie die gleiche Liste nochmals, um die Hintergrundfarbe auszuwählen.
- Die Farbkombination wird gespeichert, wenn Sie die Hintergrundfarbe festgelegt haben. In der Liste erscheint die Farbkombination durch einen Schrägstrich getrennt.
- Wählen Sie einen Farbwert aus der Liste und drücken Sie (Alt) + (E), wenn der Farbwert gelöscht werden soll.
- : Bestätigen Sie mit (Enter). Sie gelangen zum Dialogfeld "Braillemarkierung" zurück.
- Das Dialogfeld "Braillemarkierung" verlassen Sie, indem Sie die Schaltfläche "OK" bestätigen.
- Sie gelangen zum Dialog "Brailleoptionen" zurück.

## **Lesefenster**

Wenn der dargestellte Text mehr Zeichen als die Anzahl der Module Ihrer Braillezeile hat, müssen Sie den Text rollen (vgl. [Seite 53\)](#page-52-0). Mit der folgenden Einstellung verändern Sie die Breite des Ausschnitts, um die verschoben werden soll. Wählen Sie im Konfigurationsmanager den Eintrag "Brailleoptionen" oder in den temporären Brailleeinstellungen die Auswahl "manuelles Scrollen".

Die Auswahl der Methode ist in beiden Fällen gleich:

Die Einstellung "am passendsten" sorgt dafür, dass die Worte am Zeilenende nicht unterbrochen werden.

Wenn Sie genau um die Anzahl der Zellen Ihrer Braillezeile wechseln wollen, wählen Sie "fest xx Zellen", wobei Angabe xx die Anzahl der Module der Braillezeile angibt.

In der Einstellung "Text maximieren" wird das Lesefenster der Braillezeile immer so verschoben, dass der meiste Text angezeigt wird.

In der Einstellung "Automatisch" legt JAWS je nach Situation die beste Einstellung fest. Dies ist die Standardeinstellung.

#### So verändern Sie temporär das Scrollen der Braillezeile

- Im Dialog "Brailleeinstellungen" der temporären Brailleeinstellungen wählen Sie zunächst "manuelles Scrollen".
- Wählen Sie mit der Leertaste "Automatisch", "am passendsten", "fest xx Zellen" oder "Text maximieren" aus.
- Bestätigen Sie mit (Enter).

So verändern Sie dauerhaft das Scrollen der Braillezeile

- Starten Sie den Konfigurationsmanager und laden ggf. die Default-Datei. Öffnen Sie das Menü "Optionen setzen".
- Im Dialog "Brailleoptionen" wählen Sie in der Liste "manuelles Scrollen" mit (Alt) + (L) einen Wert aus.
- Bestätigen Sie die Änderung mit (Enter) und speichern Sie die  $\mathbf{H}$ Konfigurationsdatei mit (Strg) + (S).
- Verlassen Sie den Konfigurationsmanager mit (Alt) + (F4).

Legen Sie im Feld "feste Ausschnittsgröße" die Anzahl der Module fest, um die der Ausschnitt verschoben werden soll. Es muss eine Braillezeile angeschlossen sein, um die Einstellung ändern zu können. Im Standard steht hier schon die Anzahl der Module, die Ihre Braillezeile im Lesefenster hat. Beachten Sie, dass die Angabe eines Wertes über der Anzahl der Braillemodule im Lesefenster Zeichen verschlucken wird. Es wird außerdem eine Fehlermeldung präsentiert, die Sie auf diesen Zustand aufmerksam macht.

#### **Position des Lesefensters ändern**

Beim Bewegen im Text wird das Lesefenster automatisch mit dem Cursor bewegt, wenn die Zeile vollständig gefüllt ist. Hier können Sie einstellen, wie sich das Lesefenster der Braillezeile verhalten soll.

So verändern Sie das Verhalten des Braillefensters

- Im Dialog "Brailleoptionen" des Konfigurationsmanagers wählen Sie in der Liste "Automatische Positionierung" einen Wert aus. In den temporären Brailleeinstellungen kann der Wert nicht verändert werden.
	- Aus schaltet das automatische Weiterlesen ab.
	- Minimal das Lesefenster wird nur so weit verschoben, dass das nächste Wort am Cursor lesbar wird.
	- Wie manuelles Scrollen Die Einstellung aus "manuelles Scrollen" wird auch hier angewendet.
	- Meister Text vor Cursor ähnlich wie minimal, das Lesefenster wird so positioniert, dass der meiste Text vor dem Cursor steht.
	- Meister Text nach Cursor das Lesefenster wird von rechts so H. aufgebaut, das der rechte Teil nach dem Cursor auf der Zeile lesbar wird.
	- Zur Mitte Das Lesefenster wird so aufgebaut, dass der Cursor in der Mitte der Braillezeile steht.
	- Automatisch JAWS wählt die geeignete Methode selbst: Im strukturierten Modus ist dies die Einstellung "Meister Text nach Cursor", während im Flächenmodus wechselt die Einstellung abhängig von den aktiven Steuerelementen.

## **Intervall für das automatische Lesen**

Sie können festlegen, nach welcher Zeit das Braillefenster beim automatischen Lesen zum nächsten Abschnitt bewegt werden soll.

So verändern Sie das Zeitintervall beim automatischen Lesen

- Im Dialog "Brailleoptionen" des Konfigurationsmanagers wählen Sie in der Liste "Intervall bei automatischem Lesen" einen Wert aus. Die Zeit wird hier in Millisekunden angegeben (1000 Millisekunden entsprechen 1 Sekunde).
- Das Lesefenster wird nach Ablauf dieser Zeit zum nächsten Abschnitt springen, der eingestellt ist (Zeile, Satz, Absatz).
- In den temporären Brailleeinstellungen kann der Wert nicht verändert werden.

# **Cursorverfolgung**

Die Verfolgung des aktiven Cursors durch die Braillezeile ist normalerweise immer aktiv und stellt sicher, dass die Anzeige der Braillezeile die Cursorzeile zeigt. Die Cursorkopplung können Sie auch mit Taster 4 am **BRAILLEX TRIO** an- und ausschalten (vgl. [Seite 54\)](#page-53-0).

So verändern Sie temporär die Einstellung zur Cursorverfolgung

- Öffnen Sie die Brailleeinstellungen mit (JAWS-Taste) + (Strg) + (B).
- In der Liste der temporären Brailleeinstellungen schalten Sie den Wert "Braille folgt aktivem Cursor" mit der Leertaste oder der Navigationsleiste um.

So verändern Sie dauerhaft die Cursorverfolgung

- Starten Sie den Konfigurationsmanager mit (JAWS-Taste) + (6).
- Im Dialog "Brailleoptionen" aus dem Menü "Optionen setzen" deaktivieren Sie das Kontrollfeld "Braillezeile folgt aktivem Cursor" mit (Alt) + (Z), um die Cursorkopplung auszuschalten.
- $\ddot{x}$ Speichern Sie die Änderungen, und verlassen Sie den Konfigurationsmanager.

# **Der Cursor folgt der Braillezeile**

Auch für die Navigation kann JAWS eine Kopplung des aktiven Cursors an die Braillezeile vornehmen. Ähnlich dem PC Modus des BRAILLEX TRIO wird der Cursor mitbewegt, wenn Sie die Braillezeile bewegen. Die Bewegungen des Cursors sind natürlich auf die erreichbaren Positionen des Cursors beschränkt. Als aktiver Cursor kommt jede Cursorart unter JAWS in Betracht. Diese Einstellung kann temporär oder dauerhaft erfolgen.

So verändern Sie temporär die Kopplung der Braillezeile an den Cursor

- Drücken Sie (JAWS-Taste) + (Strg) + (B). Die Liste der Brailleeinstellungen wird angezeigt.
- Bewegen Sie den Fokus auf den Eintrag "aktiver Cursor folgt Braillezeile".
- Drücken Sie die Leertaste, um die Einstellung umzuschalten. Wechseln Sie zwischen "an" oder "aus".
- Drücken Sie (Enter), um die Einstellungen zu verlassen.

# So verändern Sie dauerhaft die Cursorkopplung der Braillezeile

- Starten Sie den Konfigurationsmanager aus Ihrem Programm.
- Wählen Sie den Eintrag "Brailleoptionen" aus dem Menü "Optionen setzen".
- Im Dialog "Brailleoptionen" aktivieren Sie das Kontrollfeld "aktiver Cursor folgt Braillezeile" mit (Alt) + (V), wenn der Cursor den Bewegungen der Braillezeile folgen soll.

# **Einstellungen für Maus und Routing**

# **Mausklick einstellen**

Der Mausklick mit JAWS kann in kleinen Grenzen verschoben werden, falls der Mauszeiger nicht an der richtigen Stelle klickt.

So verändern Sie die Position des Mausklicks

- Öffnen Sie den Konfigurationsmanager mit (JAWS-Taste) + (6). Öffnen Sie ggf. die Default Konfiguration.
- Wählen Sie den Befehl "Erweiterte Optionen" aus dem Menü "Optionen setzen".
- Springen Sie mit der (Tab) Taste in das Gruppenfeld "Klicktoleranz" oder verwenden Sie die Tastenkombination (Alt) + (K).
- Im Eingabefeld "Mausklick Toleranz X" verändern Sie die horizontale Verschiebung des Mauszeigers beim Klicken. Die Angabe erfolgt in Pixel (Bildpunkten) und verschiebt den Mauszeiger beim Klicken nach rechts bzw. nach links, wenn eine negative Zahl eingegeben wurde. Standard ist "1". Geben Sie einen Wert zwischen -5 und 5 ein.
- Das Eingabefeld "Mausklick Toleranz Y" enthält den Wert für die vertikale Verschiebung des Mauszeigers. Mit der Veränderung des Wertes verschieben Sie den Mauszeiger nach oben bzw. nach unten, wenn eine negative Zahl im Feld steht. Standard ist "-2". Erlaubt sind Eingaben zwischen -5 und 5.
- Bestätigen Sie die Änderung mit (Enter).
- $\ddot{x}$ Speichern Sie die Konfigurationsdatei mit (Strg) + (S).
- Den Konfigurationsmanager verlassen Sie mit (Alt) + (F4).

## **Konfiguration der Braillezeile**

Bei der Installation von JAWS wurde BRAILLEX EL als Braillezeile ausgewählt. BRAILLEX TRIO kann nicht explizit gewählt werden. Beachten Sie, dass zur Installation von BRAILLEX TRIO in jedem Fall die Installation von BrxCom ausgeführt werden sollte. Die Installation von BrxCom ist ab Seite **[Fehler! Textmarke nicht definiert.](#page-86-0)** beschreiben. Die aktuellen JAWS Einstellungen zur Braillezeile erhalten Sie aus dem JAWS Fenster bzw. JAWS Menü.

So wählen Sie die aktuelle Braillezeile

- Aktivieren Sie das JAWS Menü mit (JAWS-Taste) + (J).
- Wählen Sie den Eintrag "Braille" aus dem Untermenü "Optionen".
- In dem erscheinenden Dialog "Braille Grundeinstellungen" wird Ihnen in der ersten Liste eine Auswahl von Braillezeilen angeboten. Unterhalb der Titelleiste können Sie ablesen, welche die aktive, also die zurzeit genutzte Braillezeile ist. Wählen Sie im Listenfeld die "Standard Braillezeile" aus. Das ist die Braillezeile, die JAWS beim Start sucht.
- Die für die gewählte Braillezeile verwendete Schnittstelle zeigt JAWS unterhalb des Listenfelds an. Drücken Sie (Alt) + (N), wenn Sie die Schnittstelle verändern wollen. JAWS präsentiert nun eine Auswahlliste. Sie enthält die seriellen Schnittstellen und den USB-Port. Treffen Sie Ihre Wahl und bestätigen Sie mit (Enter). Für BRAILLEX TRIO kann hier nur "USB" oder "BrxCom" gewählt werden, eine serielle Anbindung wird nicht unterstützt. Falls Sie eine Änderung vorgenommen haben, werden Sie aufgefordert, JAWS neu zu starten. Sie gelangen nun zum Dialogfeld "Braille Grundeinstellungen" zurück.
- Falls keine Braillezeile angeschlossen ist, die Schnittstelle nicht korrekt angegeben wurde oder ein Defekt der Braillezeile vorliegt, kann JAWS beim Start eine Meldung anzeigen, die auf diesen Zustand hinweist. Dazu muss das Kontrollfeld "Braille Ladefehler anzeigen" aktiviert werden.

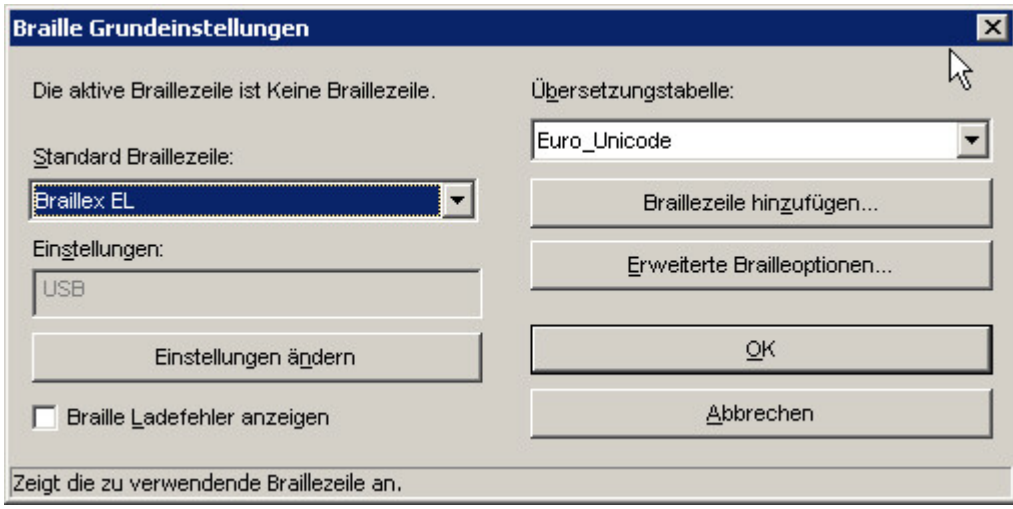

# **Braillezeile hinzufügen**

Die Schaltfläche "Braillezeile hinzufügen" im Dialogfeld "Braille Grundeinstellungen", ruft den Installationsassistenten auf, in dem Sie eine Braillezeile zur Installation auswählen können. BRAILLEX TRIO wird nicht mit dieser Funktion installiert.

## **Sprache für Braillezeilen – Zeichensatz einstellen**

Woher weiß JAWS, mit welchen Punktkombinationen die Zeichen auf der Braillezeile angezeigt werden sollen? Die Antwort finden wir im sogenannten Zeichensatz, der die Umsetzung von Text in Punktkombinationen regelt. Seit es Computerbraille gibt, werden Zeichensätze (Übersetzungstabellen) in den entsprechenden Landessprachen gepflegt. Jeder Zeichensatz enthält 255 Zeichen. Die Tabelle für europäisches Computerbraille (IBM437) finden Sie ab [Seite 75.](#page-86-0) Ab JAWS 6 wird jedoch der Unicode Zeichensatz unterstützt.

### So wählen Sie die aktuelle Übersetzungstabelle

- Aktivieren Sie das JAWS Menü mit (JAWS-Taste) + (J).
- Wählen Sie den Eintrag "Braille" aus dem Untermenü "Optionen".
- Drücken Sie (Alt) + (B), um zur Liste der Übersetzungstabellen zu springen. Verwenden Sie die Tasten (Cursor auf) und (Cursor ab), zur Auswahl.
- Bestätigen Sie die Änderung mit (Enter).
- Der Wert wird automatisch gespeichert.

# **Stärke der Punkte für die Braillemodule einstellen**

Mit BRAILLEX TRIO können Sie die Stärke der Punkte beim Fühlen beeinflussen. Die Stärke lässt sich in fünf Stufen variieren. Wie bei den Stimmeinstellungen gibt es unter JAWS auch hier eine Grundeinstellung (global), die Sie im JAWS Menü verändern. Diese kann für jedes Programm im Konfigurationsmanager geändert werden.

### So ändern Sie die Punktstärke (global)

- Aktivieren Sie das JAWS Menü mit (JAWS-Taste) + (J).
- Wählen Sie den Eintrag "Braille" aus dem Untermenü "Optionen".
- In dem erscheinenden Dialog "Braille Grundeinstellungen" wird Ihnen in der ersten Liste eine Auswahl von Braillezeilen angeboten. Drücken Sie nun (Alt) + (E) für die "erweiterten Brailleeinstellungen".
- Drücken Sie (Alt) + (W) für "weitere Brailleeinstellungen".
- Drücken Sie (Alt) + (T), um zur Einstellung der Punktstärke zu gelangen.
- Die Punktstärke wird mit der Cursortaste links herabgesetzt bzw. mit der Cursortaste rechts erhöht.
- Die Einstellung wird mit (Enter) übernommen.
- Mit (Alt) + (O) verlassen Sie die erweiterten Brailleoptionen.
- Die Einstellung wird automatisch gespeichert.
- Verlassen Sie die Brailleoptionen mit (Alt) + (O).
#### So ändern Sie die Punktstärke (individuell)

- Aktivieren Sie den JAWS Konfigurationsmanager aus dem laufenden Programm mit (JAWS-Taste) + (6).
- Wählen Sie den Eintrag "Brailleoptionen" aus dem Menü "Optionen setzen".
- Mit der Tastenkombination (Alt) + (W) gelangen Sie zu "Weiteren Brailleeinstellungen".
- Drücken Sie (Alt) + (T), um zur Einstellung der Punktstärke zu gelangen.
- Die Punktstärke wird mit der Cursortaste links herabgesetzt bzw. mit der Cursortaste rechts erhöht.
- Bestätigen Sie die Änderung mit (Enter).
- Das Dialogfeld "Brailleoptionen" schließen Sie mit (Alt) + (O).
- Speichern Sie die Konfigurationsdatei mit (Strg) + (S).
- Den Konfigurationsmanager verlassen Sie mit (Alt) + (F4).

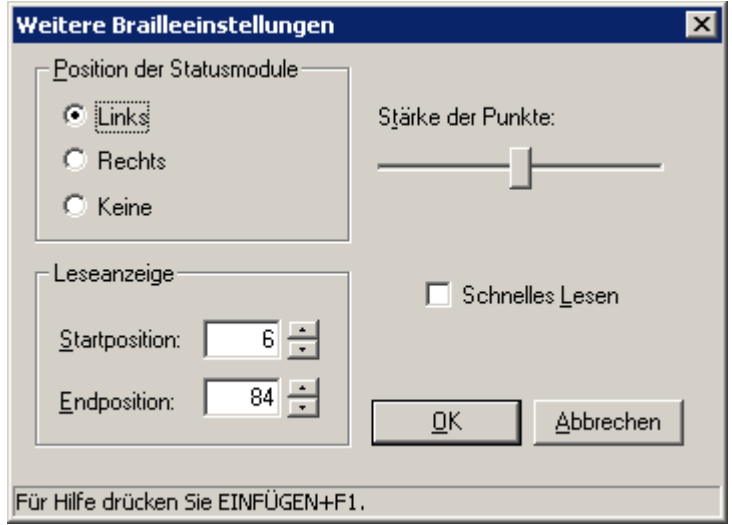

### **Erweiterte Installation**

In diesem Abschnitt wird die Installation und Konfiguration einer Bluetooth-Verbindung detailliert beschrieben.

Im ersten Teil finden Sie die Erläuterung einer Bluetooth-Anbindung über die Microsoft Bluetooth-Umgebung, im zweiten Teil wird die Konfiguration mit einem Widcomm Bluetooth-Gerät erklärt.

Wir empfehlen, den Original Gerätetreiber des Herstellers Ihres Bluetooth-Adapters zu nutzen. Microsoft bietet unter Windows XP zwar grundsätzlich Unterstützung für Bluetooth-Geräte, die Konfiguration des Original Bluetooth-Gerätes ist vielfach jedoch zuverlässiger.

Bevor Sie BRAILLEX TRIO über eine Bluetooth-Verbindung am PC anschließen, stellen Sie bitte die Voraussetzungen dafür sicher (vergl. [Seite 18\)](#page-17-0).

#### **Die Microsoft Bluetooth-Umgebung**

Wenn der Microsoft Bluetooth-Treiber unter Windows XP genutzt wird, sind die folgenden Geräte im Gerätemanager unter "Bluetooth-Funkgeräte" zu finden:

Generic Bluetooth Radio

Microsoft Bluetooth-Auflistung

In der Systemsteuerung finden Sie das Symbol "Bluetooth-Geräte".

Der Dialog zeigt vier Registerkarten. Im Register Hardware finden Sie die Angaben zum Microsoft Bluetooth-Treiber. Das Register "Geräte" enthält eine Liste der bekannten Bluetooth-Geräte. Im Register "COM-Anschlüsse" finden Sie die seriellen Verbindungen mit Angaben der Bluetooth-Geräte. Unter dem Register Optionen können Einstellungen zum Bluetooth-Betrieb vorgenommen werden. Falls gewünscht, kann hier das Bluetooth Symbol im Infobereich aktiviert werden, mit dem die Bluetooth-Einstellungen direkt aufgerufen werden können. Alle anderen Optionen bleiben unberücksichtigt.

So erstellen Sie eine Bluetooth-Verbindung für BRAILLEX TRIO

- Schalten Sie BRAILLEX TRIO ein und stellen Sie sicher, dass der Bluetooth-Betrieb eingeschaltet ist.
- Starten Sie die Bluetooth-Einstellungen aus der Systemsteuerung mit dem Symbol "Bluetooth-Geräte".
- # Zeigen Sie das Register "Geräte" an.
- Aktivieren Sie die Schaltfläche "Hinzufügen".
- Eine Meldung wird gezeigt, in der Sie ein Kontrollfeld aktivieren müssen, um das BRAILLEX TRIO als betriebsbereit zu bestätigen.
- Mit Bestätigung der Meldung beginnt Windows nach Bluetooth-Geräten in der Umgebung zu suchen.
- Nach kurzer Zeit wird die Auflistung das BRAILLEX TRIO als neues Gerät identifizieren.

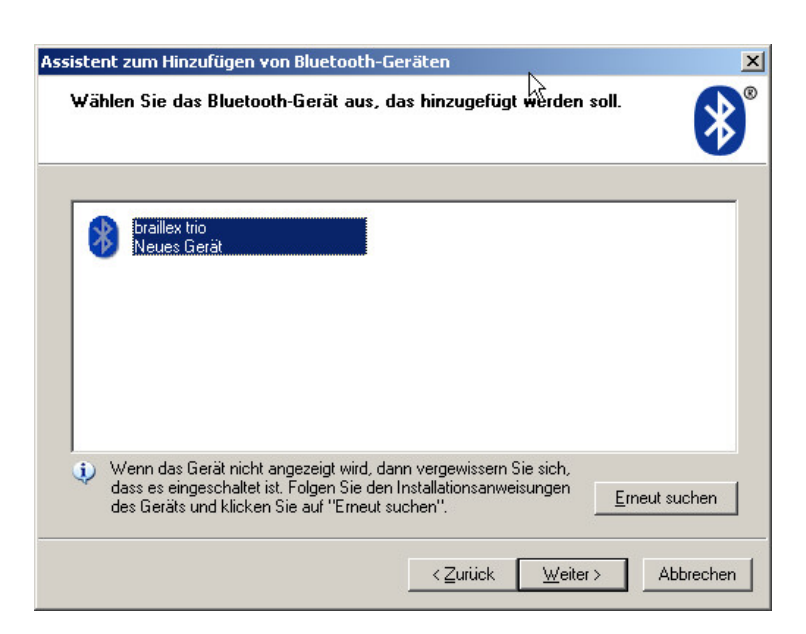

Markieren Sie den Eintrag "braillex trio, neues Gerät". Bestätigen Sie mit der Schaltfläche "Weiter".

Im nächsten Dialog werden Sie gefragt, ob Sie einen Hauptschlüssel für das Bluetooth-Gerät hinzufügen müssen. Wählen Sie aus den angegebenen Optionen entweder "Hauptschlüssel aus der Dokumentation verwenden" oder "eigenen Hauptschlüssel auswählen". In beiden Fällen müssen Sie in dem Eingabefeld den Hauptschlüssel angeben. Dies ist die Bluetooth Pin, die Sie in den Einstellungen des BRAILLEX TRIO finden. Im Standard ist dies die Ziffernfolge "0000". Bestätigen Sie die Eingabe mit der Schaltfläche "Weiter".

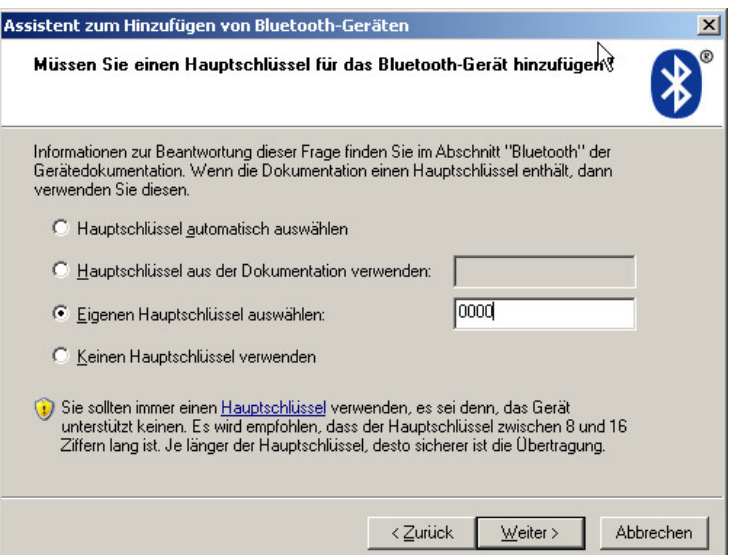

Wenn die Verbindung hergestellt werden konnte, wird automatisch eine so genannte paarweise Verbindung aufgebaut, für die je serielle Schnittstelle für ausgehende und eingehende Verbindungen reserviert wird. Für BRAILLEX TRIO ist nur die ausgehende Verbindung relevant, da BRAILLEX TRIO keine eingehende Verbindung zum PC aufbauen kann. Merken Sie sich die Schnittstelle für ausgehende Verbindungen, sie wird bei der Installation des BrxCom abgefragt.

Der Assistent schließt mit einer Fertigmeldung, die Sie mit der Schaltfläche "Fertigstellen" bestätigen.

Im Register "Geräte" der Bluetooth-Einstellungen finden Sie nun den Eintrag "braillex trio" mit der Angabe "Hauptschlüssel ist aktiviert." Das Register "COM-Anschlüsse" zeigt in drei Spalten die seriellen Schnittstellen für aus- und eingehende Verbindungen mit dem Namen des Geräts und Richtung an. Die Angabe "COM1" im Namen der ausgehenden Verbindung gibt die Bezeichnung des sogenannten Dienstes an und hat keinen Bezug zu der Schnittstelle "Com1".

Schließen Sie den Dialog mit der Schaltfläche "OK".

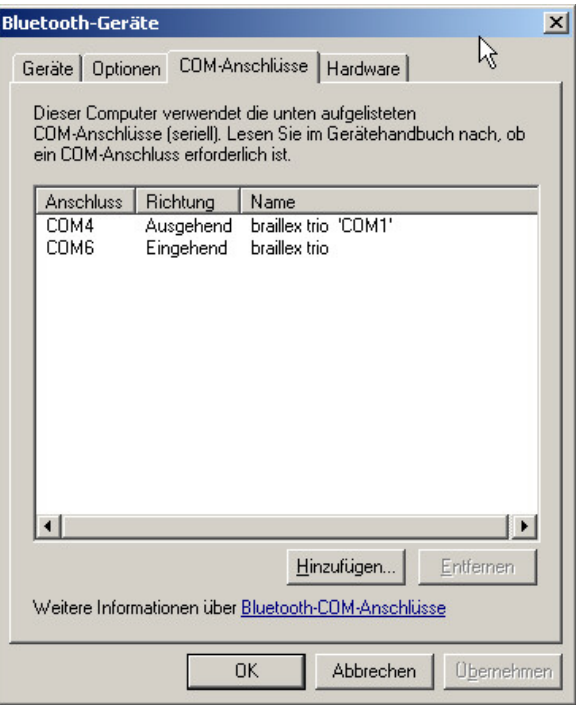

Nach der Installation des Bluetooth-Gerätes müssen Sie nun BrxCom installieren, damit die serielle Verbindung genutzt werden kann.

#### **Hinweis**

Leider wird bei Verwendung der Microsoft Bluetooth-Umgebung jedes Mal, wenn ein Bluetooth-Gerät neu hinzugefügt wird, eine neue serielle Verbindung mit neuen seriellen Schnittstellen erzeugt. Dies gilt auch für den Fall, dass das Gerät (BRAILLEX TRIO) bereits bekannt ist. Der Fall kann z. B. eintreten, wenn Sie einen Bluetooth-Stick verwenden, den Sie an verschiedenen USB-Schnittstelen anschließen. Daraus resultiert ebenfalls die Änderung der Schnittstelle für BrxCom, da ansonsten keine Kommunikation mit BRAILLEX TRIO möglich ist. Die Installation des BrxCom muss wiederholt werden, um die neue Schnittstelle korrekt einzutragen. Führen Sie die BrxCom Konfiguration aus.

#### **Die WIDCOMM Bluetooth-Umgebung**

Viele Bluetooth-Geräte arbeiten mit dem WIDCOMM Treiber. Um den Treiber nutzen zu können, muss der Treiber des Herstellers für den Bluetooth-Adapter installiert werden. Ggf. muss der von Microsoft unter Windows XP installierte Treiber durch den Treiber des Herstellers aktualisiert werden.

Wenn der WIDCOMM Bluetooth-Treiber unter Windows XP genutzt wird, ist ein Gerät mit dieser oder einer ähnlichen Bezeichnung im Gerätemanager unter "Bluetooth Devices" zu finden: CSR USB Bluetooth Device

(hier handelt es sich um einen Bluetooth-Stick, der an der USB-Schnittstelle angeschlossen wird.)

#### **Voraussetzungen zur Nutzung des WIDCOMM Treibers**

Der Microsoft Treiber sollte deinstalliert werden, die bereits zugewiesenen seriellen Bluetooth-Schnittstellen sollten gelöscht werden.

Die Installation des WIDCOMM Treibers muss erfolgreich abgeschlossen werden.

Wenn Sie sich als Benutzer einer Domaine an Ihrem PC anmelden, müssen Sie für die Zeit der Installation mit genau diesem Benutzer über lokale Administratorrechte verfügen, damit die erzeugten Verbindungen als Domainenbenutzer zur Verfügung stehen.

#### **Konfiguration des WIDCOMM Bluetooth-Adapters**

In der Systemsteuerung finden Sie das Symbol "Bluetooth-Konfiguration". Mit diesem Assistenten wird die Verbindung zu BRAILLEX TRIO aufgebaut.

Wenn Sie den Assistenten zum ersten Mal starten, legen Sie zunächst fest, wo Symbole zum Start der Bluetooth-Umgebung eingerichtet werden sollen. Anschließend müssen Sie einen Namen für das lokale Gerät festlegen, sowie den Computertyp bestimmen, z. B. Laptop. Anschließend müssen Sie festlegen, welche Dienste der Bluetooth-Adapter unterstützen soll.

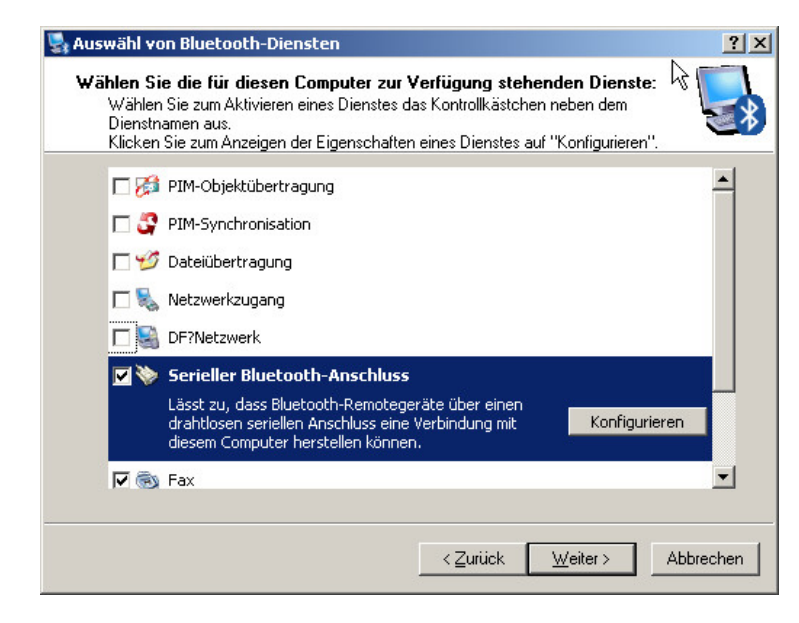

Für die Verbindung zum BRAILLEX TRIO ist lediglich eine serielle Verbindung erforderlich. Alle anderen Dienste werden für eine Verbindung zum BRAILLEX TRIO nicht benötigt und können deaktiviert werden.

Im nächsten Schritt kann das Gerät gesucht und konfiguriert werden.

#### So erstellen Sie eine Bluetooth-Verbindung für BRAILLEX TRIO

Schalten Sie BRAILLEX TRIO ein und stellen Sie sicher, dass der Bluetooth-Betrieb eingeschaltet ist.

Starten Sie die Bluetooth-Konfiguration aus der Systemsteuerung mit dem

Symbol "Bluetooth-Konfiguration". Folgen Sie dem Assistenten bis zur Gerätesuche (siehe Erstkonfiguration oben) oder starten Sie die Bluetooth-Umgebung mit dem Symbol vom Desktop und wählen den Eintrag "Nach Geräten suchen" aus dem Menüeintrag "Bluetooth". In beiden Fällen wird die Suche nach Bluetooth-Geräten gestartet.

Nach kurzer Zeit wird die Geräteauflistung das BRAILLEX TRIO als neues Gerät identifizieren.

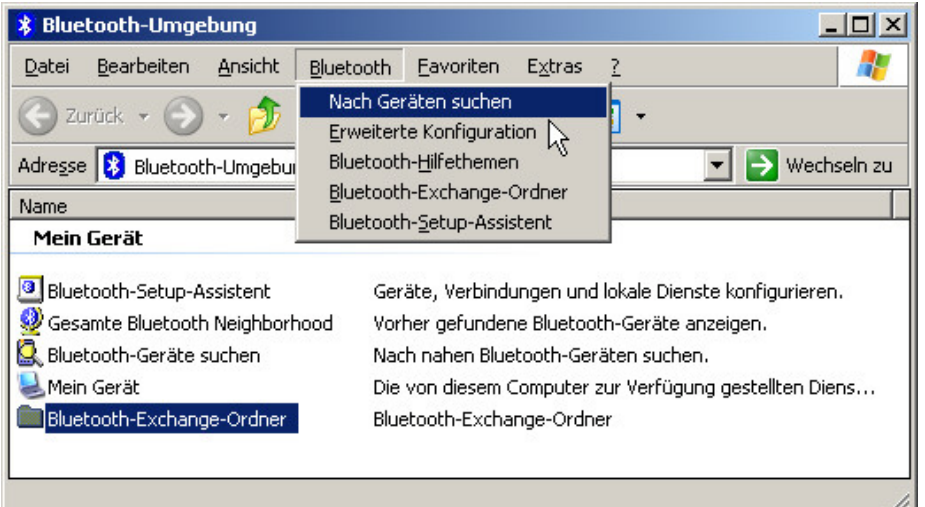

Markieren und bestätigen Sie den Eintrag "braillex TRIO".

Es wird nun nach verfügbaren Diensten gesucht.

Die Liste sollte nun "COM1 auf braillex trio, nicht verbunden" anzeigen. "COM1" ist der Name für den Dienst und hat keine Bedeutung als serielle Schnittstelle!

Wenn Sie den Eintrag bestätigen, wird die Verbindung zum BRAILLEX TRIO aufgebaut. Dabei wird der Hauptschlüssel als Sicherheitskriterium abgefragt. Die Meldung erscheint unter Windows XP in einer Sprechblase über dem Bluetooth-Symbol im Infobereich. Wenn Sie mit JAWS arbeiten, aktivieren Sie jetzt das Symbol aus dem Infobereich mit JAWS-Taste+F11. Bestätigen Sie den Eintrag "Bluetooth auf (Rechnername)" um den Dialog zur Eingabe des Hauptschlüssels zu aktivieren.

Geben Sie nun den Hauptschlüssel (die Bluetooth Pin) ein. Im Standard ist die die Ziffernfolge "0000". Bestätigen Sie die Eingabe.

Eine Meldung erscheint, die die erfolgreiche Verbindung bestätigt. Im Meldungstext wird auch die Schnittstelle angegeben, die Sie für die nachfolgende Installation des BrxCom benötigen. Bestätigen Sie die Meldung.

Die Bluetooth-Umgebung zeigt nun den<br>Eintrag "COM1 auf braillex TRIO. Eintrag "COM1 auf braillex TRIO, verbunden".

Die Bluetooth-Umgebung kann nun geschlossen werden.

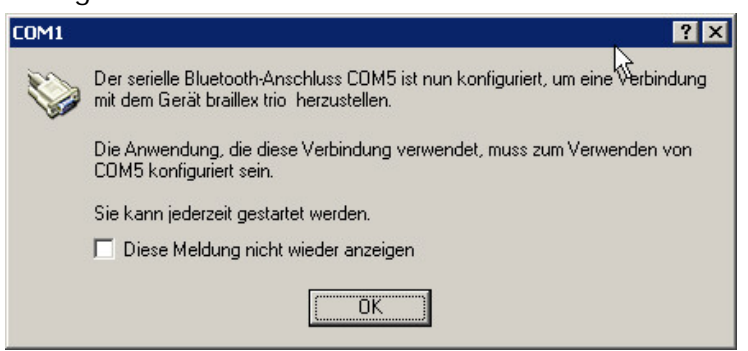

Installieren Sie nun die Komponente BrxCom, um die Schnittstelle für den Datenaustausch oder den Screenreader festzulegen.

#### **Neuaufbau der seriellen Bluetooth-Verbindung**

Wenn BRAILLEX TRIO abgeschaltet wird oder in den Ruhezustand fällt, wird die Verbindung zwischen den Geräten unterbrochen. Im Standard wird die Verbindung automatisch erneuert. Falls dies allerdings nicht geschieht, muss die Verbindung dann erneut gestartet werden.

Während bei der Verwendung des Microsoft Treibers nur ein Neustart des BrxCom die Verbindung erneuert, kann mit dem WIDCOMM Bluetooth-Treiber der Verbindung einfacher neu gestartet werden. Im folgenden Abschnitt werden nun die beiden Varianten beschrieben:

#### **Microsoft**

Der Aufbau der ausgehenden, seriellen Verbindung mit dem Microsoft Bluetooth-Gerät geschieht nicht automatisch, sondern muss manuell erfolgen. Dazu muss die Komponente BrxCom neu gestartet werden.

So starten Sie BrxCom neu

- Erzeugen Sie ein DOS Fenster, indem Sie im Startmenü den Befehl "Ausführen" aktivieren und im Eingabefeld den Befehl "cmd" eingeben. Nach Bestätigung erscheint das Dos Fenster.
- Geben Sie die Zeichenfolge "net Stop BrxCom" am DOS Prompt ein und bestätigen Sie die Angabe.
- Nach kurzer Zeit wird eine Meldung ausgegeben, dass BrxCom beendet wurde.
- Geben Sie nun am DOS Prompt den Befehl "net start BrxCom" ein. Nach Bestätigung des Startvorgangs kann das DOS Fenster mit dem Befehl "Exit" verlassen werden.

#### **WIDCOMM**

Der Aufbau der ausgehenden, seriellen Verbindung mit dem WIDCOMM Treiber geschieht ebenfalls nicht automatisch, sondern muss manuell erfolgen. Dazu wird die Bluetooth-Umgebung verwendet.

So starten Sie Verbindung zum BRAILLEX TRIO neu

- Starten Sie die Bluetooth-Umgebung vom Desktop.
- $\mathbf{H}$ Markieren Sie den Eintrag "braillex TRIO COM1".
- **Bestätigen Sie den Eintrag.**
- Die Verbindung wird nun aufgebaut und kann genutzt werden.
- Schließen Sie die Bluetooth-Umgebung.

╄

### **Listen**

### **Liste der Befehle und Tastenkombinationen**

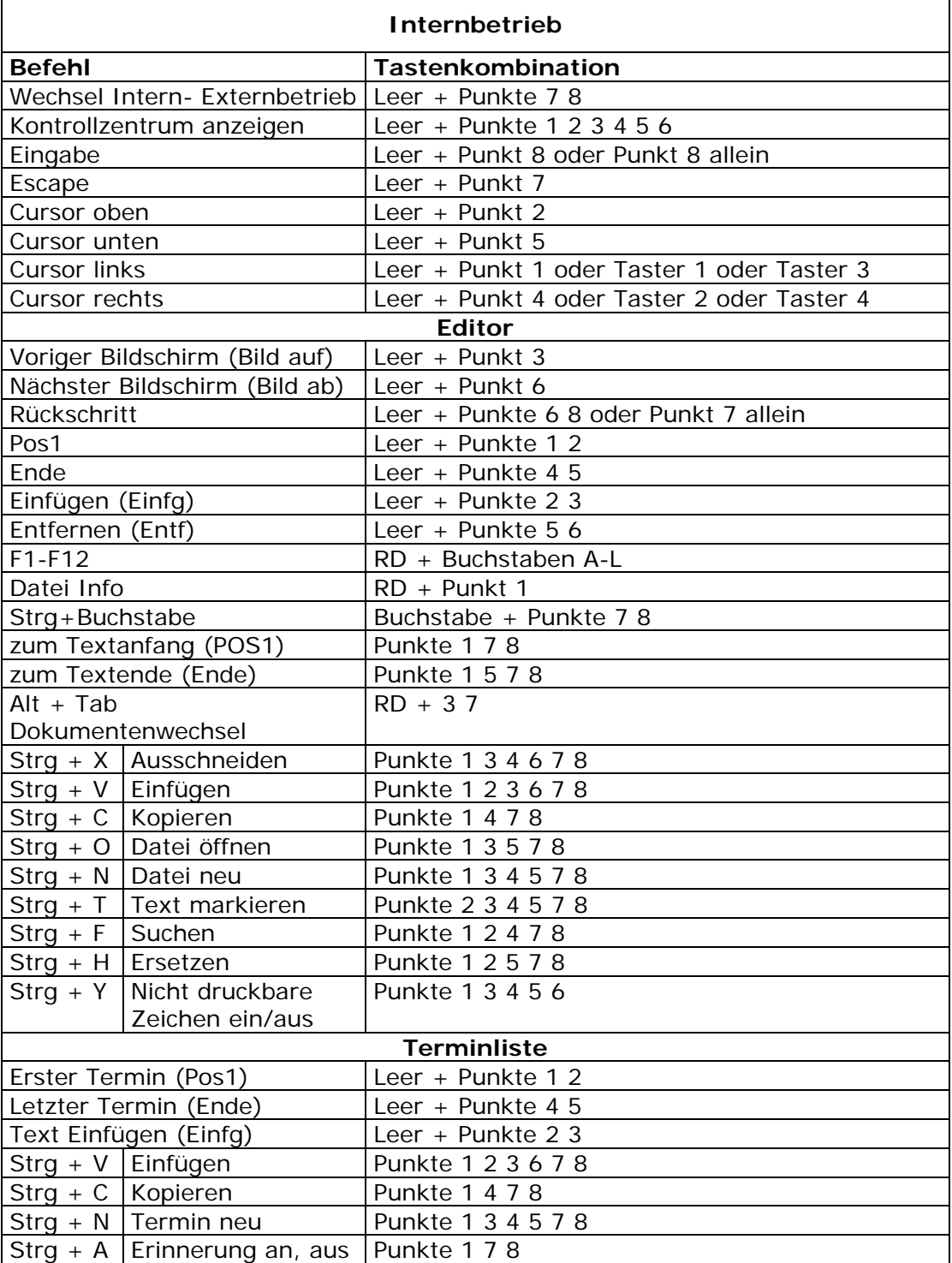

 $\rightarrow$ 

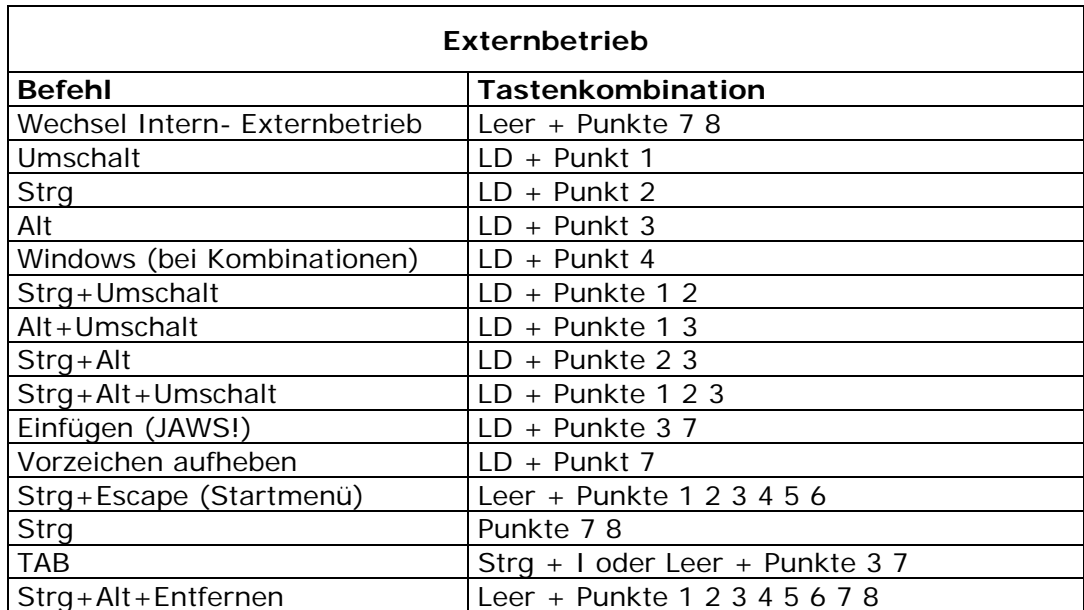

╄

### **Liste der Fehlermeldungen und Ursachen**

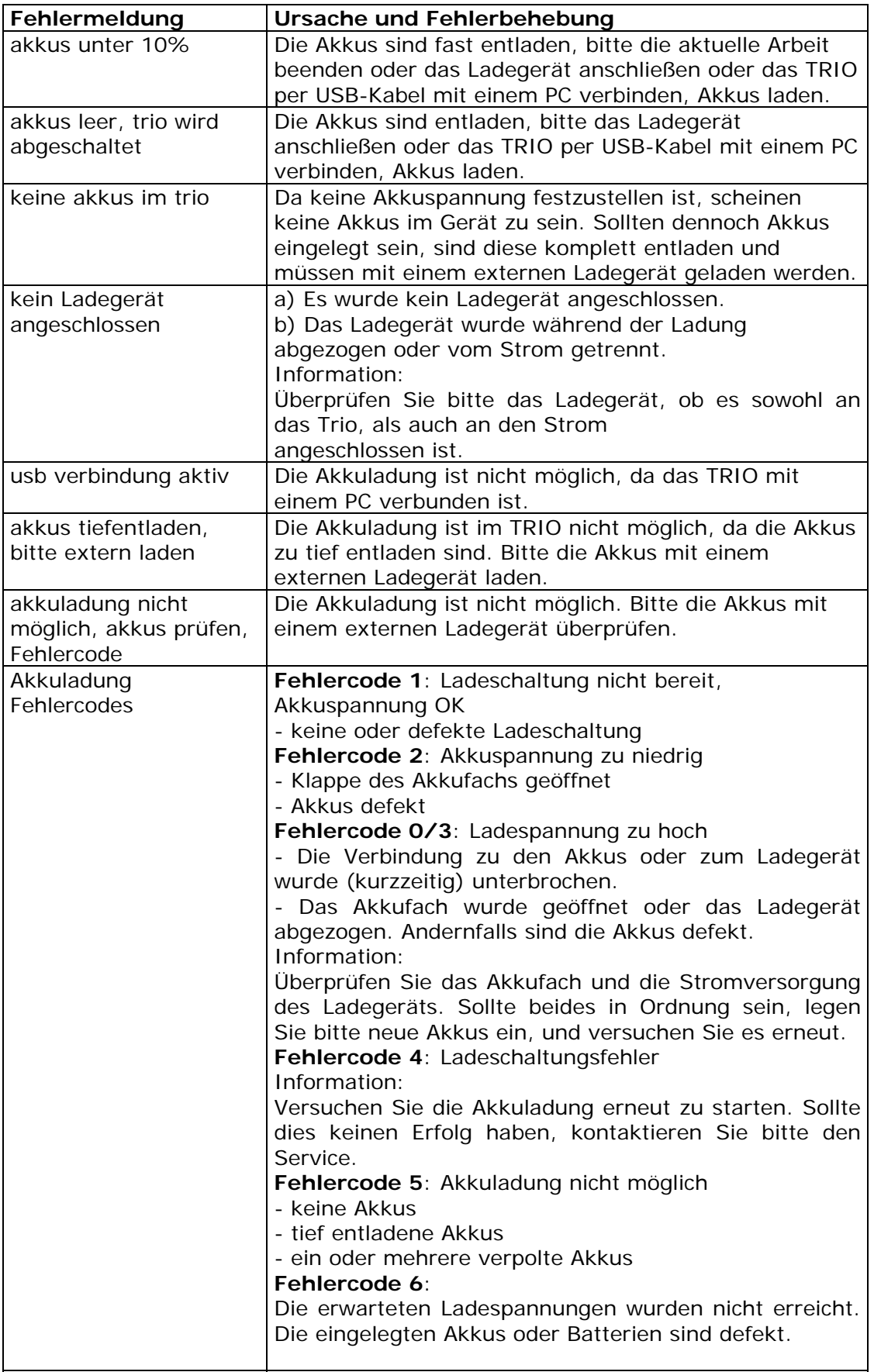

 $\rightarrow$ 

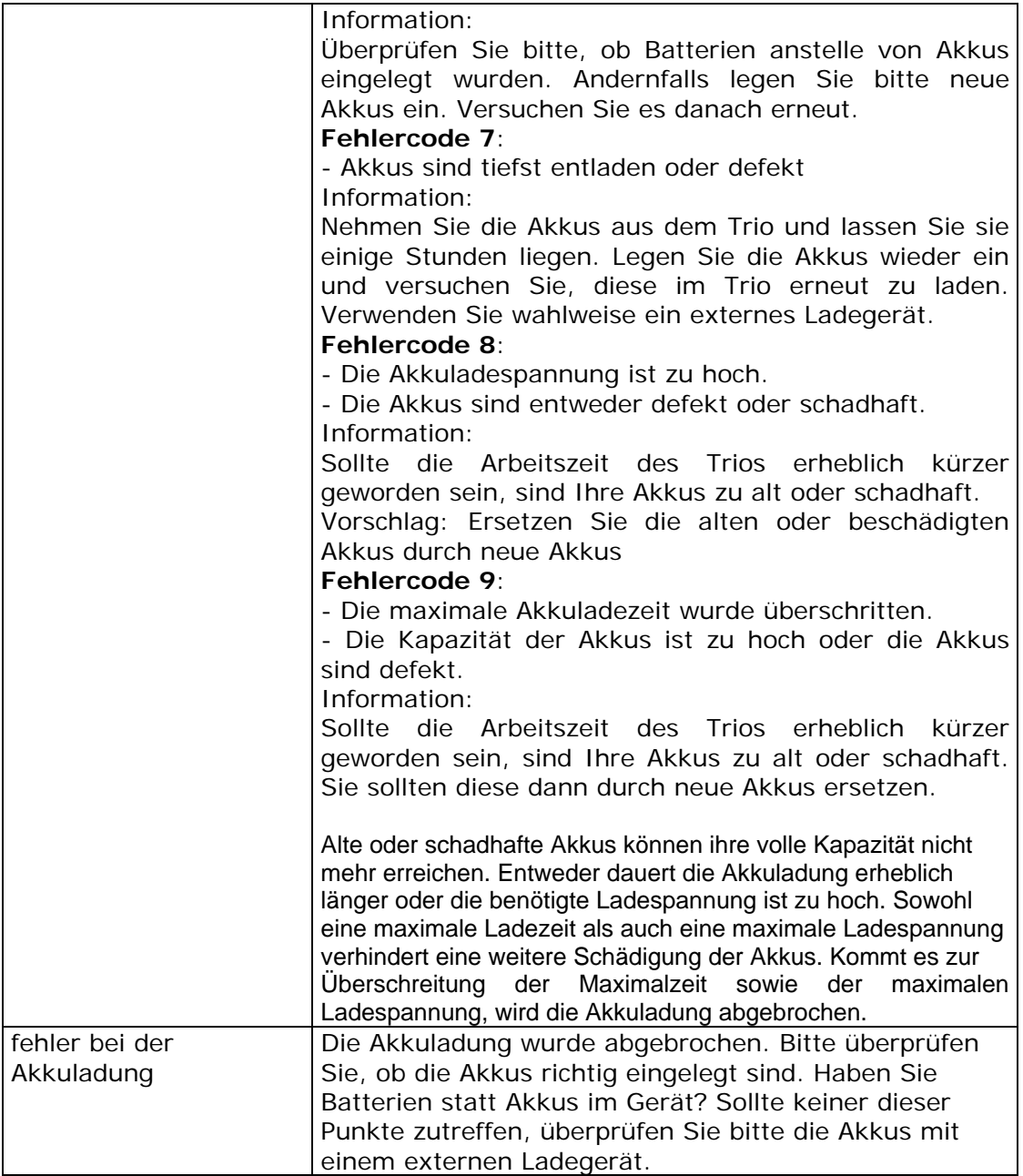

╄

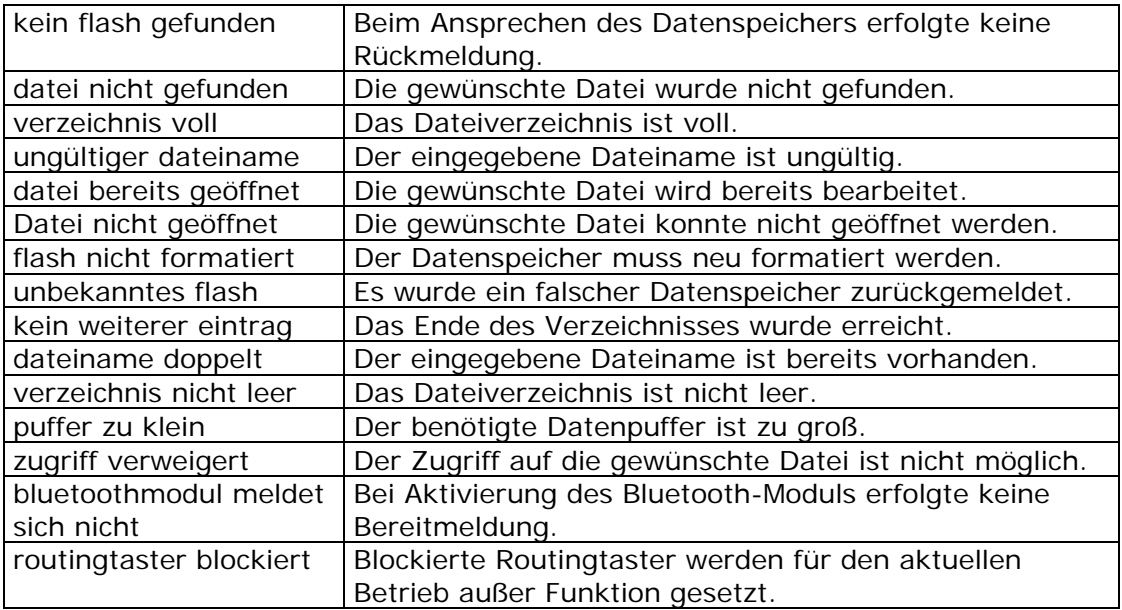

### **Fehlermeldungen und Ursachen**

 $\overline{\phantom{a}}$ 

 $\overline{\phantom{0}}$ 

### **Zeichensatz IBM 437**

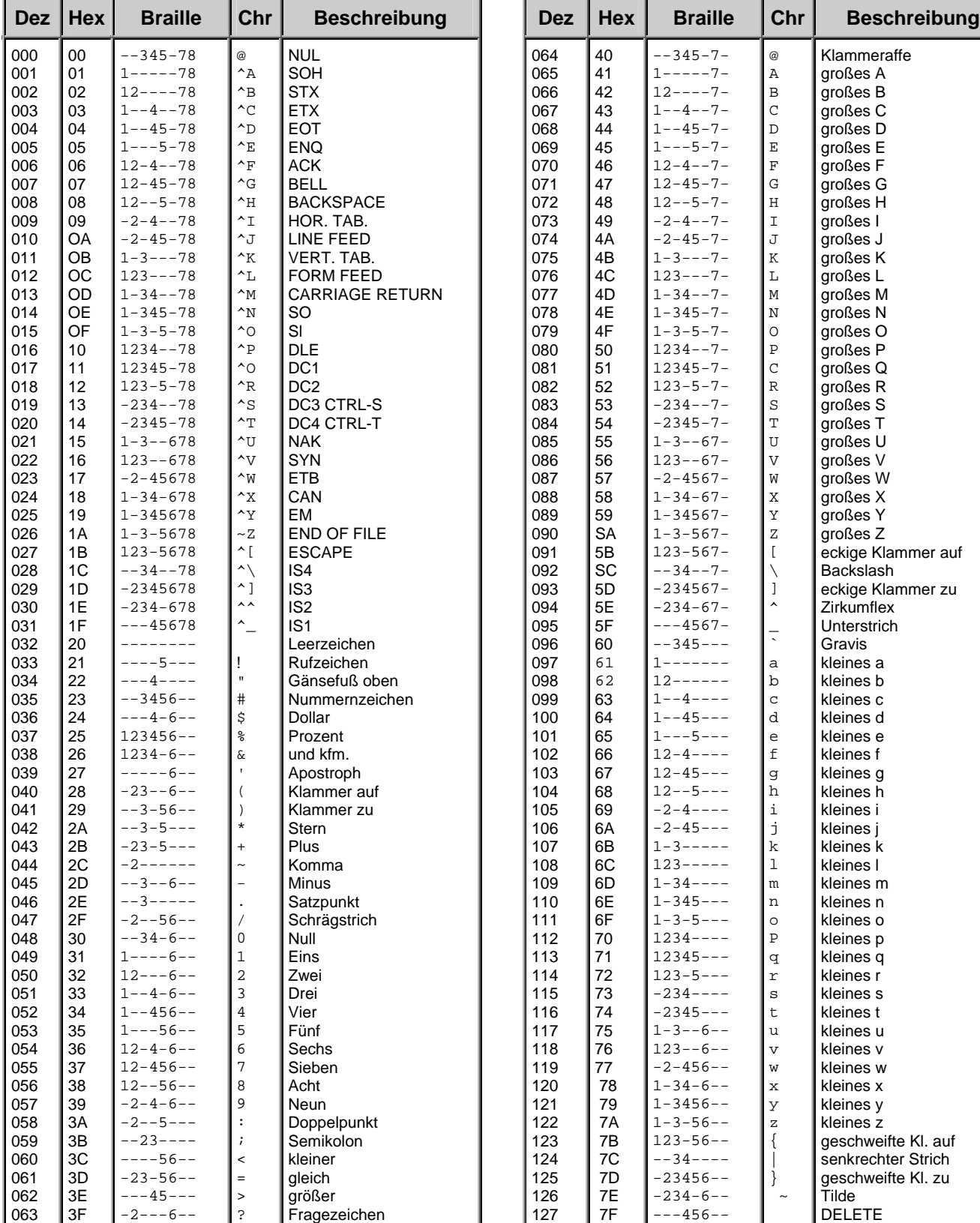

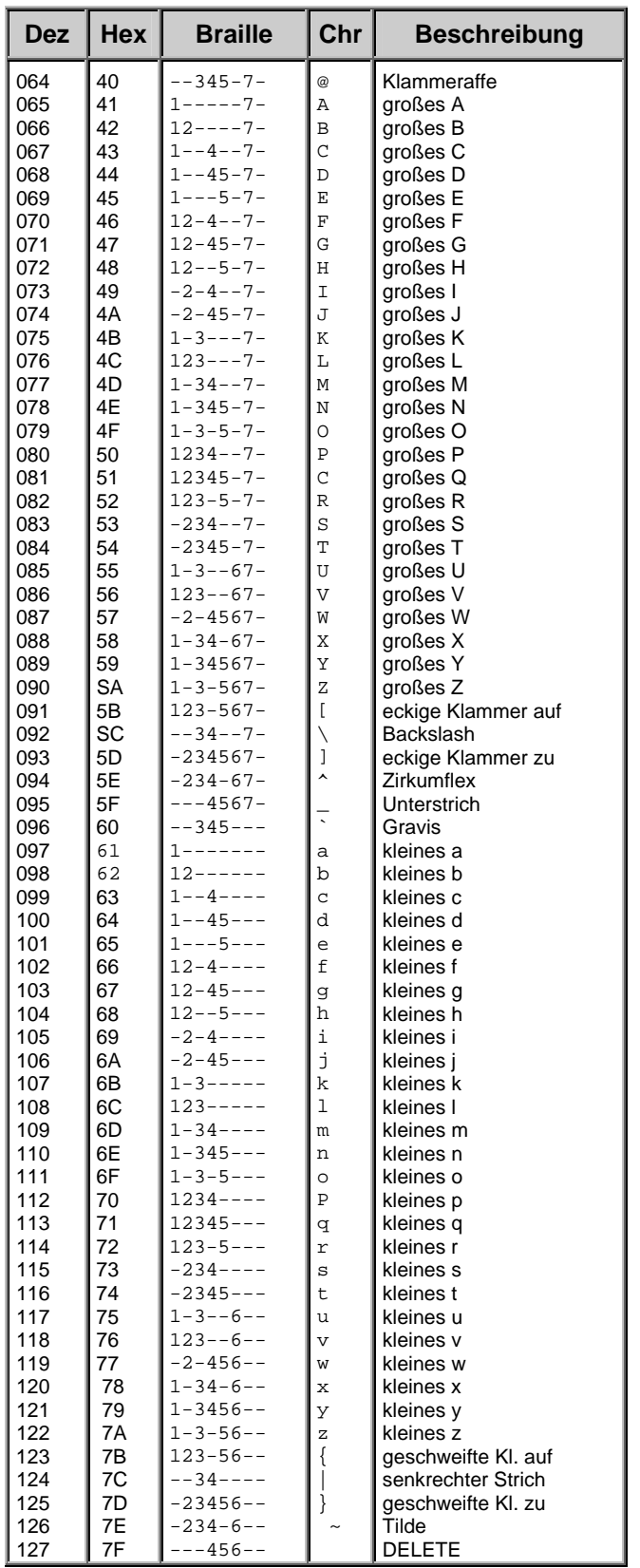

 $\overline{\phantom{a}}$ 

### Zeichensatz für Tabelle IBM 437

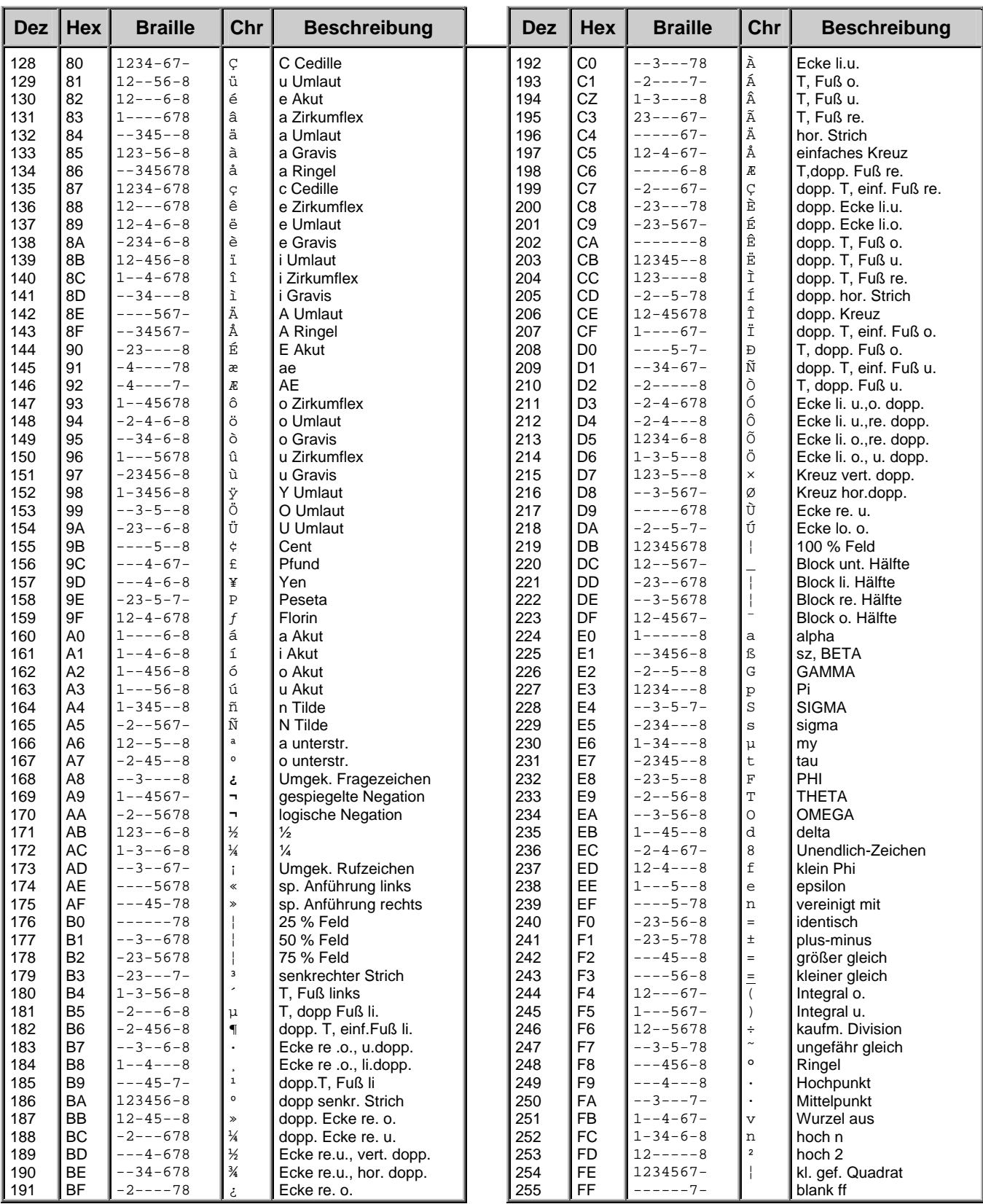

### **Service**

Störungen an der Braillezeile melden Sie telefonisch bei unserem Service:

#### **PAPENMEIER**

F.H. Papenmeier GmbH & Co. KG Tel.: 02304-946-118

Wenn es Ihnen möglich ist, geben Sie eine kurze Beschreibung der aufgetretenen Störung an.

#### **Verpackung und Transport**

Entfernen Sie alle Leitungen an der Braillezeile, bevor Sie das Gerät transportieren. Nutzen Sie wenn möglich die Originalverpackung.

#### **Sicherheitshinweise**

Lesen Sie zur Vermeidung von Fehlern aufmerksam alle Hinweise in diesem Handbuch.

Betreiben Sie Braillezeilen nur in trockener Umgebung. Das Gerät darf keinesfalls nass werden, da sonst Gesundheitsgefahr durch elektrische Schläge droht.

Stellen Sie keine schweren Gegenstände auf die Braillezeile.

Die Umgebungstemperatur sollte zwischen +10 °C und +40 °C betragen und die Luftfeuchtigkeit zwischen 20% und 80 % liegen.

Meiden Sie Orte, an denen es zu raschen oder extremen Änderungen der Temperatur oder Luftfeuchtigkeit kommen kann.

Schützen Sie Ihr Gerät vor Staub und Feuchtigkeit, und setzen Sie es keiner direkten Sonnenstrahlung aus.

Halten Sie das Gerät fern von Wärmequellen wie z. B. Elektroheizgeräten.

Verwenden Sie das gesamte System nicht in der Nähe von Flüssigkeiten oder ätzenden Chemikalien.

Stellen Sie das Gerät nicht in der Nähe von Objekten auf, die starke elektromagnetische Felder erzeugen (z. B. Lautsprecher einer Stereoanlage).

Öffnen Sie das Gerät nicht (Hochspannung).

Reinigen Sie die Module niemals selbst. Stecken Sie keine Gegenstände in die Modulkanäle.

#### **Hinweise zum Standort**

Stellen Sie das Gerät so auf, dass eine angenehme Haltung und Sicherheit gewährleistet sind.

Stellen Sie das Gerät auf einer ebenen Fläche und in komfortabler Höhe und Entfernung auf.

Stellen Sie das Gerät so auf, dass es sich beim Arbeiten direkt vor Ihnen befindet, und achten Sie darauf, dass für die Bedienung der Peripheriegeräte genügend Platz vorhanden ist.

### **Wartung und Pflege**

Vermeiden Sie Schmutz an den Händen und Fingern. Die Oberfläche der Braillezeile (nicht die Module) kann mit einem weichen, leicht feuchten Tuch gereinigt werden. Verwenden Sie niemals scharfe Reiniger oder Seife.

#### **Technische Daten des Netzteils**

Name: GTM21089-1305-T3 Eingangsspannung: 100 V-240 V AC 50-60 Hz Ausgangsspannung: 5V DC

### **Anhang**

### **Zweckbestimmung**

Dieses Medizinprodukt dient zur Kompensierung der Behinderung stark sehbehinderter oder blinder Menschen.

Nach der EU-Richtlinie 93/42/EWG handelt es sich beim vorliegenden Produkt um ein aktives Medizinprodukt der Klasse I zur Kompensierung von Behinderungen. Für dieses Gerät gilt das Medizinproduktegesetz. Die Betreiberverordnung für Medizinprodukte ist einzuhalten.

Dieses Produkt darf nur in Wohn- und Gewerbegebieten verwendet werden. In medizinischen Einrichtungen darf dieses Produkt nur in Büroräumen verwendet werden.

Der angeschlossene PC muss entsprechend dem Einsatzgebiet die vorgeschriebenen Normen bezüglich Sicherheit und EMV (elektromagnetische Verträglichkeit) erfüllen.

#### **Sicherheitshinweise**

Das Benutzerhandbuch ist vor einer Inbetriebnahme des Produktes zu lesen.

Das Medizinprodukt darf vom Betreiber nur in Betrieb genommen werden, wenn

1. dieses Medizinprodukt von FHP oder einer autorisierten Person am Betriebsort einer Funktionsprüfung unterzogen wurde, und

2. der Anwender anhand der Gebrauchsanweisung und sicherheitsbezogener Informationen von FHP oder einer autorisierten Person eingewiesen wurde.

Die Inbetriebnahme des Produktes darf nur durch eingewiesene Personen erfolgen.

Der Anwender hat sich vor der Inbetriebnahme von der Funktionsfähigkeit und dem ordnungsgemäßen Zustand des Medizinproduktes zu überzeugen.

Das Gerät darf nur mit den dafür vorgesehenen Originalteilen und den von FHP dafür vorgesehenen Kombinationsprodukten verwendet werden. Ist eine Kombination mit Produkten anderer Hersteller erforderlich, so müssen diese die gültigen Normen einhalten.

Das Produkt darf nur in geschlossenen und trockenen Räumen aufgestellt werden. Die Umgebungstemperatur darf +10 °C nicht unterschreiten und +40 °C nicht überschreiten. Setzen Sie das Gerät nie der direkten Sonneneinstrahlung oder Feuchtigkeit (Regen) aus. Die Luftfeuchtigkeit muss zwischen 10% und 80% liegen. Das Gerät darf für den Betrieb keinen hohen Temperaturschwankungen ausgesetzt worden sein. Das Gerät ist nicht einzuschalten, bevor es Umgebungstemperatur aufweist (Betauung).

Reparaturen und Wartungen dürfen nur von FHP oder von autorisierten Firmen vorgenommen werden.

Es sind keine Risiken, die durch die Anwendung dieses Produkts entstehen, bekannt.

#### **Allgemeine Inbetriebnahme**

Das Gerät darf nur von eingewiesenen Personen in Betrieb genommen werden. Der Nachweis der Einweisung ist vom Betreiber zu führen. Das Gerät darf nur in Betrieb genommen werden, wenn keine Schäden am Gerät oder den Zuleitungen erkennbar sind und keine Funktionsstörungen zu erwarten sind (siehe "Sicherheitshinweise").

#### **Allgemeine Vorsichtsmaßnahmen**

Die Bauweise unserer Produkte gewährleistet ein Optimum an Sicherheit und verringert die gesundheitliche Belastung durch Überanstrengung. Dennoch können Sie durch Einhaltung einiger Vorsichtsmaßnahmen dazu beitragen, gesundheitliche Beeinträchtigungen oder Schäden am Produkt zu vermeiden.

Wird ein Mobiltelefon verwendet, ist ein Mindestabstand von 30 cm zwischen Gerät und Mobiltelefon einzuhalten.

Setzen Sie das Gerät keinem starken Druck aus, und lassen Sie keine Gegenstände auf das Gerät fallen. Dadurch könnte das Gerät beschädigt werden oder nicht mehr einwandfrei funktionieren.

Zur Vermeidung von Überlastungserscheinungen an Ihren Händen und Handgelenken durch längere Verwendung der Bedienelemente und Lesen der Braillezeile werden längere Pausen und Entspannungsübungen empfohlen. Im Fachhandel finden Sie auch Literatur zur ergonomischen Einrichtung eines Arbeitsplatzes und zur Körperhaltung, mit denen sich die Überanstrengungen reduzieren lassen.

#### **CE-Kennzeichnung und -Normen**

Dieses Produkt und das Originalzubehör erfüllen die relevanten Standards bezüglich der elektromagnetischen Verträglichkeit (EMV) und Sicherheit und sind mit dem CE-Zeichen versehen.

FHP kann jedoch nicht garantieren, dass dieses Produkt diese EMV-Standards auch dann erfüllt, wenn Leitungen oder Geräte, die nicht von FHP hergestellt wurden, angeschlossen werden. In diesem Fall sind die Personen, die diese Leitungen oder Geräte angeschlossen haben, dafür verantwortlich, dass die erforderlichen Standards weiterhin erfüllt werden. Um Probleme mit der EMV zu vermeiden, sollten die folgenden Hinweise beachtet werden:

Es sollte nur Zubehör und Geräte mit CE-Kennzeichnung angeschlossen werden. Es sollten nur bestmöglich abgeschirmte Kabel angeschlossen werden.

#### **Batterieverordnung**

Das Gerät enthält eine schadstoffhaltige Batterie. Daher gilt für dieses Gerät die Verordnung über die Rücknahme und Entsorgung gebrauchter Batterien und Akkumulatoren (BattV) vom 27. März 1998.

Nach §7 dieser Verordnung sind Sie als Endverbraucher verpflichtet, schadstoffhaltige Batterien, die Abfälle sind, an einen Vertreiber oder an von den öffentlich-rechtlichen Entsorgungsträgern dafür eingerichteten Rücknahmestellen zurückzugeben.

Ist die Batterie fest im Gerät eingebaut, sind Sie verpflichtet das Gerät im Fall der Entsorgung ordnungsgemäß an den Hersteller zurückzugeben. Ist dies nicht möglich, oder ist die Batterie auswechselbar, müssen Sie selbst dafür sorgen, dass die Batterie ordnungsgemäß entsorgt wird.

#### **Entsorgung**

BRAILLEX TRIO und das Ladegerät sind nach Ende der Lebensdauer nicht über den Hausmüll zu entsorgen.

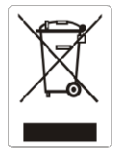

Das links abgebildete Symbol weist darauf hin, dass dieses Gerät nicht im normalen Hausmüll entsorgt werden darf. Dieses Produkt muss bei einer Annahmestelle für das Recycling von elektrischen und elektronischen Geräten abgegeben werden. Das Symbol ist an der unteren Geräteseite angebracht.

WEEE Rg. Nr. DE 60886380

#### **Technische Daten und Lieferumfang**

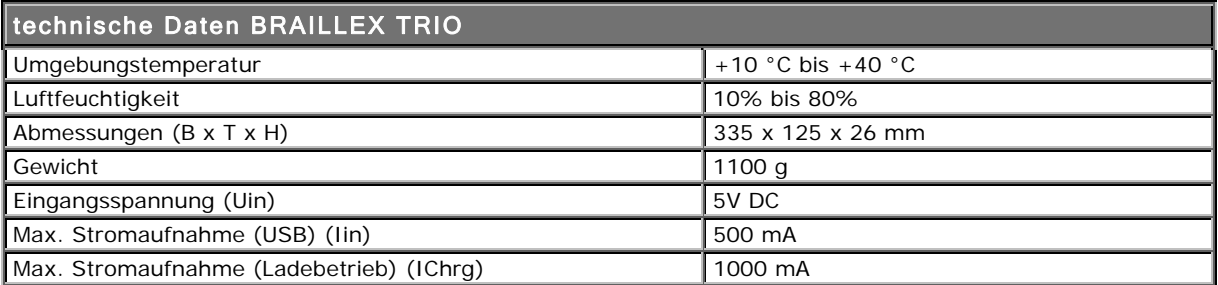

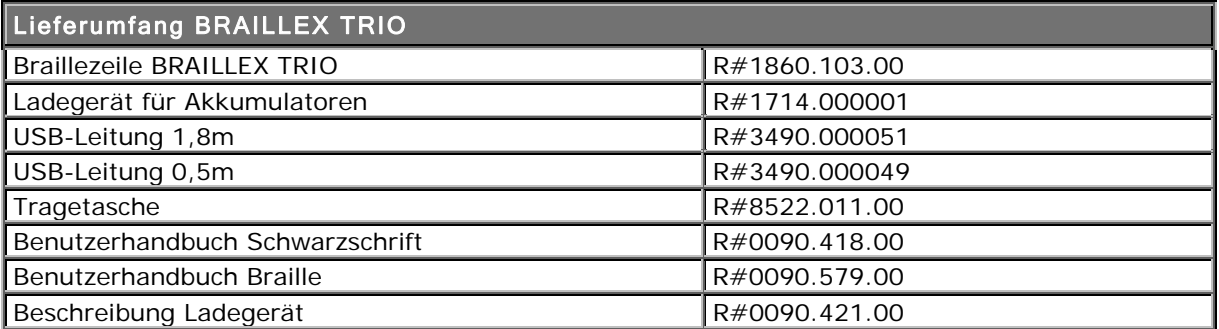

#### **Garantie (nur gültig innerhalb Deutschlands)**

FHP garantiert für einen Zeitraum von 3 Jahren ab Empfangsdatum, dass alle Komponenten im Wesentlichen, wie im beiliegenden Benutzerhandbuch beschrieben, arbeiten.

Für das Produkt gilt, wenn nicht anders vereinbart, ab Empfangsdatum die gesetzliche Gewährleistungspflicht. Bei nicht bestimmungsgemäßem Gebrauch oder unsachgemäßer Behandlung erlischt jegliche Garantie.

Dieses Handbuch oder das Produkt können jederzeit ohne vorherige Ankündigung geändert werden. Es werden keine Schäden übernommen, die direkt oder indirekt durch Fehler im Handbuch oder widersprüchliche Aussagen im Handbuch verursacht wurden.

#### **Copyright**

©2007 F.H.Papenmeier GmbH & Co. KG Alle Rechte vorbehalten.

**Prüfberichte** 

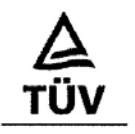

TÜV Rheinland Group

EG-Konformitätserklärung nach Artikel 10.1 der Richtlinie 89/336/EWG (EMV-Richtlinie) EC-Declaration of Conformity acc. to Article 10.1 of the Directive 89/336/EEC (EMC-Directive) Déclaration de conformité CEE selon l'article 10.1 de la directive 89/336/CEE (Directive EMC)

Wir. F. H. Papenmeier GmbH & Co. KG Talweg 2

We,

Nous, 58239 Schwerte, Allemagne

Name und Anschrift des Herstellers oder des in der EU niedergelassenen Inverkehrbringers<br>Name and address of the manufacturer or of the introducer of the product who is established in the EU<br>Nom et adresse du fabricant ou

erklären in alleiniger Verantwortung, daß das Produkt herewith take the sole responsibility to confirm that the product<br>soussignés déclarons de notre seule responsabilité que ce produit

> **Braille-Terminal BRAILLEX TRIO** Typenbezeichnung und ggf. Artikel-Nummer<br>Type designation and, if applicable, article no.<br>Type, nom et - si nécessaire - n\* d'article du produit

mit den folgenden Normen bzw. normativen Dokumenten übereinstimmt is in accordance with the following standards or standardized documents est conforme aux normes ou spécifications Européennes suivantes

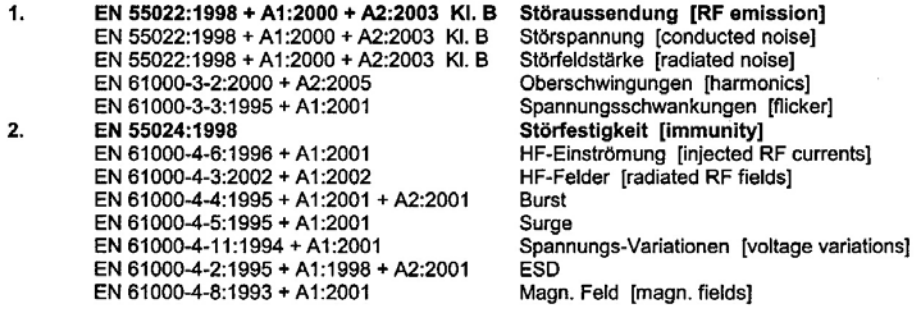

Folgende Betriebsbedingungen und Einsatzumgebungen sind vorauszusetzen The following operating conditions and installation arrangements have to be presumed Les conditions d'opération et d'installation suivantes sont à respecter

Dieser Erklärung liegt zugrunde der Prüfbericht This confirmation is based on testreport Cette confirmation est basée sur report de test

> 21126235\_001 TÜV Rheinland Product Safety GmbH, 51101 Köln, Allemagne

> > $\ell$ n

F.H. Papenmeier GmbH & Co. KG, Talweg 2, 582 Schwerte

24.08.2006 Jürgen Bornschein

Dernicl Name, Anschrift, Datum und Unterschrift des rechtsverbindlich Verantwortlichen Name, address, date and legally binding signature of the person being responsible

Nom, adresse, date et signature de la personne responsable

⊢

## **Index**

### *A*

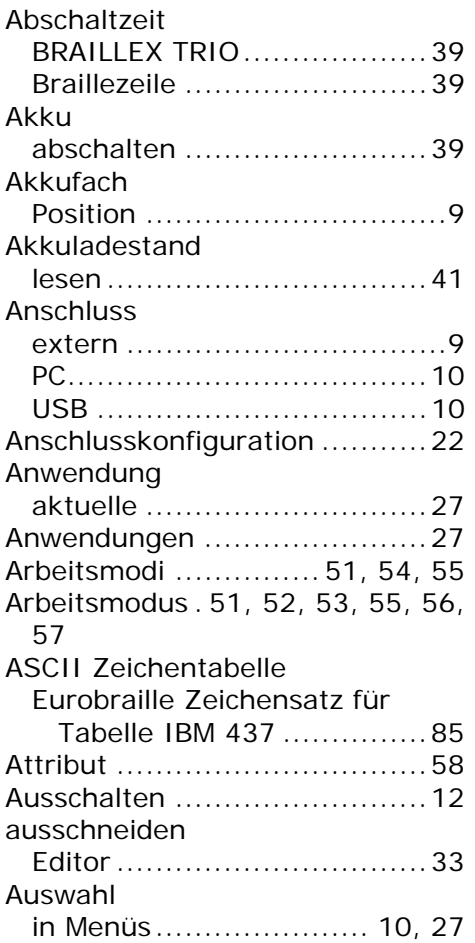

## *B*

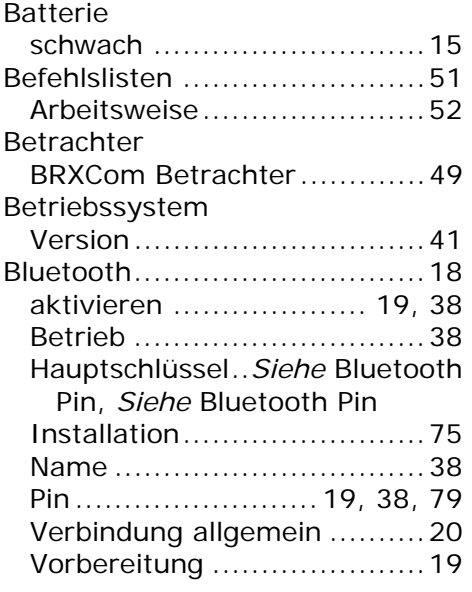

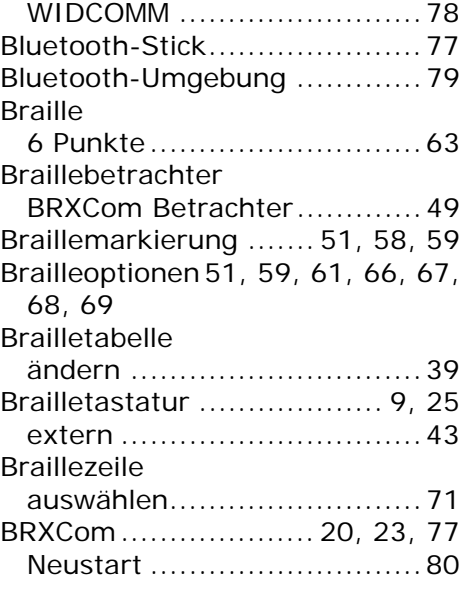

# *C*

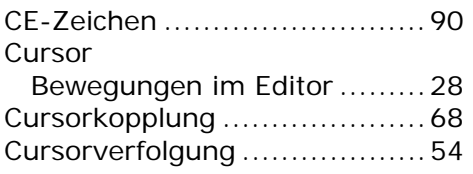

# *D*

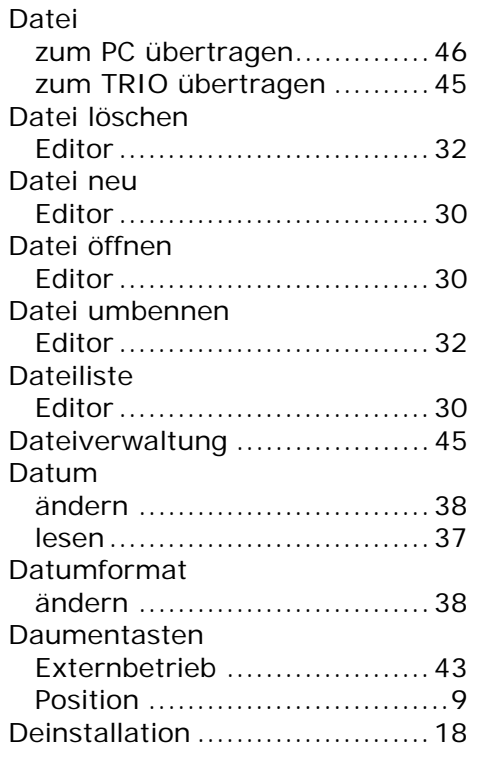

ᅼ

# *E*

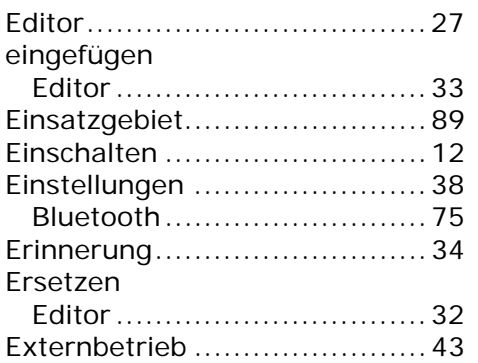

# *F*

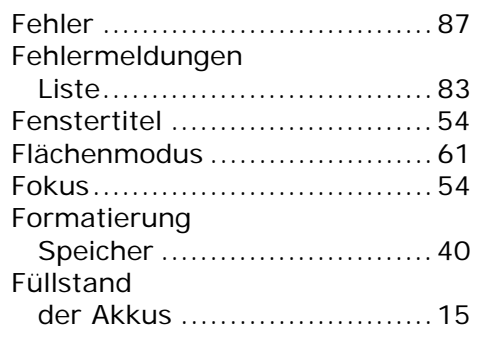

## *G*

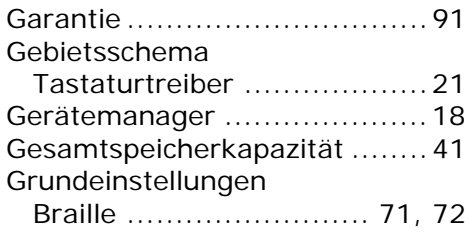

## *H*

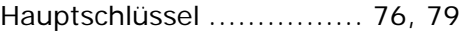

## *I*

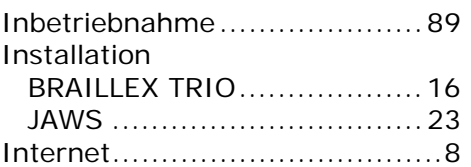

### *J*

JAWS Installation.........................21

# *K*

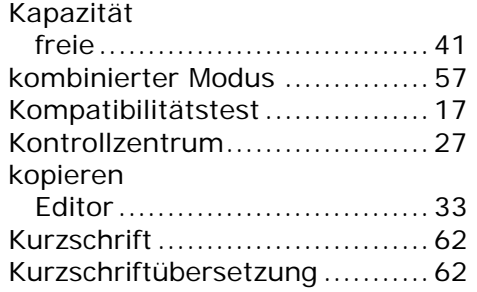

# *L*

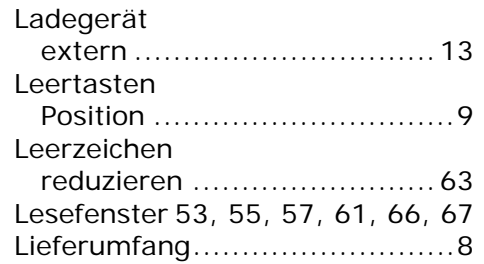

### *M*

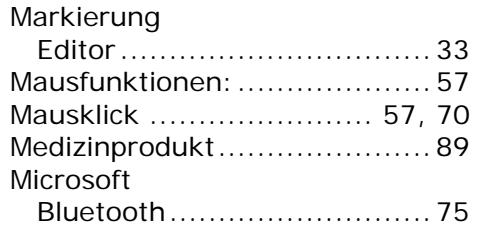

### *N*

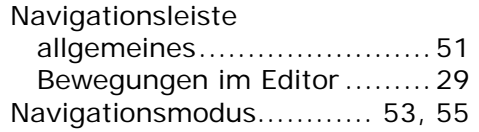

## *P*

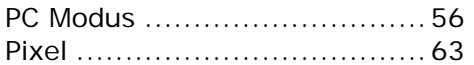

## *R*

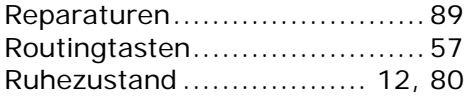

┕

# $\overline{s}$

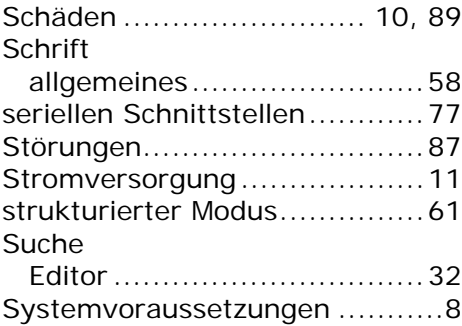

# $\overline{\tau}$

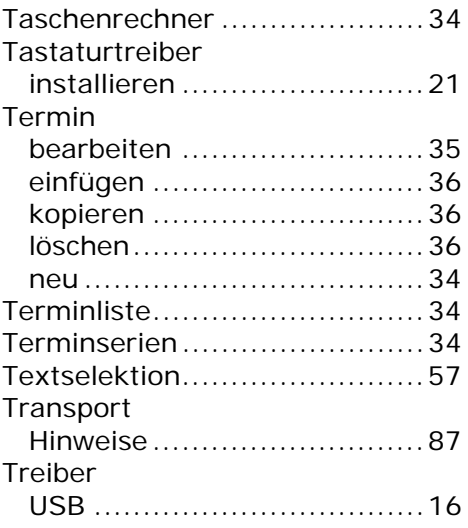

# $\overline{U}$

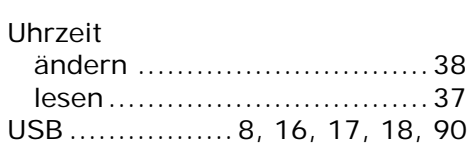

# $\overline{v}$

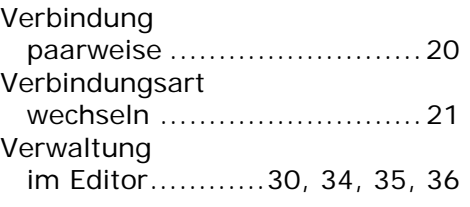

# $\overline{W}$

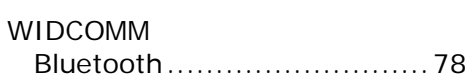

# $\overline{z}$

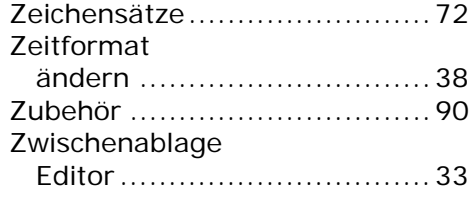